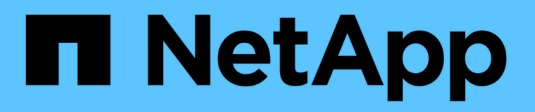

## **Cisco Nexus 92300YC switches**

ONTAP Systems Switches

NetApp June 02, 2022

This PDF was generated from https://docs.netapp.com/us-en/ontap-systems-switches/switch-cisco-92300/92300-overview.html on June 02, 2022. Always check docs.netapp.com for the latest.

# **Table of Contents**

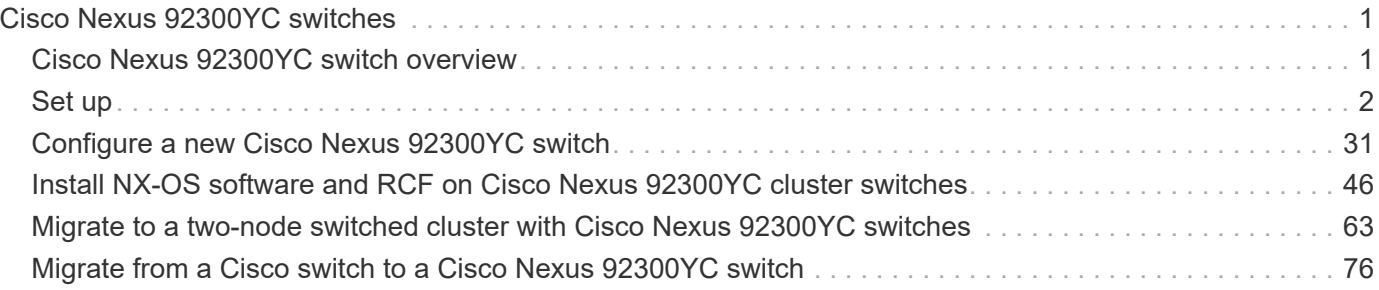

# <span id="page-2-0"></span>**Cisco Nexus 92300YC switches**

## <span id="page-2-1"></span>**Cisco Nexus 92300YC switch overview**

If you want to build ONTAP clusters with more than two nodes, you need two supported cluster network switches. You can use additional management switches, which are optional.

You can install the Cisco Nexus 92300YC switch (X190003/R) in a NetApp system cabinet or third-party cabinet with the standard brackets that are included with the switch.

The following table lists the part number and description for the 92300YC switch, fans, and power supplies:

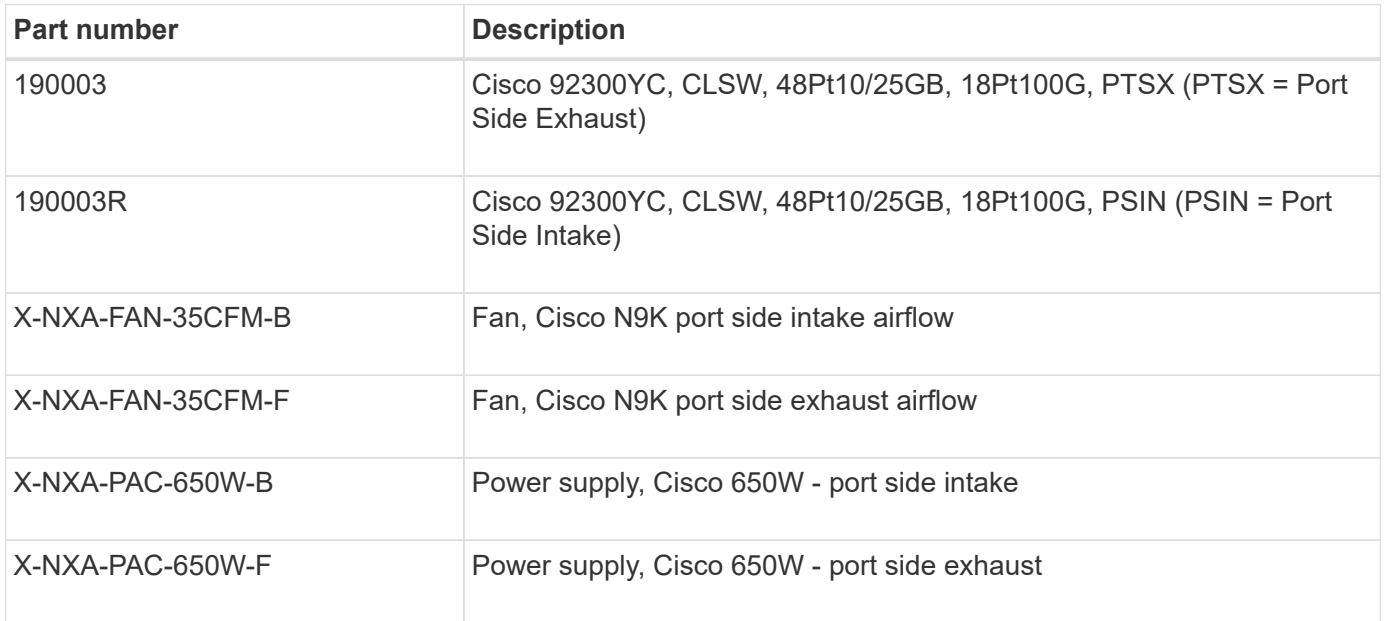

Cisco Nexus 92300YC switch airflow details:

- Port-side exhaust airflow (standard air) --Cool air enters the chassis through the fan and power supply modules in the cold aisle and exhausts through the port end of the chassis in the hot aisle. Port-side exhaust airflow with blue coloring.
- Port-side intake airflow (reverse air) --Cool air enters the chassis through the port end in the cold aisle and exhausts through the fan and power supply modules in the hot aisle. Port-side intake airflow with burgundy coloring.

#### **Other supported Switches**

• Nexus 3232C

You can install the Cisco Nexus 3232C switch (X190100) NetApp system cabinet with the custom brackets that come with the switch, or you can install it in a rack with the standard brackets that are also included with the switch.

• Nexus 3132Q-V

You can install the Cisco Nexus 3132Q-V switch (X190001) in a NetApp system cabinet or third-party cabinet with the standard brackets that are included with the switch.

The following cluster switches are no longer available from NetApp, but will be supported by Cisco for a limited time:

• Nexus 5596UP/5596T

You can install the Cisco Nexus 5596UP switch (X1967-R6) or 5596T (X1989-R6) in a NetApp system cabinet with the custom brackets that come with the switch, or you can install it in a rack with the standard brackets that are also included with the switch.

The Nexus 5596UP switch also supports one or two 16-port expansion modules (X1988-R6).

The Nexus 5596T switch is only supported as a cluster interconnect switch for the FAS2520 and is intended to be used for performing nondisruptive hardware upgrades.

[End of Availability](http://support.netapp.com/info/communications/ECMP12454150.html) details.

#### **Available documentation**

The following table lists the documentation available for the Cisco Nexus 92300YC switches.

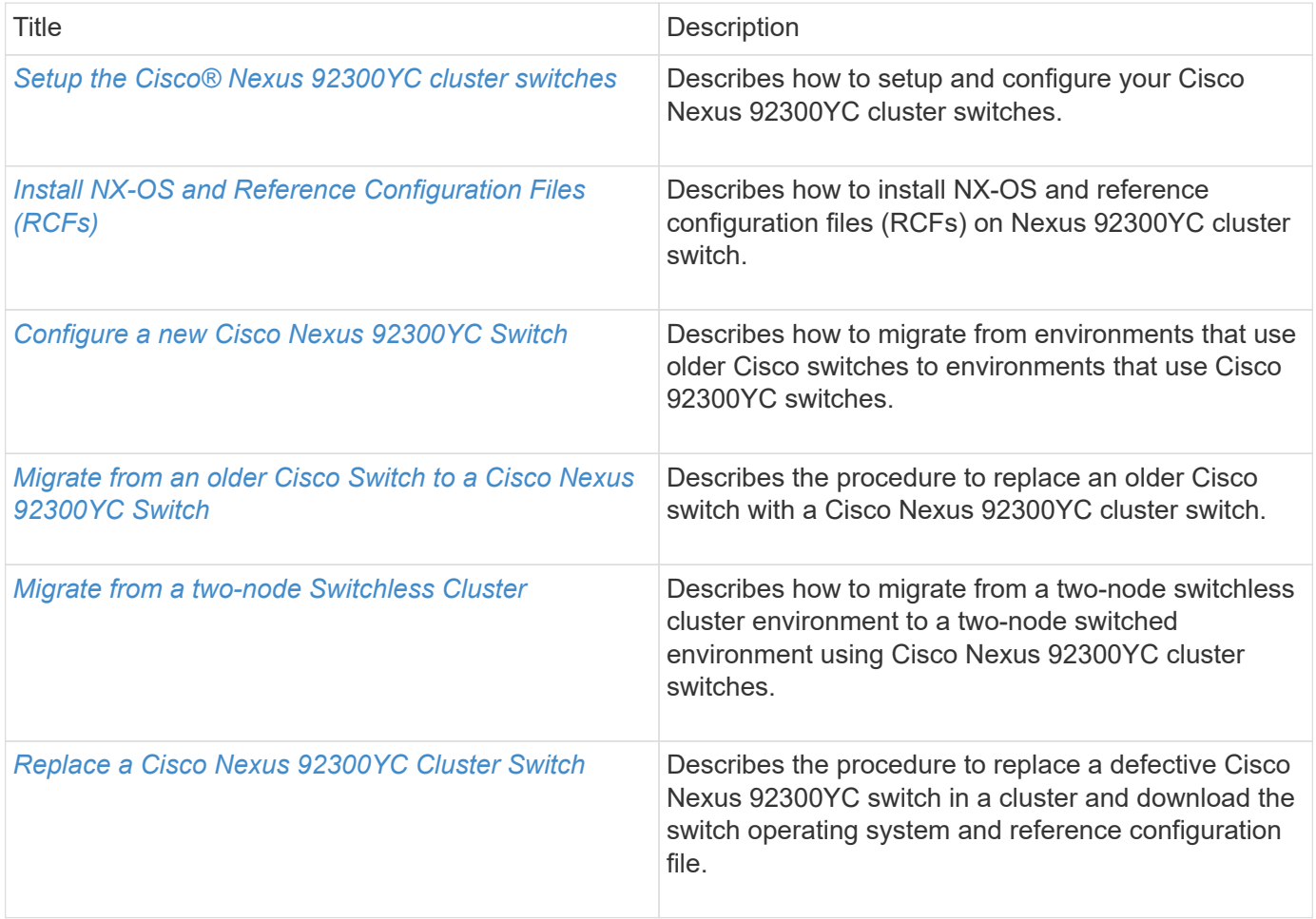

## <span id="page-3-0"></span>**Set up**

## **Set up the switches**

If you do not already have the required configuration information and documentation, you

need to gather that information before setting up your cluster and management network switches.

- You must have access to an HTTP, FTP or TFTP server at the installation site to download the applicable NX-OS and reference configuration file (RCF) releases.
- You must have the required cluster network and management network switch documentation.

See [Required documentation](https://docs.netapp.com/us-en/ontap-systems-switches/switch-cisco-9336c-fx2/setup-required-documentation.html) for more information.

• You must have the required controller documentation and ONTAP documentation.

#### [NetApp documentation](https://netapp.com/us/documenation/index.aspx)

- You must have the applicable licenses, network and configuration information, and cables.
- You must have the completed cabling worksheets.

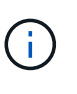

Due to the complexity that can result from illustrating layers of cabling, this guide does not provide cabling graphics. This guide does provide sample worksheets with recommended port assignments and blank worksheets that you can use to set up your cluster.

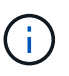

For more information refer to the [Hardware Universe](https://hwu.netapp.com).

• All Cisco cluster network and management network switches arrive with the standard Cisco factory-default configuration. These switches also have the current version of the NX-OS software but do not have the RCFs loaded.

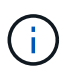

You must download the applicable NetApp cluster network and management network RCFs from the NetApp Support Site at [mysupport.netapp.com](http://mysupport.netapp.com/) for the switches that you receive.

• In addition, you might need to install the required configuration file to support the Cluster Switch Health Monitor (CSHM) for the 92300YC cluster switches. See [Installing the Cluster Switch Health Monitor](https://docs.netapp.com/us-en/ontap-systems-switches/switch-cisco-9336c-fx2/setup_install_cshm_file.md) [\(CSHM\) configuration file for 92300YC switches](https://docs.netapp.com/us-en/ontap-systems-switches/switch-cisco-9336c-fx2/setup_install_cshm_file.md) for details.

#### **Steps**

1. Rack the cluster network and management network switches and controllers.

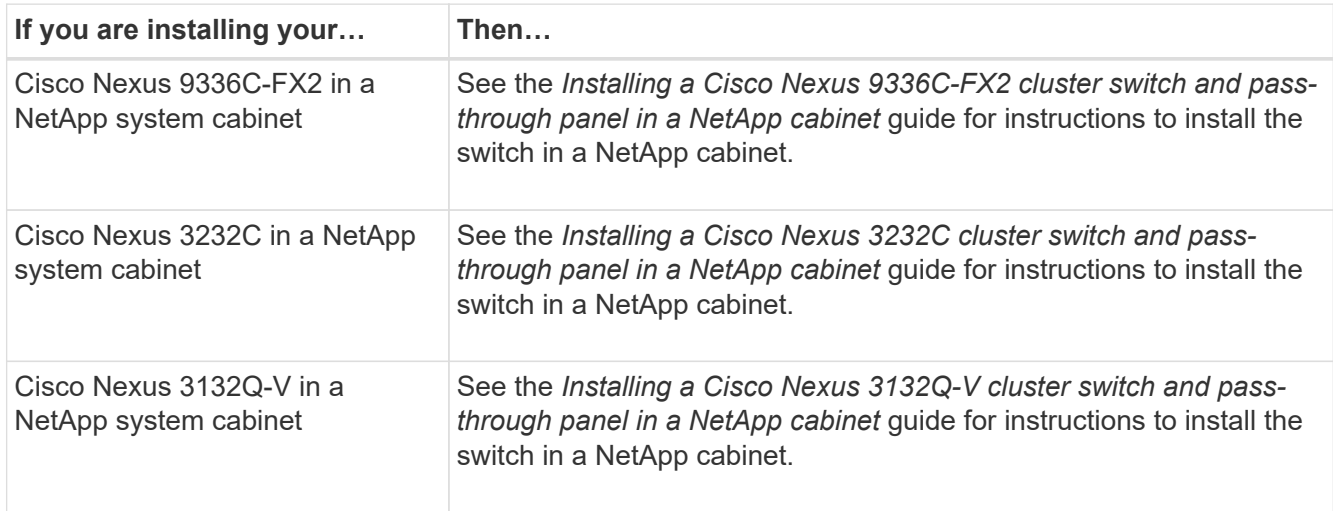

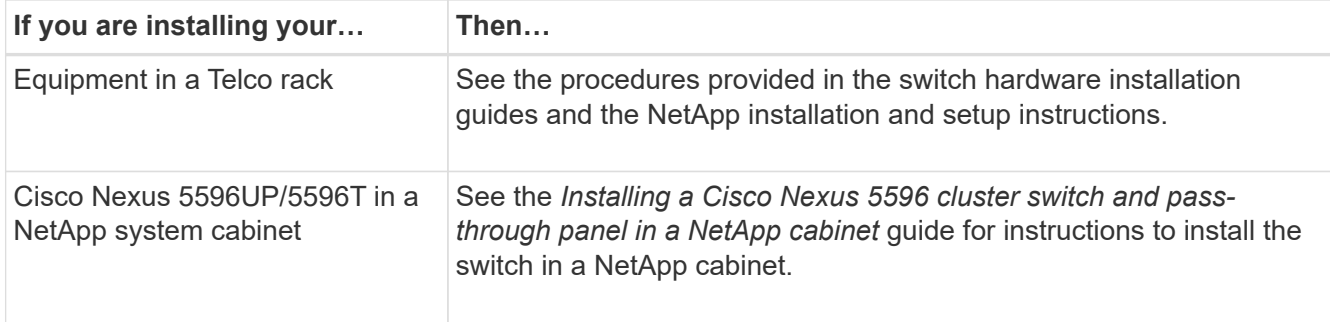

- 2. Cable the cluster network and management network switches to the controllers using the completed cabling worksheets.
- 3. Power on the cluster network and management network switches and controllers.
- 4. Perform an initial configuration of the cluster network switches based on information provided in [Required](https://docs.netapp.com/us-en/ontap-systems-switches/switch-cisco-9336c-fx2/setup-required-information.html) [configuration information](https://docs.netapp.com/us-en/ontap-systems-switches/switch-cisco-9336c-fx2/setup-required-information.html).
- 5. Verify the configuration choices you made in the display that appears at the end of the setup, and make sure that you save the configuration.
- 6. Check the version on the cluster network switches, and if necessary, download the NetApp-supported version of the software to the switches.

If you download the NetApp-supported version of the software, then you must also download the *NetApp Cluster Network Switch Reference Configuration File* and merge it with the configuration you saved in Step 5. You can download the file and the instructions from the [Cisco Ethernet Switches](https://mysupport.netapp.com/site/info/cisco-ethernet-switch) page.

7. Check the software version on the network switches and, if necessary, download the NetApp-supported version of the software to the switches. If you have your own switches, refer to the [Cisco site.](https://cisco.com)

If you download the NetApp-supported version of the software, then you must also download the *NetApp Management Network Switch Reference Configuration File* and merge it with the configuration you saved in Step 5. You can download the file and instructions from the [Cisco Ethernet Switches](https://mysupport.netapp.com/site/info/cisco-ethernet-switch) page.

#### **Related information**

[Required cluster configuration information](https://docs.netapp.com/us-en/ontap-systems-switches/switch-cisco-9336c-fx2/setup-required-information.html)

[Required documentation](https://docs.netapp.com/us-en/ontap-systems-switches/switch-cisco-9336c-fx2/setup-required-documentation.html)

[Sample and blank cabling worksheets](https://docs.netapp.com/us-en/ontap-systems-switches/switch-cisco-9336c-fx2/setup-worksheets-sample-cabling.html)

## **Required cluster configuration information**

To configure your cluster, you need the appropriate number and type of cables and cable connectors for your switches. Depending on the type of switch you are initially configuring, you need to connect to the switch console port with the included console cable; you also need to provide specific network information.

#### **Required network information for all switches**

You need the following network information for all switch configurations:

- IP subnet for management network traffic
- Host names and IP addresses for each of the storage system controllers and all applicable switches

• Most storage system controllers are managed through the e0M interface by connecting to the Ethernet service port (wrench icon). On AFF A800 and AFF A700 systems, the e0M interface uses a dedicated Ethernet port.

Refer to the [Hardware Universe](https://hwu.netapp.com) for latest information.

#### **Required network information for Cisco Nexus 9336C-FX2, 92300YC, 3232C, 3132Q-V, and 5596UP/5596T switches**

For the Cisco Nexus 9336C-FX2, 92300YC, 3232C, 3132Q-V, and 5596UP/5596T switches, you need to provide applicable responses to the following initial setup questions when you first boot the switch. Your site's security policy defines the responses and services to enable.

• Abort Auto Provisioning and continue with normal setup? (yes/no)

Respond with **yes**. The default is no.

• Do you want to enforce secure password standard? (yes/no)

Respond with **yes**. The default is yes.

• Enter the password for admin:

The default password is "admin"; you must create a new, strong password. A weak password can be rejected.

• Would you like to enter the basic configuration dialog? (yes/no)

Respond with **yes** at the initial configuration of the switch.

• Create another login account? (yes/no)

Your answer depends on your site's policies on alternate administrators. The default is **no**.

• Configure read-only SNMP community string? (yes/no)

Respond with **no**. The default is no.

• Configure read-write SNMP community string? (yes/no)

Respond with **no**. The default is no.

• Enter the switch name.

The switch name is limited to 63 alphanumeric characters.

• Continue with Out-of-band (mgmt0) management configuration? (yes/no)

Respond with **yes** (the default) at that prompt. At the mgmt0 IPv4 address: prompt, enter your IP address: ip\_address.

• Configure the default-gateway? (yes/no)

Respond with **yes**. At the IPv4 address of the default-gateway: prompt, enter your default\_gateway.

• Configure advanced IP options? (yes/no)

Respond with **no**. The default is no.

• Enable the telnet service? (yes/no)

Respond with **no**. The default is no.

• Enabled SSH service? (yes/no)

Respond with **yes**. The default is yes.

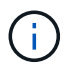

SSH is recommended when using Cluster Switch Health Monitor (CSHM) for its log collection features. SSHv2 is also recommended for enhanced security.

- Enter the type of SSH key you want to generate (dsa/rsa/rsa1). The default is **rsa**.
- Enter the number of key bits (1024-2048).
- Configure the NTP server? (yes/no)

Respond with **no**. The default is no.

• Configure default interface layer (L3/L2):

Respond with **L2**. The default is L2.

• Configure default switch port interface state (shut/noshut):

Respond with **noshut**. The default is noshut.

• Configure CoPP system profile (strict/moderate/lenient/dense):

Respond with **strict**. The default is strict.

• Would you like to edit the configuration? (yes/no)

You should see the new configuration at this point. Review and make any necessary changes to the configuration you just entered. Respond with **no** at the prompt if you are satisfied with the configuration. Respond with **yes** if you want to edit your configuration settings.

• Use this configuration and save it? (yes/no)

Respond with **yes** to save the configuration. This automatically updates the kickstart and system images.

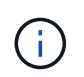

If you do not save the configuration at this stage, none of the changes will be in effect the next time you reboot the switch.

For more information about the initial configuration of your switch, see the following guides:

[Cisco Nexus 9336C-FX2 Installation and Upgrade Guides](https://www.cisco.com/c/en/us/support/switches/nexus-9336c-fx2-switch/model.html#InstallandUpgradeGuides)

[Cisco Nexus 92300YC Installation and Upgrade Guides](https://www.cisco.com/c/en/us/support/switches/nexus-92300yc-switch/model.html#InstallandUpgradeGuides)

[Cisco Nexus 5000 Series Hardware Installation Guide](https://www.cisco.com/c/en/us/support/switches/nexus-5000-series-switches/products-installation-guides-list.html)

[Cisco Nexus 3000 Series Hardware Installation Guide](https://www.cisco.com/c/en/us/support/switches/nexus-3000-series-switches/products-installation-guides-list.html)

## **Install the Cluster Switch Health Monitor (CSHM) configuration file for 92300YC switches**

You can use this procedure to install the applicable configuration file for cluster switch health monitoring of Nexus 92300YC cluster switches. In ONTAP releases 9.5P7 and earlier and 9.6P2 and earlier, you must download the cluster switch health monitor configuration file separately. In ONTAP releases 9.5P8 and later, 9.6P3 and later, and 9.7 and later, the cluster switch health monitor configuration file is bundled with ONTAP.

Before you setup the switch health monitor for 92300YC cluster switches, you must ensure that the ONTAP cluster is up and running.

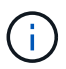

It is advisable to enable SSH in order to use all features available in CSHM.

- 1. Download the cluster switch health monitor configuration zip file based on the corresponding ONTAP release version. This file is available from the [NetApp Software download](https://mysupport.netapp.com/NOW/cgi-bin/software/) page.
	- a. On the Software download page, select **Switch Health Monitor Configuration Files**
	- b. Select Platform = **ONTAP** and click **Go!**
	- c. On the Switch Health Monitor Configuration Files for ONTAP page, click **View & Download**
	- d. On the Switch Health Monitor Configuration Files for ONTAP Description page, click **Download** for the applicable cluster switch model, for example: **Cisco Nexus 92300YC**
	- e. On the End User License Agreement page, click **Accept**
	- f. On the Switch Health Monitor Configuration Files for ONTAP Download page, select the applicable configuration file, for example, **Cisco\_Nexus\_92300YC.zip**
- 2. Upload the applicable zip file to your internal web server where the IP address is X.X.X.X.

For an internal web server IP address of 192.168.2.20 and assuming a /usr/download directory exists, you can upload your zip file to your web server using scp:

```
% scp Cisco Nexus 92300YC.zip
admin@192.168.2.20:/usr/download/Cisco_Nexus_92300YC.zip
```
3. Access the advanced mode setting from one of the ONTAP systems in the cluster, using the command setprivilege advanced:

```
cluster1::> set -privilege advanced
```
4. Run the switch health monitor configure command system cluster-switch configure-health-monitor -node \* -package-url X.X.X.X/location to download zip file:

```
cluster1::> system cluster-switch configure-health-monitor -node *
-package-url 192.168.2.20/usr/download/Cisco_Nexus_92300YC.zip
```
5. Verify that the command output contains the text string "downloaded package processed successfully". If

an error occurs, contact NetApp support.

6. Run the command system cluster-switch show on the ONTAP system and ensure that the cluster switches are discovered with the monitored field set to "True".

cluster1::> system cluster-switch show

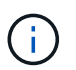

If at any time you revert to an earlier version of ONTAP, you will need to install the CSHM configuration file again to enable switch health monitoring of 92300YC cluster switches.

## **Required documentation**

You need specific switch and controller documentation to set up your ONTAP cluster.

#### **Required documentation for cluster network switches**

To set up the Cisco Nexus 9336C-FX2 and 92300YC switches, you need the following documentation from the [Cisco Nexus 9000 Series Switches Support](https://www.cisco.com/c/en/us/support/switches/nexus-9000-series-switches/series.html) page:

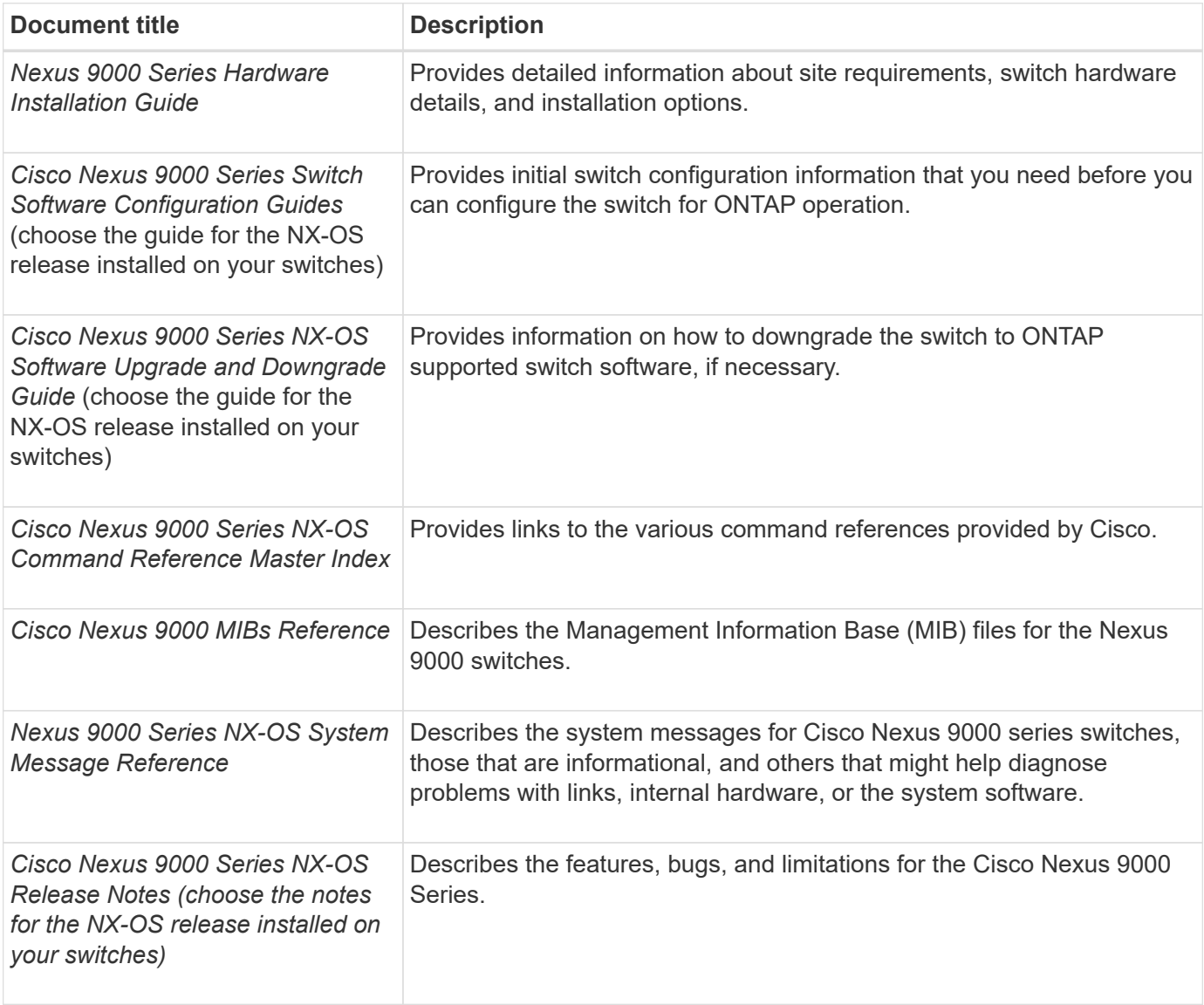

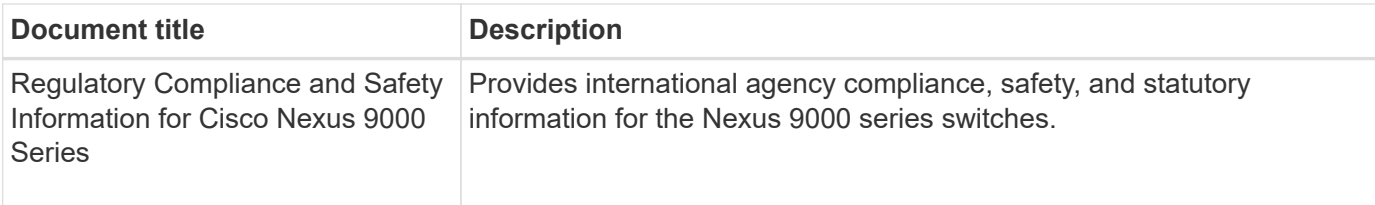

To set up the Cisco Nexus 3232C and 3132Q-V switches, you need the following documentation from the [Cisco Nexus 3000 Series Switches Support](https://www.cisco.com/c/en/us/support/switches/nexus-3000-series-switches/series.html) page:

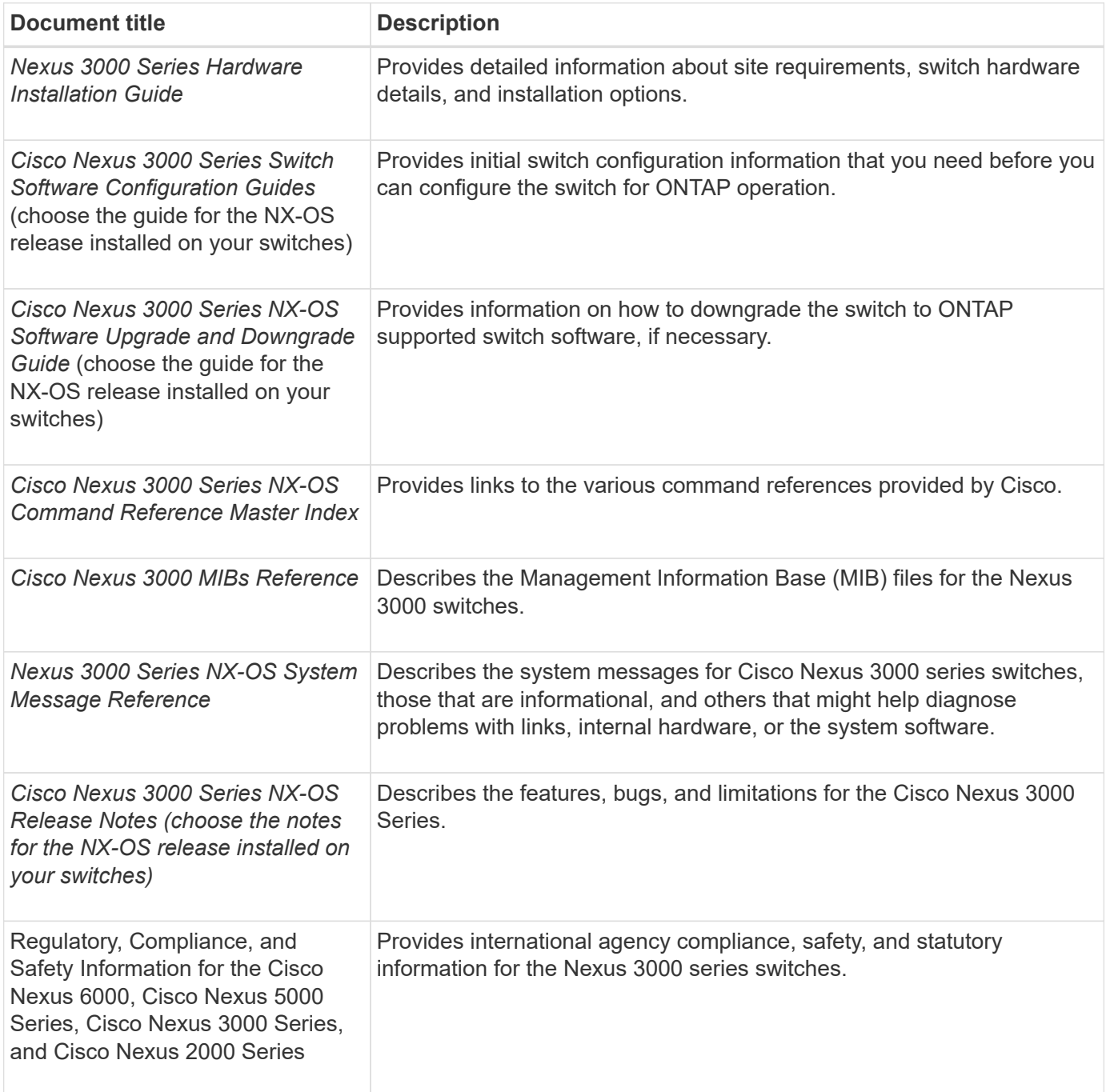

To set up the Cisco Nexus 5596 switch, you need the following documents from [Cisco Nexus 5000 Series](https://www.cisco.com/c/en/us/support/switches/nexus-5000-series-switches/series.html) [Switches Support](https://www.cisco.com/c/en/us/support/switches/nexus-5000-series-switches/series.html) page:

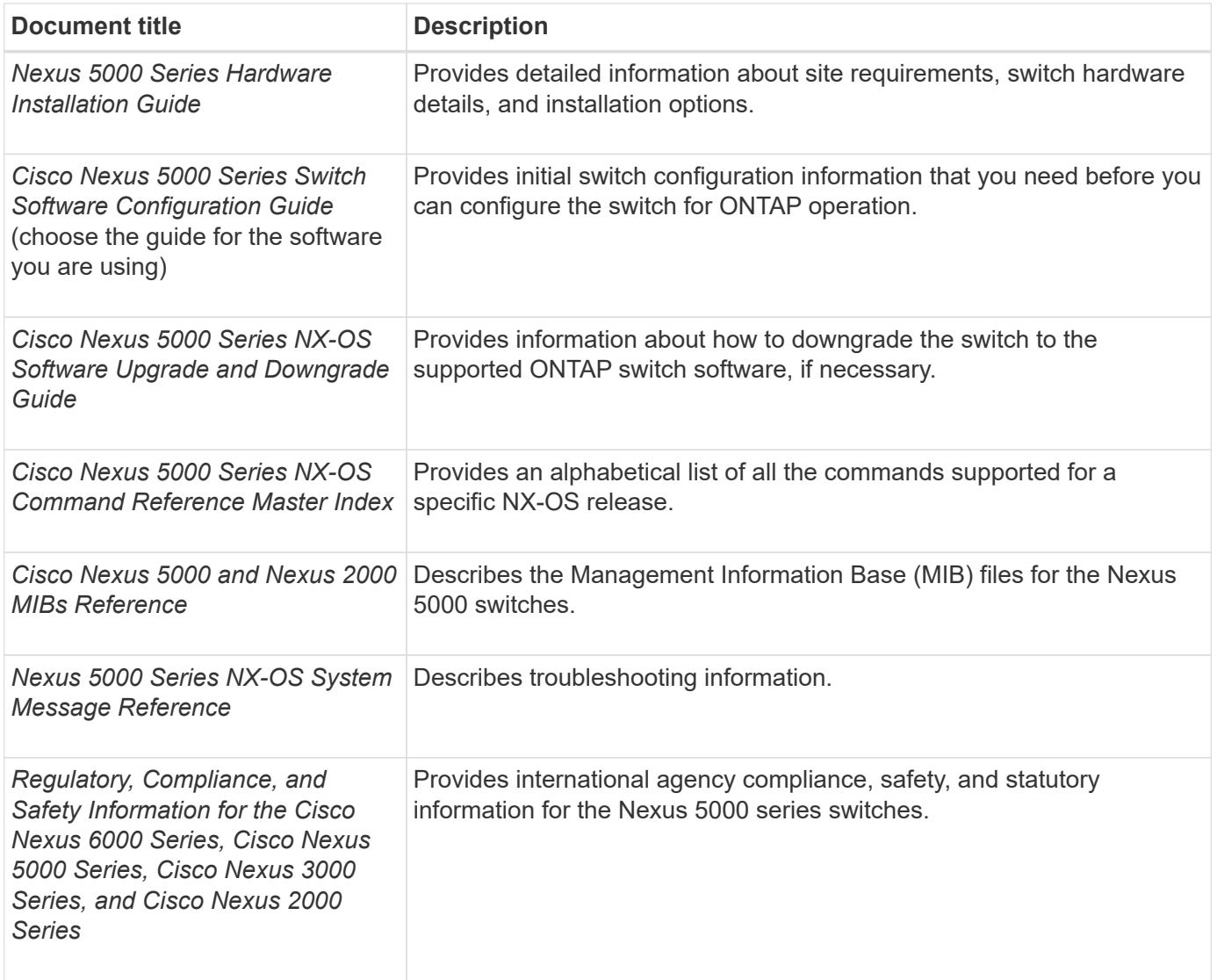

### **Required documentation for supported ONTAP systems**

To set up an ONTAP system, you need the following documents for your version of the operating system from the [ONTAP 9 Documentation Center.](https://docs.netapp.com/ontap-9/index.jsp)

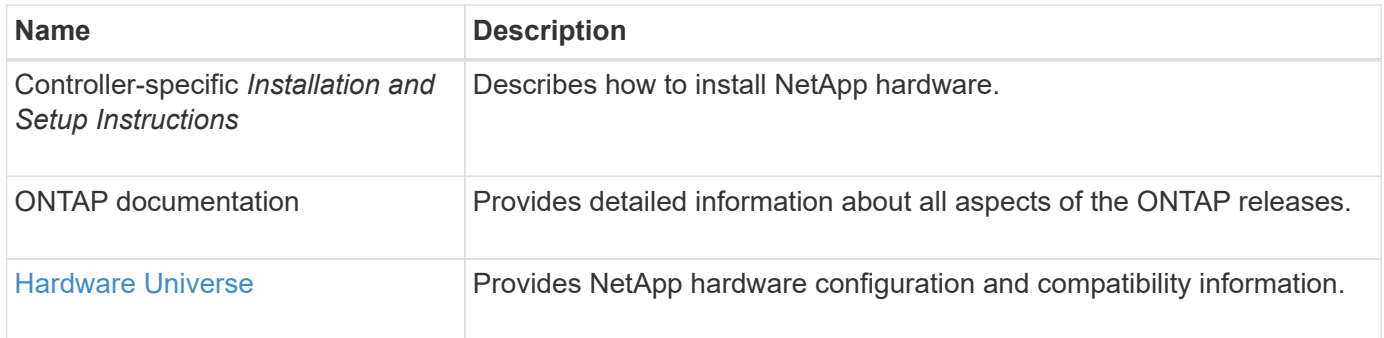

#### **Rail kit and cabinet documentation**

To install a Cisco switch in a NetApp cabinet, see the following hardware documentation:

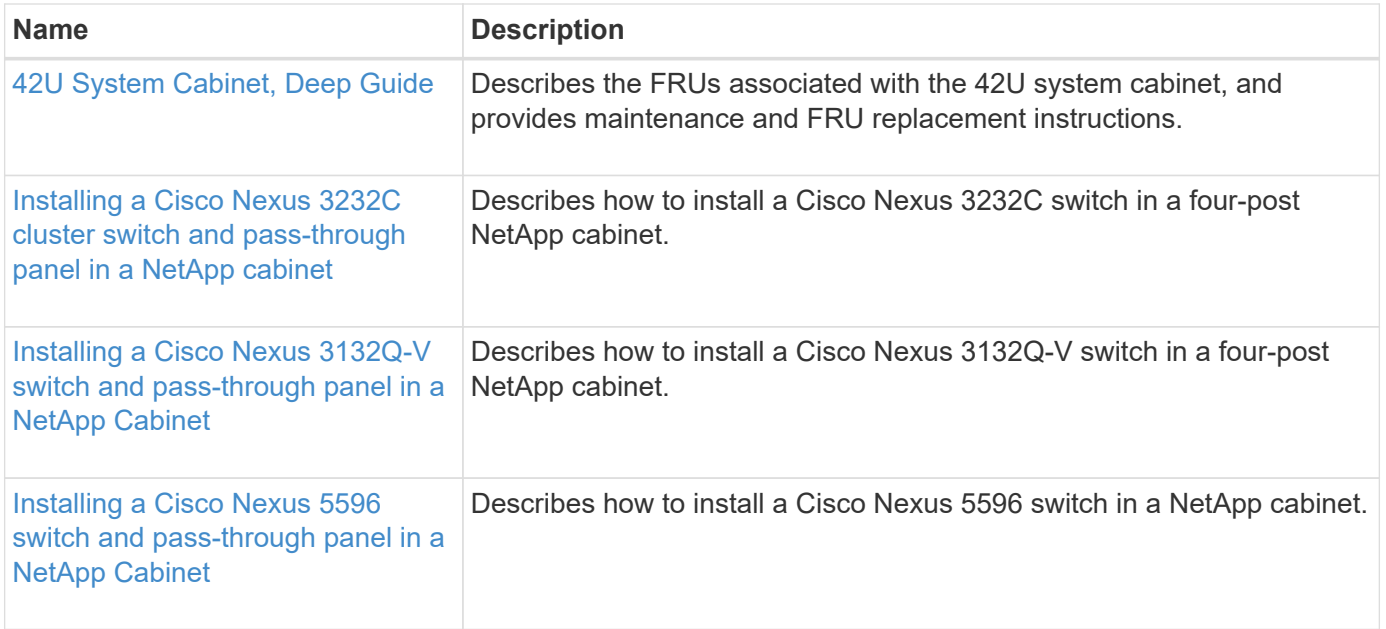

## **Considerations for using Smart Call Home**

Smart Call Home monitors the hardware and software components on your network, to generate an email-based notification of critical system conditions. When an event occurs on your device, Smart Call Home raises an alert to all the recipients that are configured in your destination profile.

You must configure a cluster network switch to communicate using email with the Smart Call Home system. You can optionally set up your cluster network switch to take advantage of Cisco's embedded Smart Call Home support feature.

Before you can use Smart Call Home feature, you need to be aware of the following considerations:

- An email server must be in place.
- The switch must have IP connectivity to the email server.
- The contact name (SNMP server contact), phone number, and street address information must be configured.
- This is required to determine the origin of messages received.
- A CCO ID must be associated with an appropriate Cisco SMARTnet Service contract for your company.
- Cisco SMARTnet Service must be in place for the device to be registered.

The Cisco support site contains information about the commands to configure Smart Call Home.

#### [Cisco support site](http://www.cisco.com/c/en/us/products/switches/index.html)

## **Sample and blank cabling worksheets**

### **Cisco Nexus 9336C-FX2 cabling worksheet**

If you want to document the supported platforms, you must complete the blank cabling worksheet by using the completed sample cabling worksheet as a guide.

#### **Sample cabling worksheet**

The sample port definition on each pair of switches is as follows:

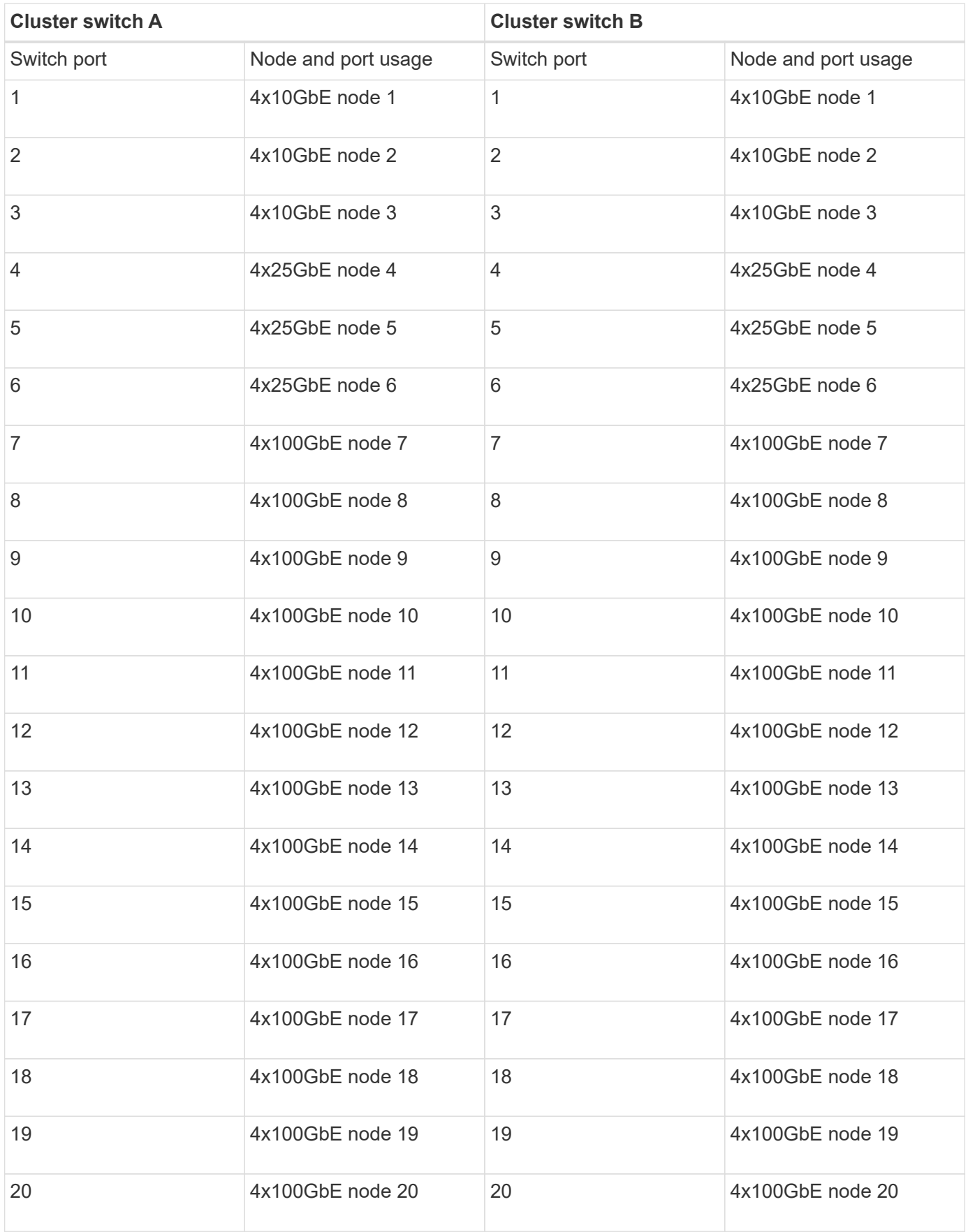

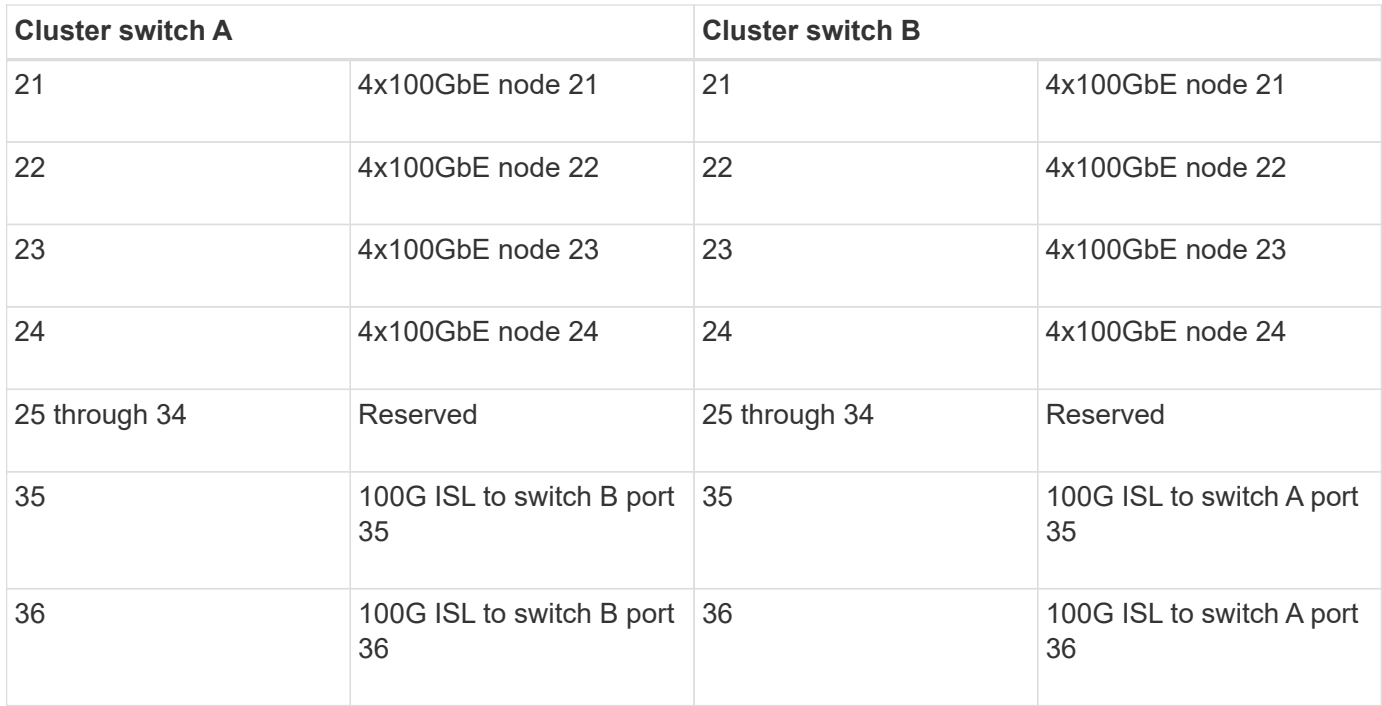

#### **Blank cabling worksheet**

You can use the blank cabling worksheet to document the platforms that are supported as nodes in a cluster. The *Supported Cluster Connections* section of the *Hardware Universe* defines the cluster ports used by the platform.

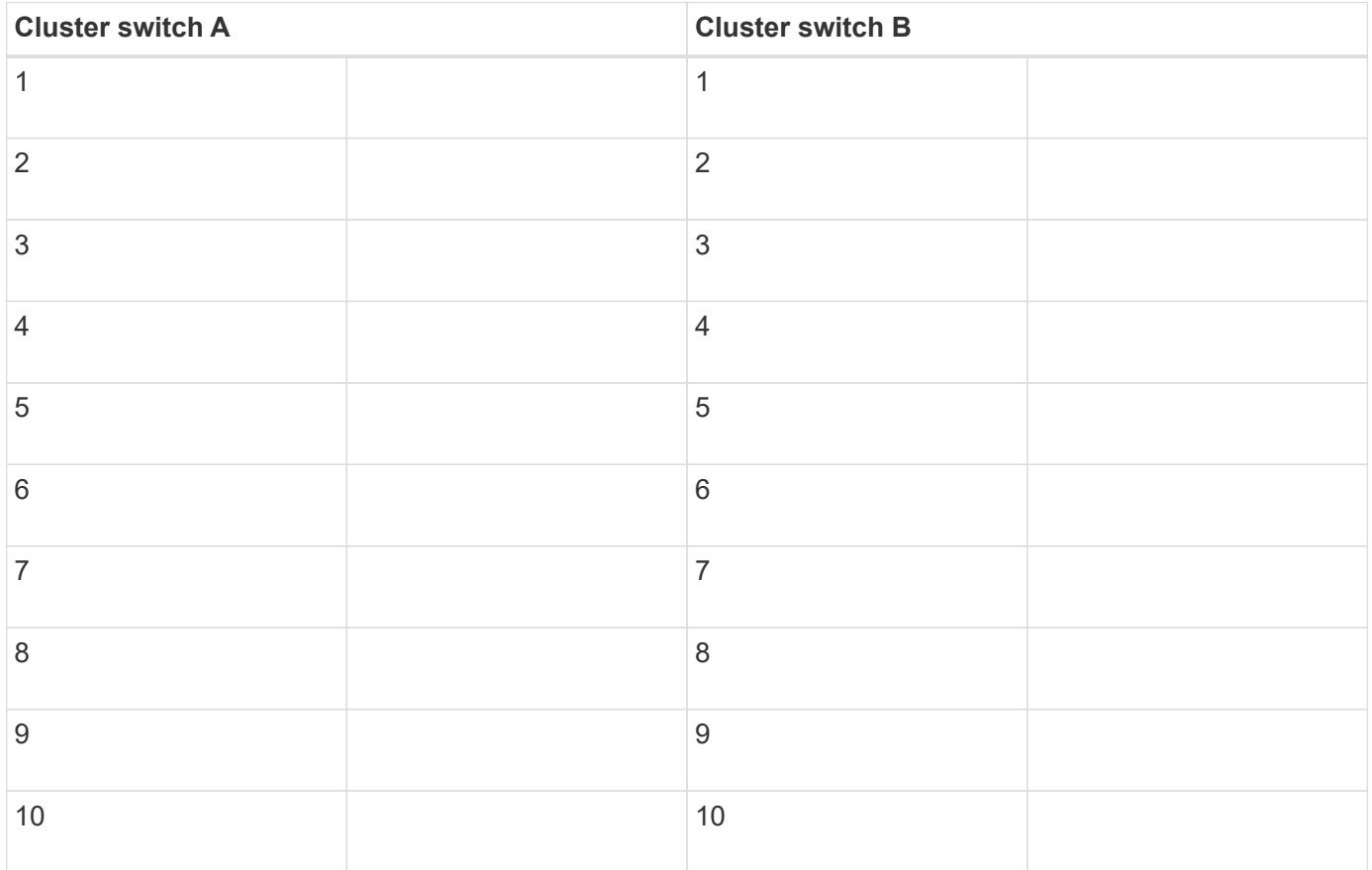

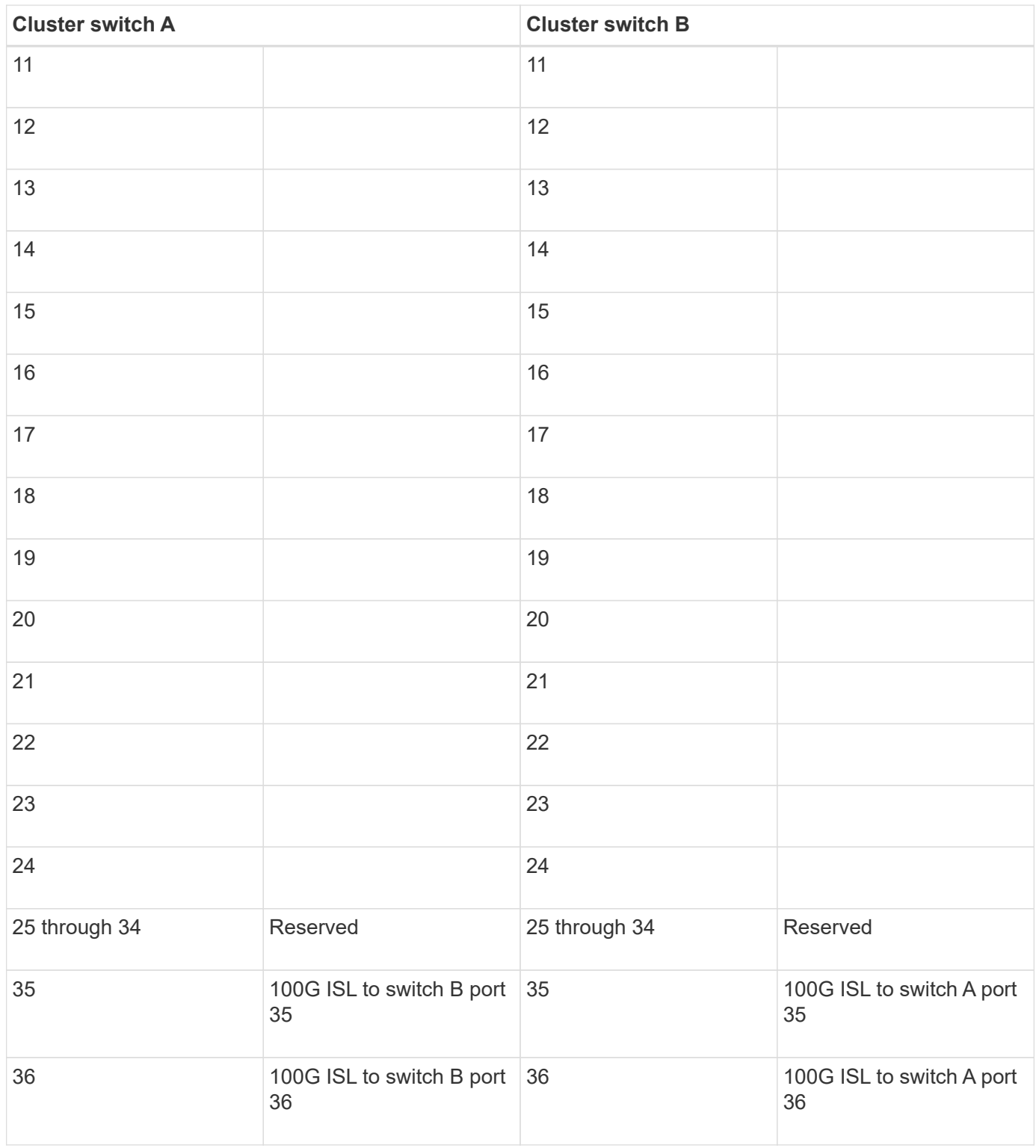

### **Cisco Nexus 92300YC cabling worksheet**

If you want to document the supported platforms, you must complete the blank cabling worksheet by using the completed sample cabling worksheet as a guide.

#### **Sample cabling worksheet**

The sample port definition on each pair of switches is as follows:

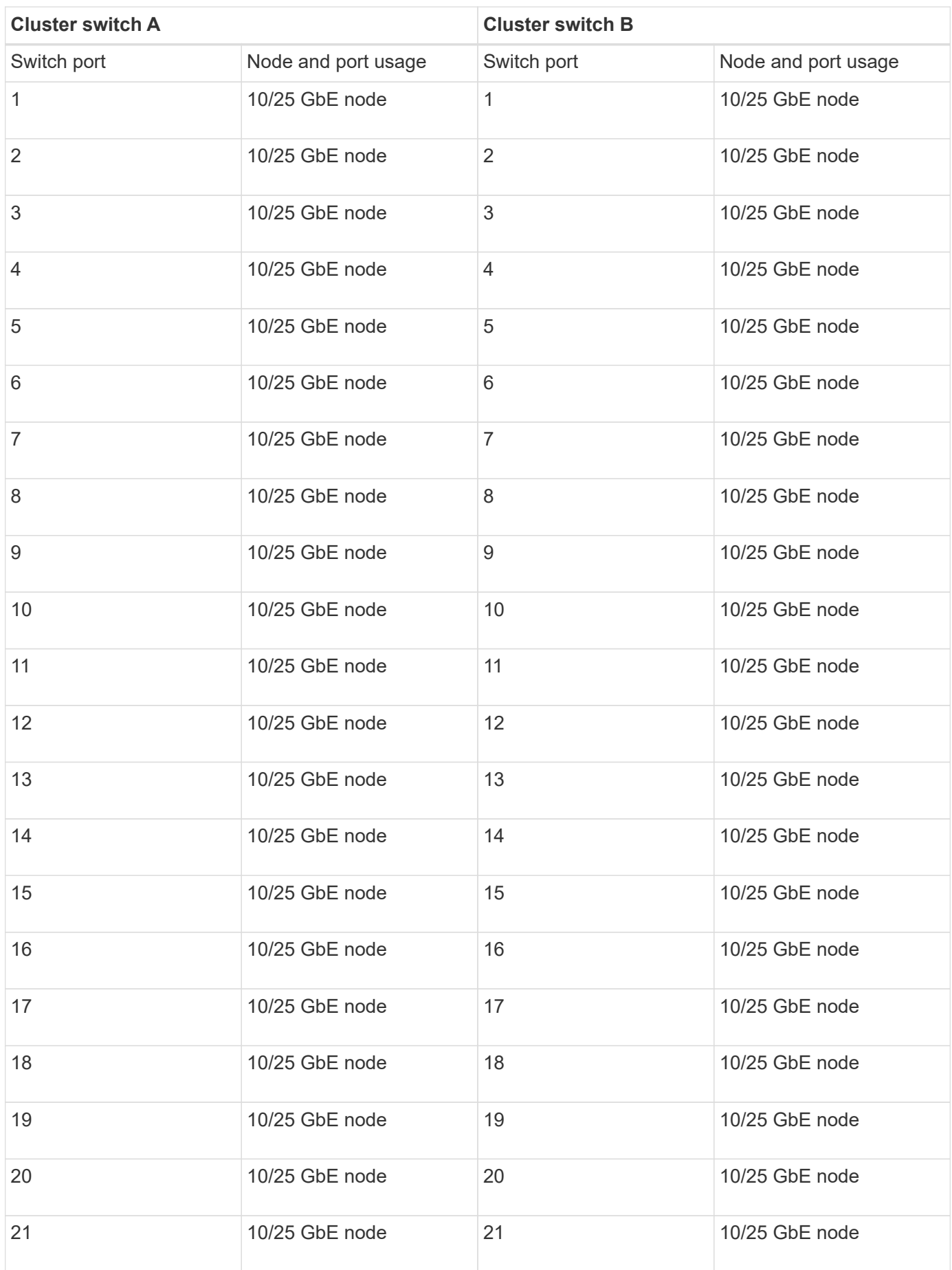

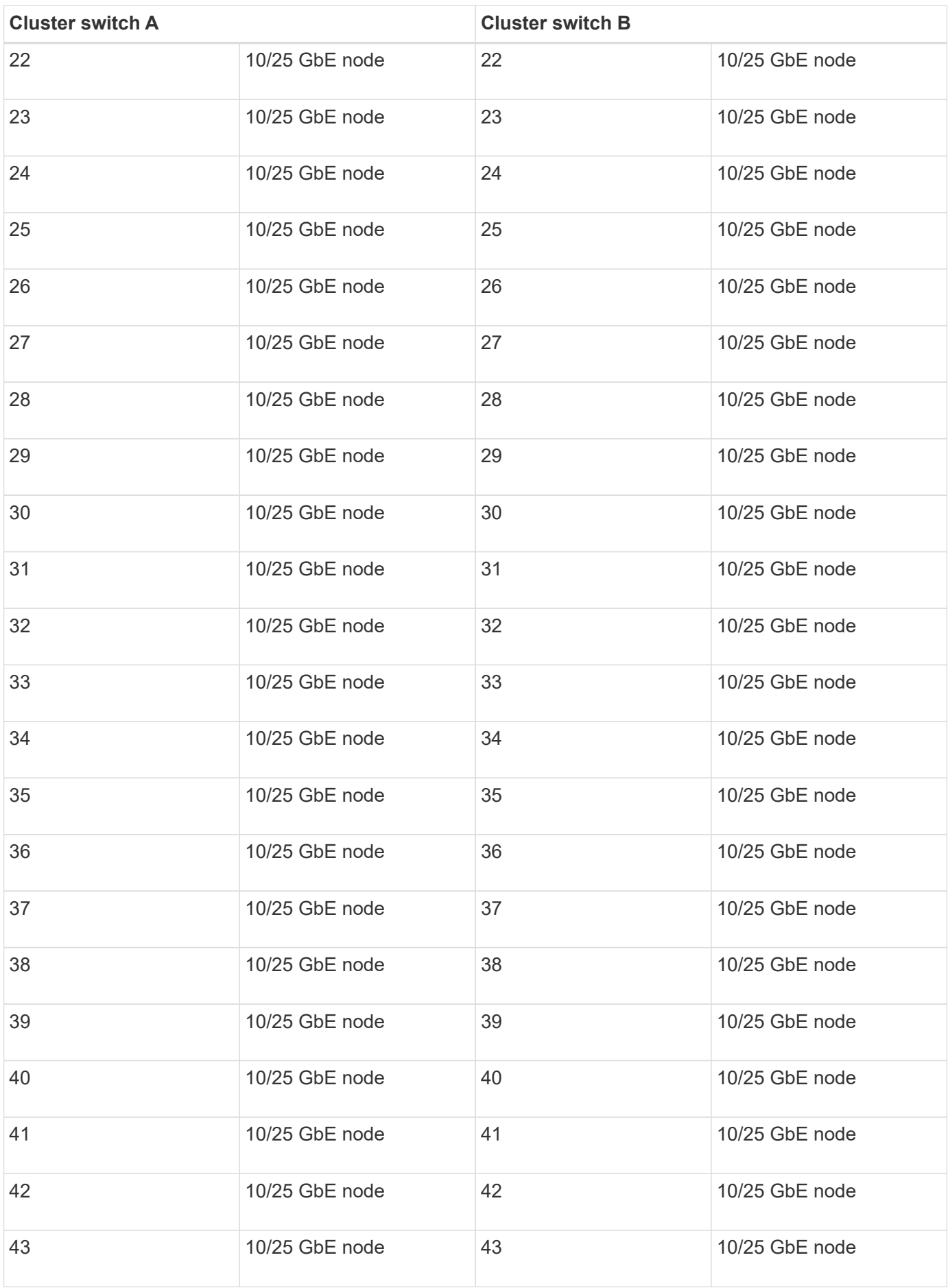

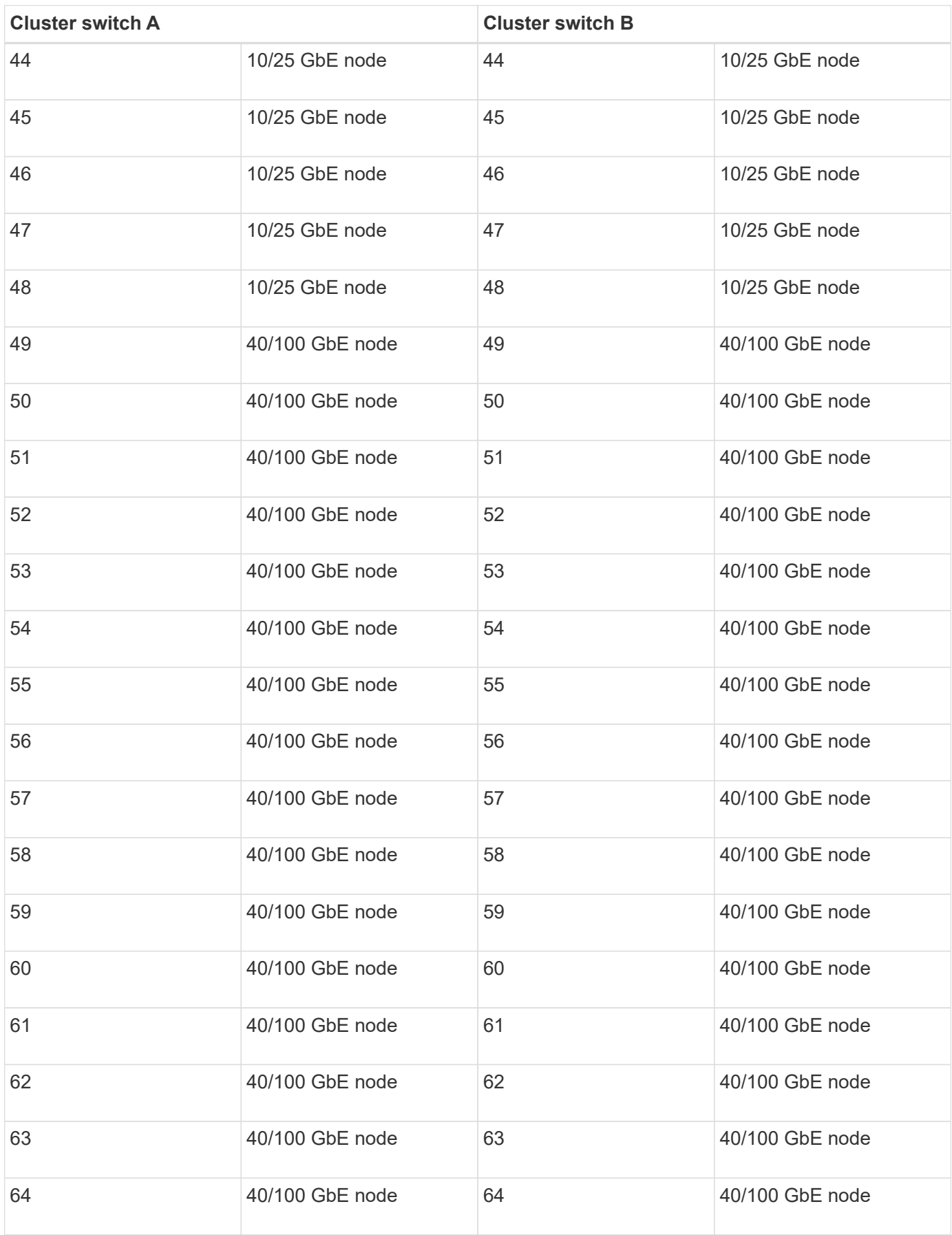

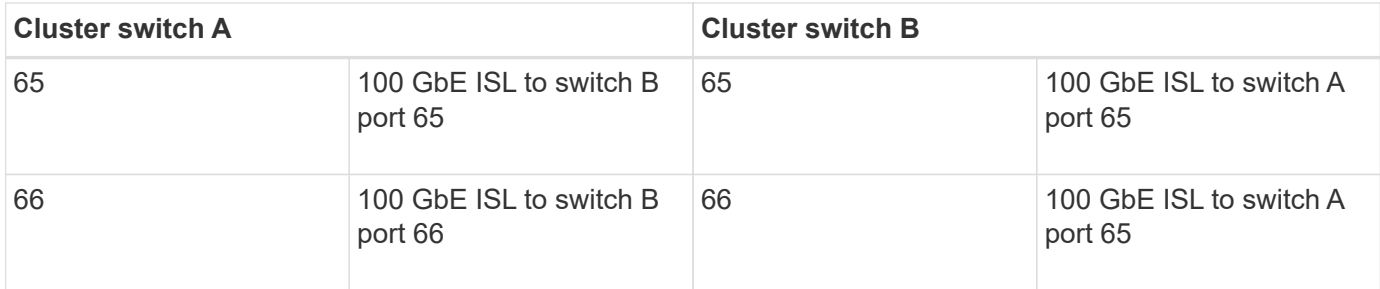

#### **Blank cabling worksheet**

You can use the blank cabling worksheet to document the platforms that are supported as nodes in a cluster. The *Supported Cluster Connections* section of the *Hardware Universe* defines the cluster ports used by the platform.

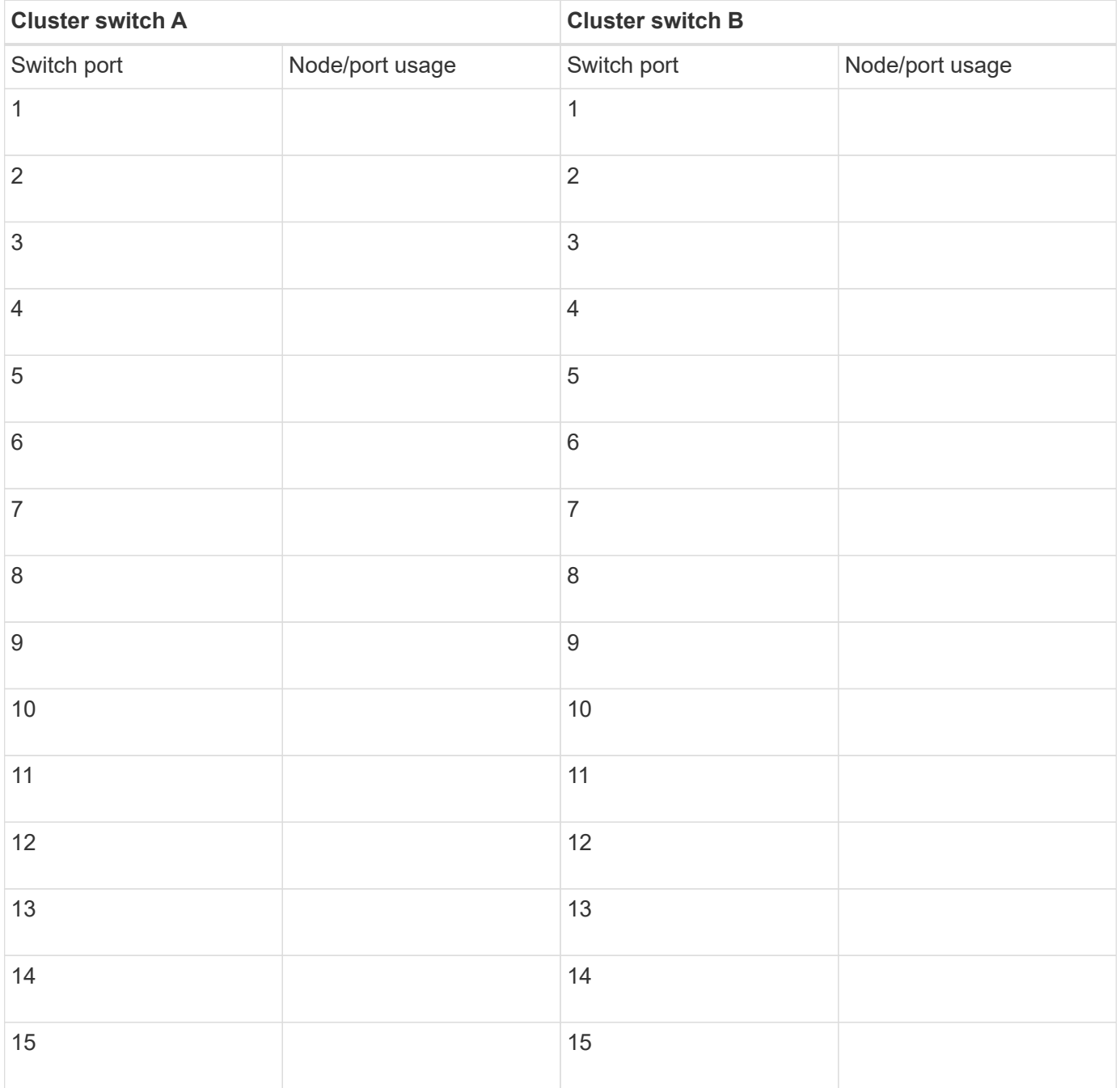

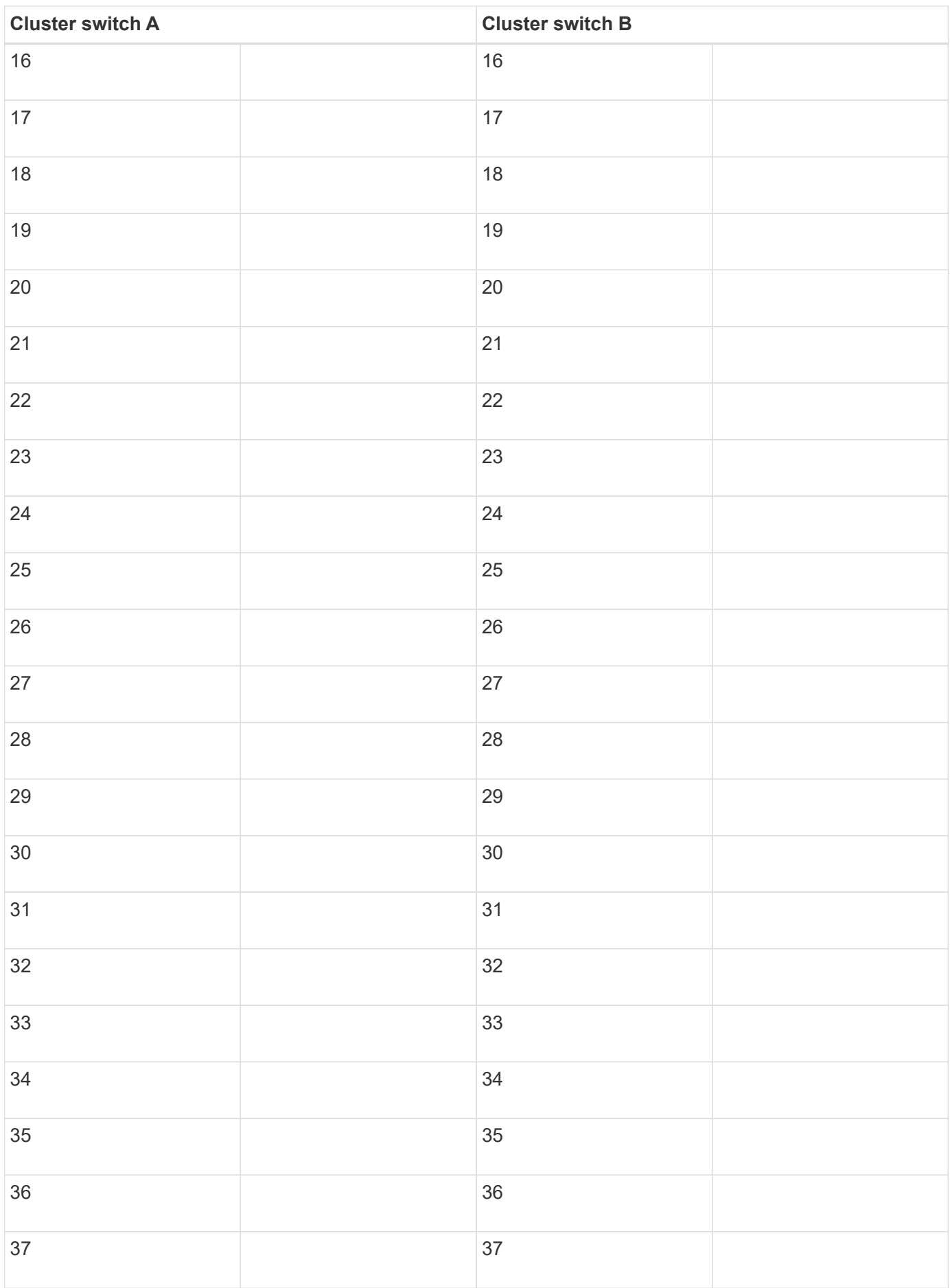

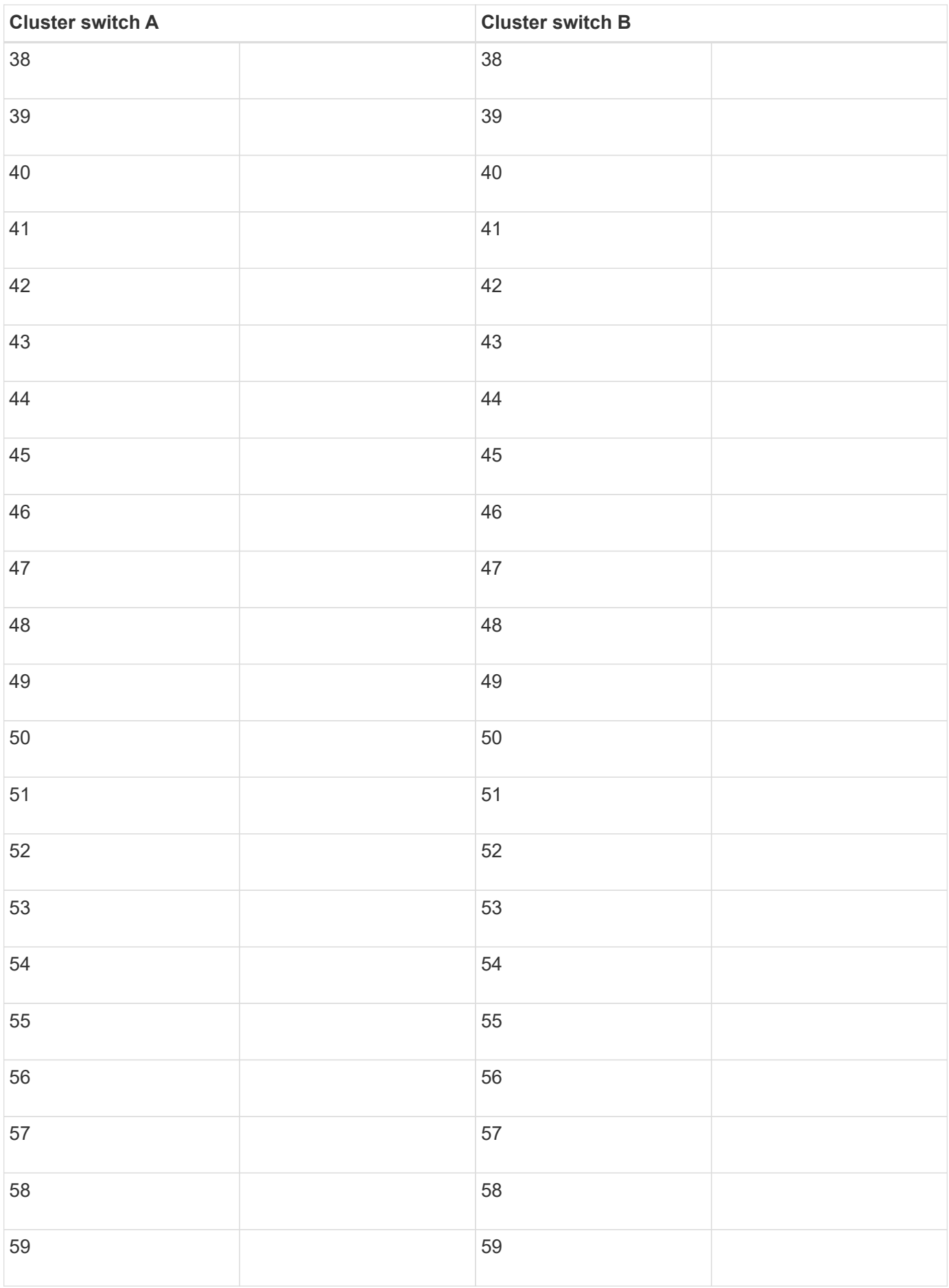

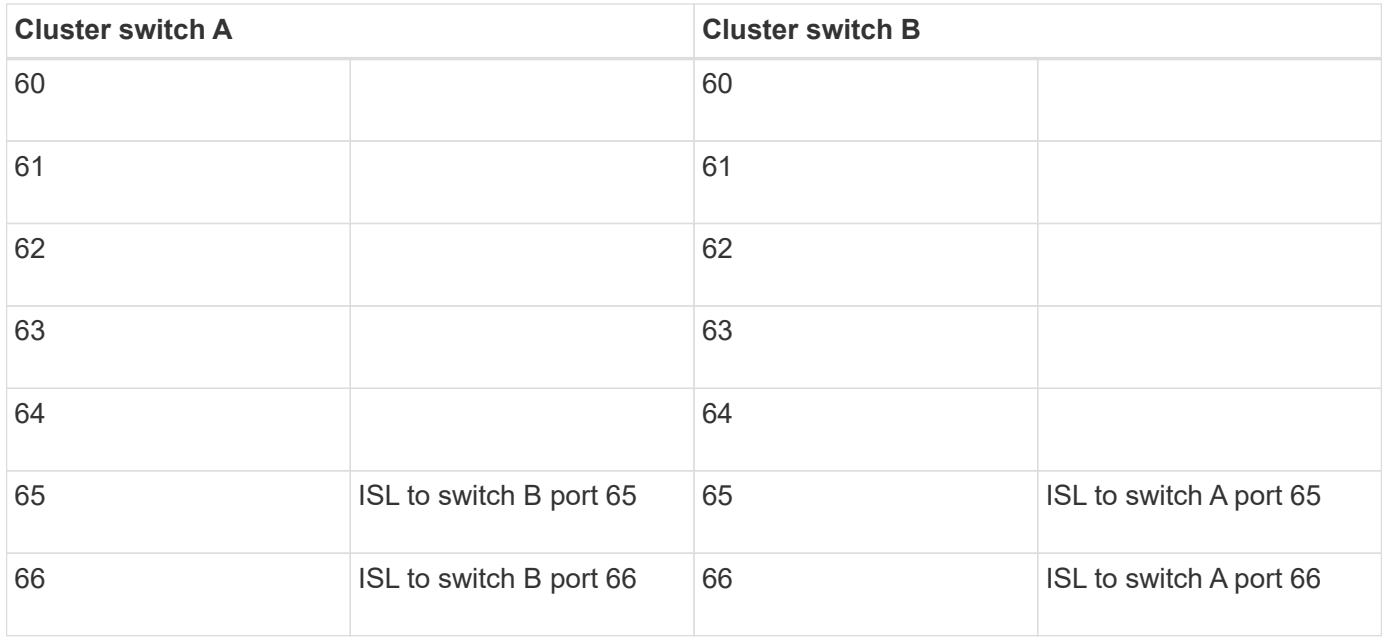

### **Cisco Nexus 3232C cabling worksheet**

If you want to document the supported platforms, you must complete the blank cabling worksheet by using the completed sample cabling worksheet as a guide. Each switch can be configured as a single 100GbE, 40GbE port or 4 x 10GbE ports.

#### **Sample cabling worksheet**

The sample port definition on each pair of switches is as follows:

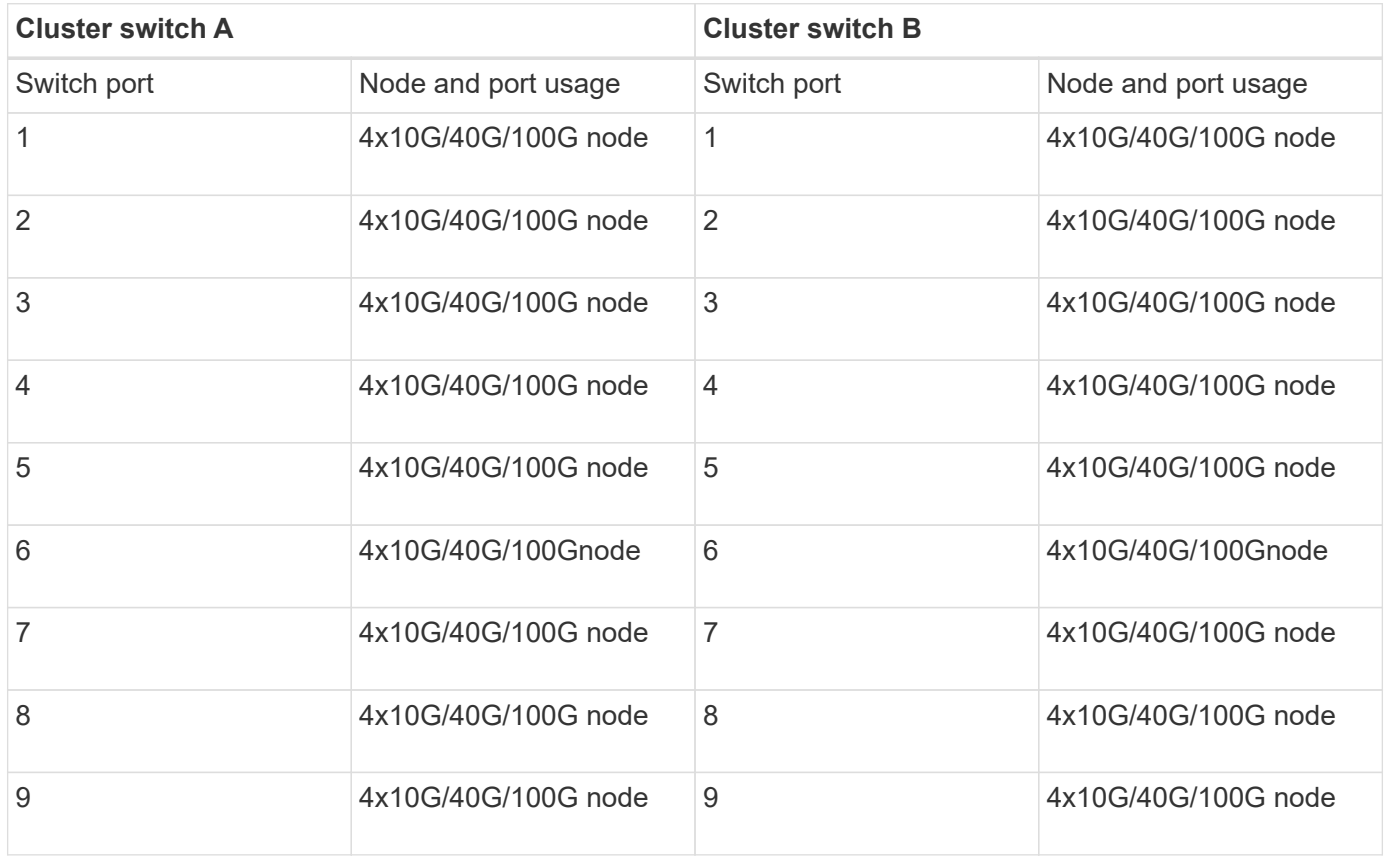

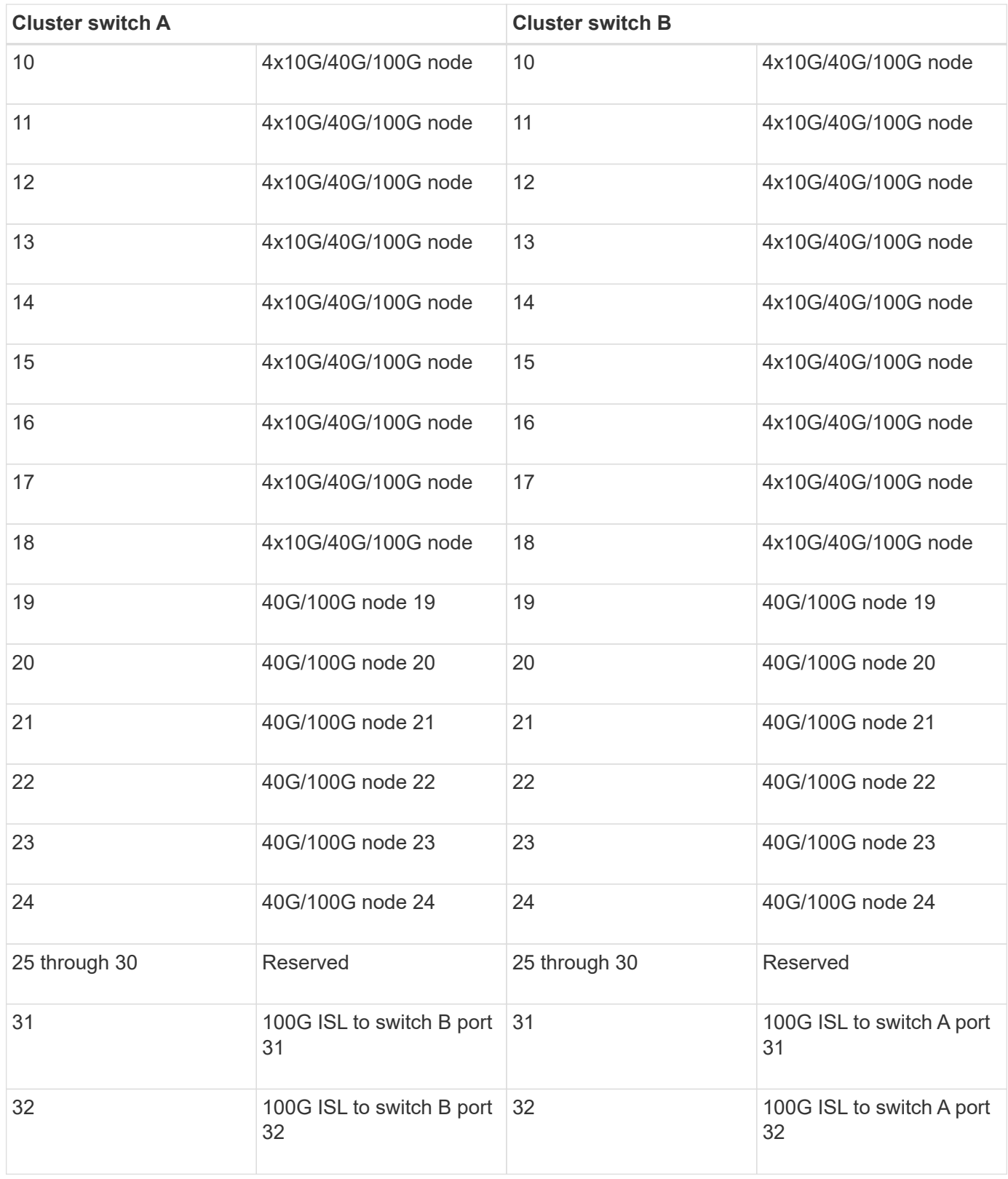

#### **Blank cabling worksheet**

You can use the blank cabling worksheet to document the platforms that are supported as nodes in a cluster. The *Supported Cluster Connections* section of the *Hardware Universe* defines the cluster ports used by the platform.

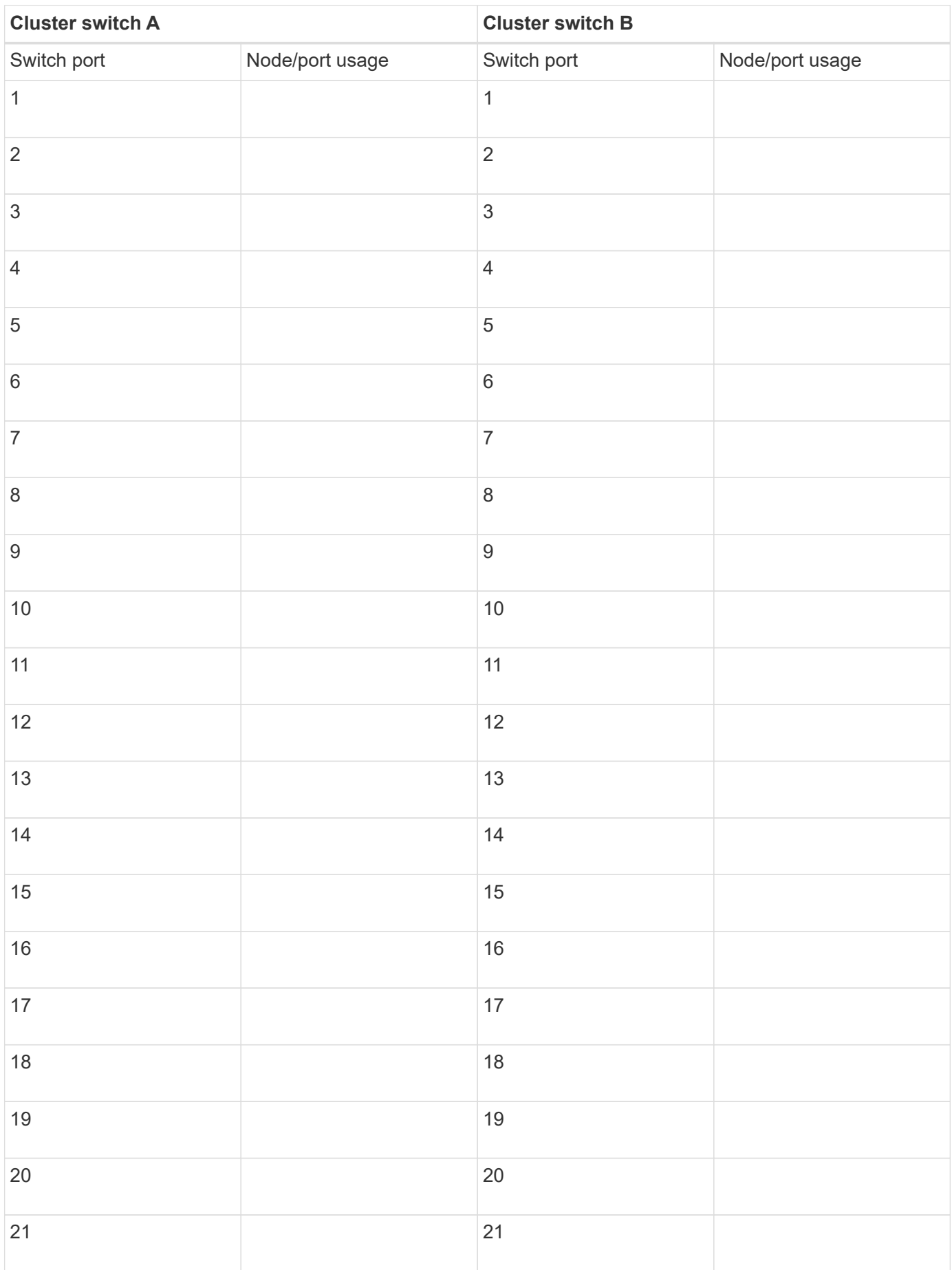

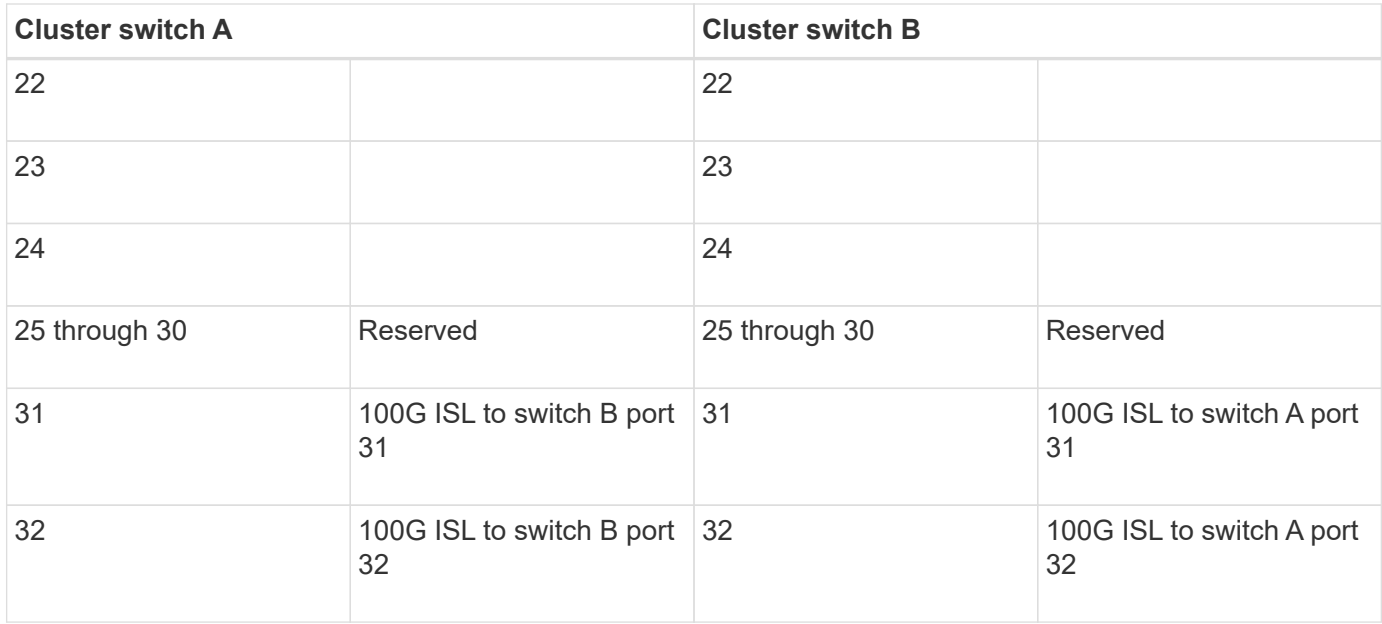

#### **Cisco Nexus 3132Q-V cabling worksheet**

If you want to document the supported platforms, you must complete the blank cabling worksheet by using the completed sample cabling worksheet as a guide. Each switch can be configured as a single 40GbE port or 4 x 10GbE ports.

#### **Sample cabling worksheet**

The sample port definition on each pair of switches is as follows:

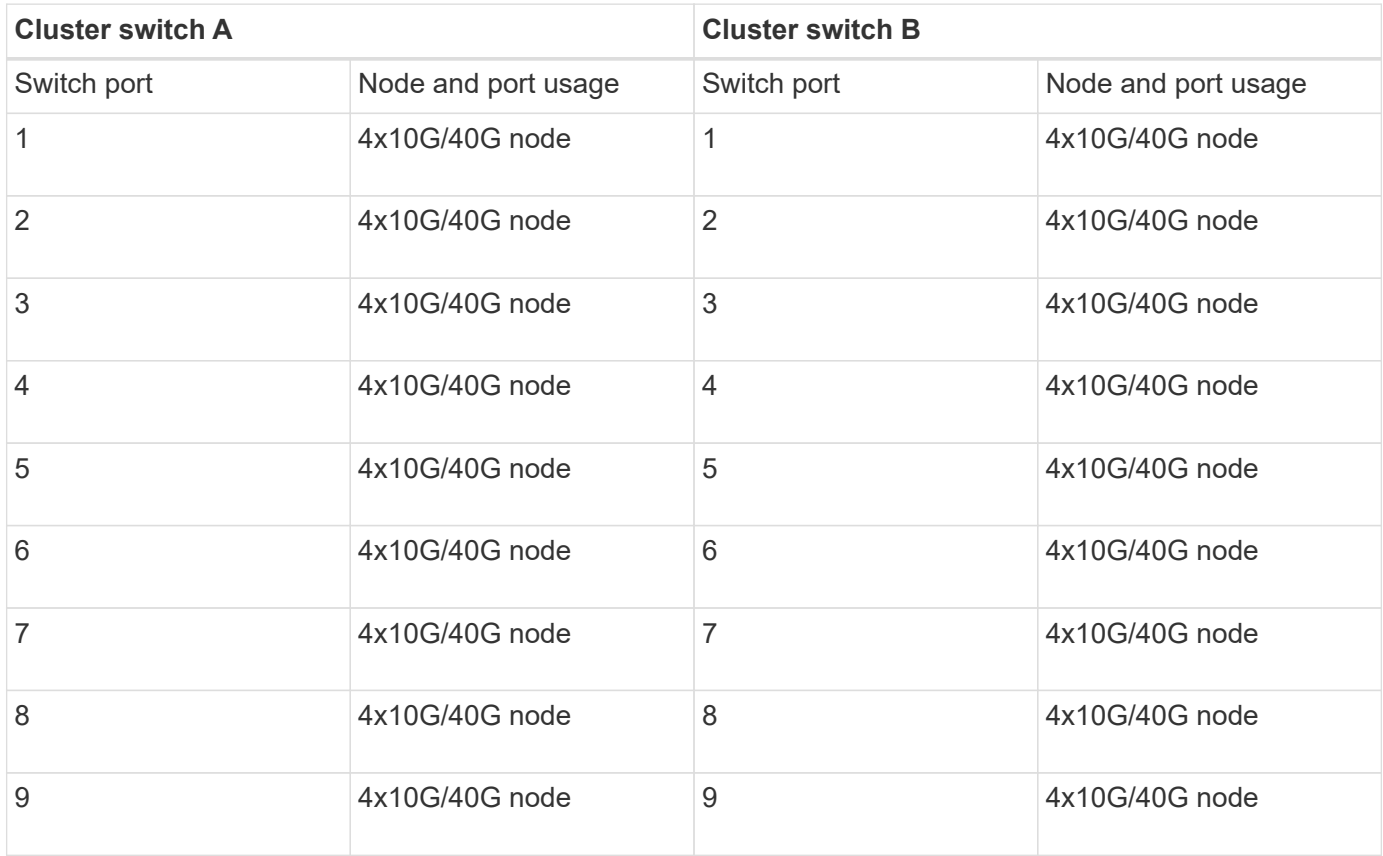

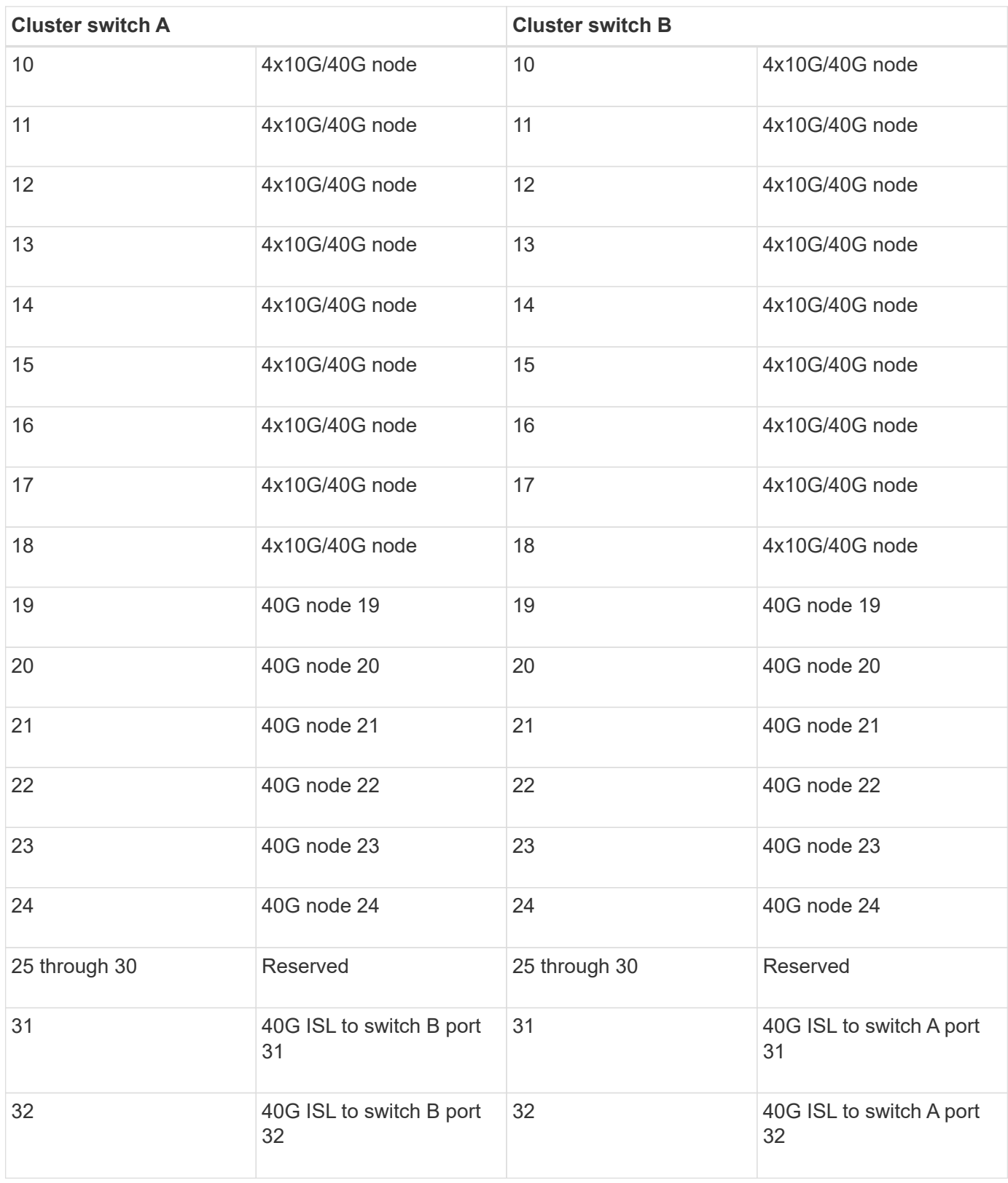

#### **Blank cabling worksheet**

You can use the blank cabling worksheet to document the platforms that are supported as nodes in a cluster. The *Supported Cluster Connections* section of the *Hardware Universe* defines the cluster ports used by the platform.

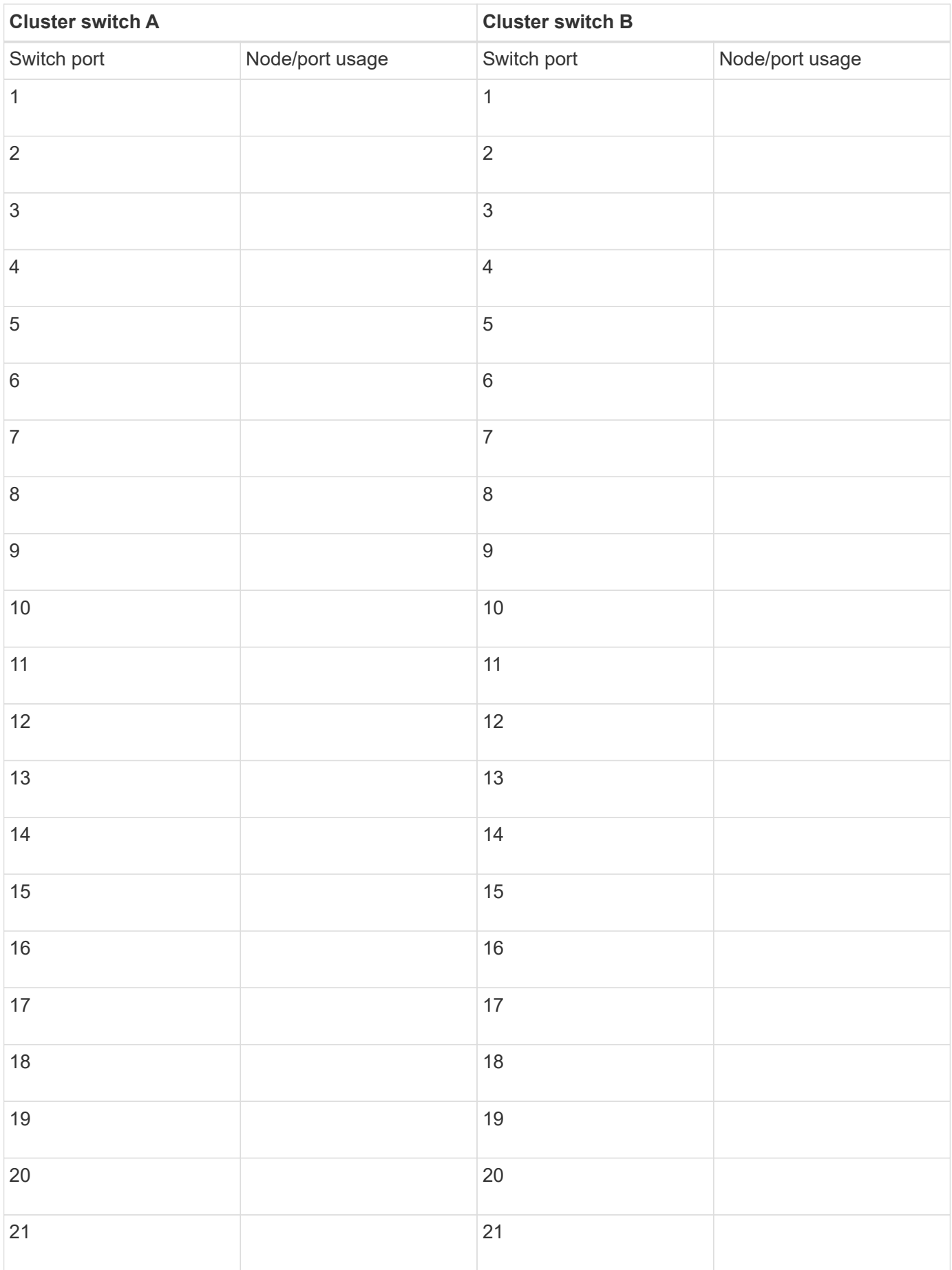

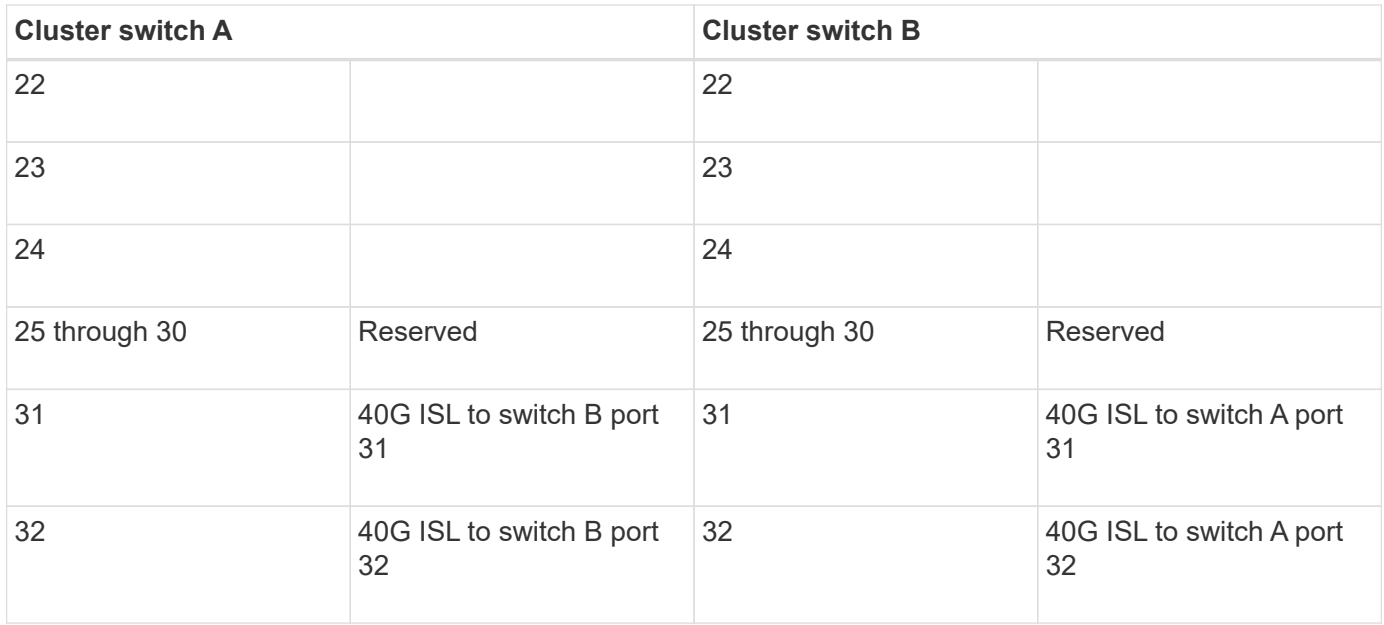

#### **Cisco Nexus 5596UP and 5596T cabling worksheet**

If you want to document the supported platforms, you must complete the blank cabling worksheet by using the completed sample cabling worksheet as a guide.

#### **Sample cabling worksheet**

Some platforms support more than one 10GbE cluster port connection per cluster interconnect switch. To support additional cluster connections, you can use ports 25 through 40, as well as ports 49 through 80 when expansion modules are installed.

The sample port definition on each pair of switches is as follows:

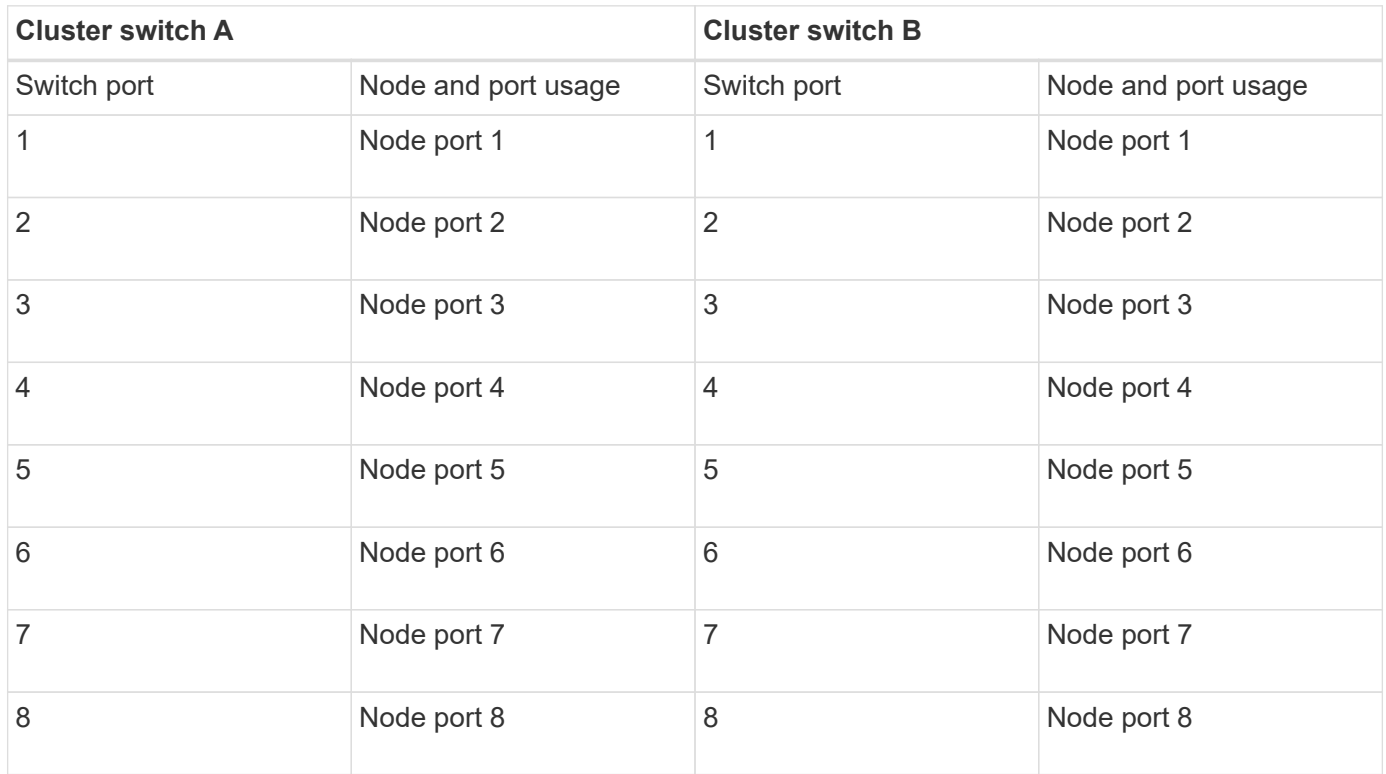

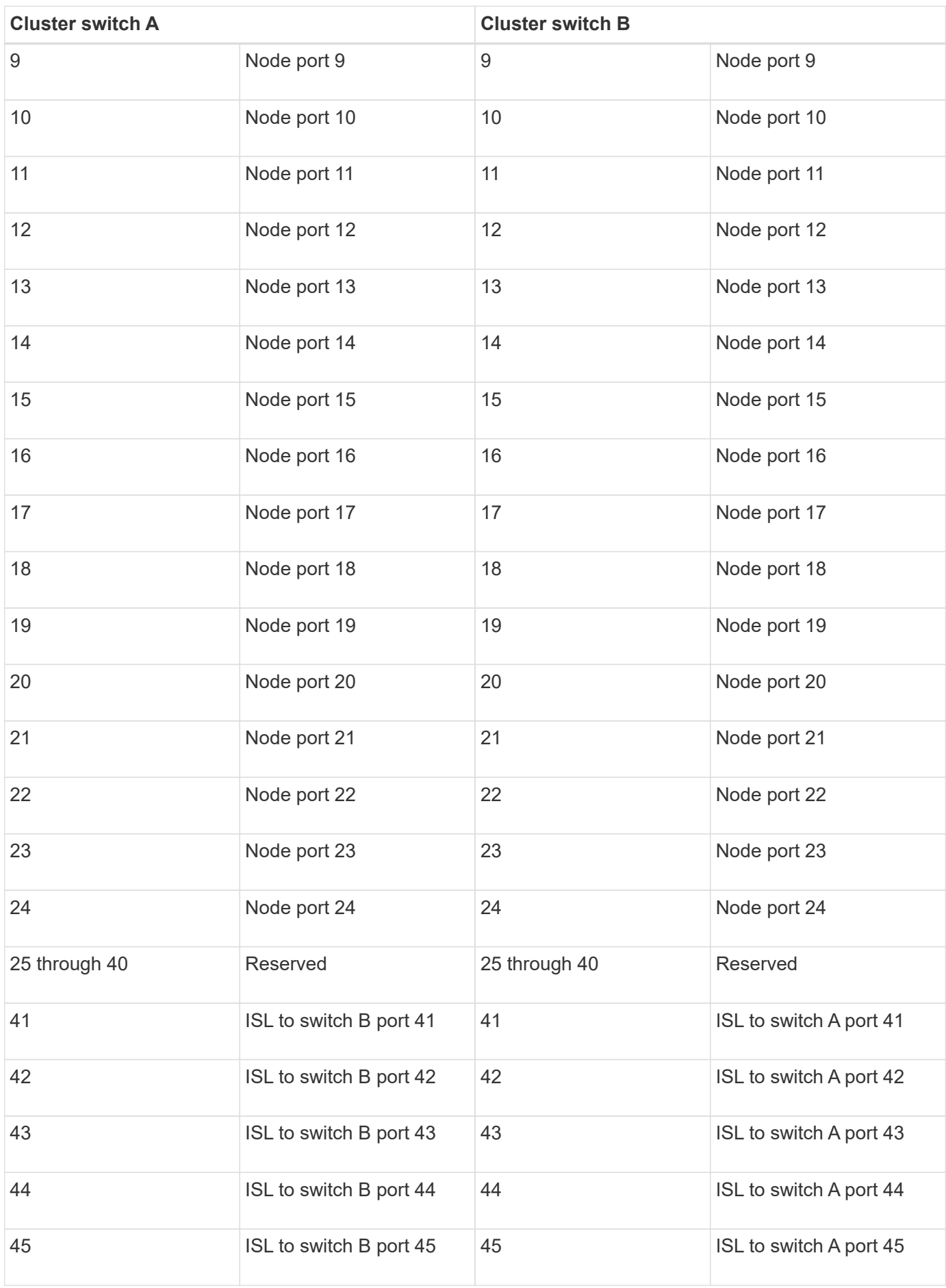

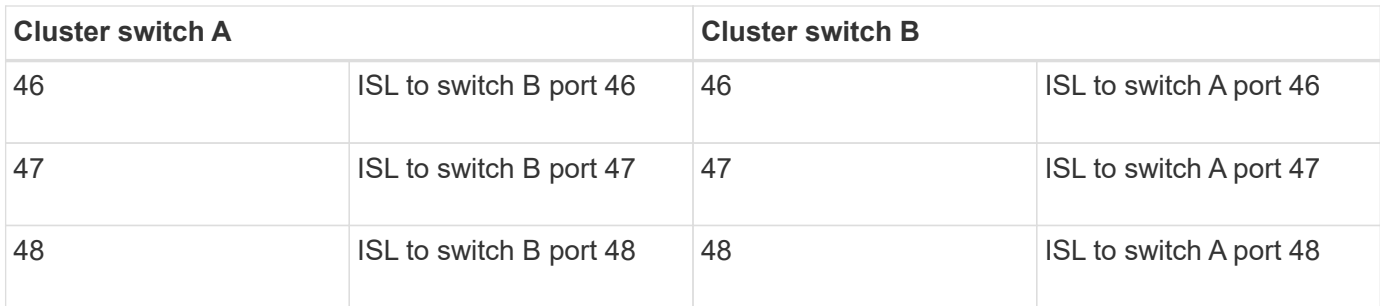

#### **Blank cabling worksheet**

You can use the blank cabling worksheet to document the platforms that are supported as nodes in a cluster. The *Supported Cluster Connections* section of the *Hardware Universe* defines the cluster ports used by the platform.

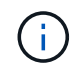

Switch ports 1 through 24 function as 10 GbE ports. Switch ports 41 through 48 are reserved for Inter-Switch Links (ISLs).

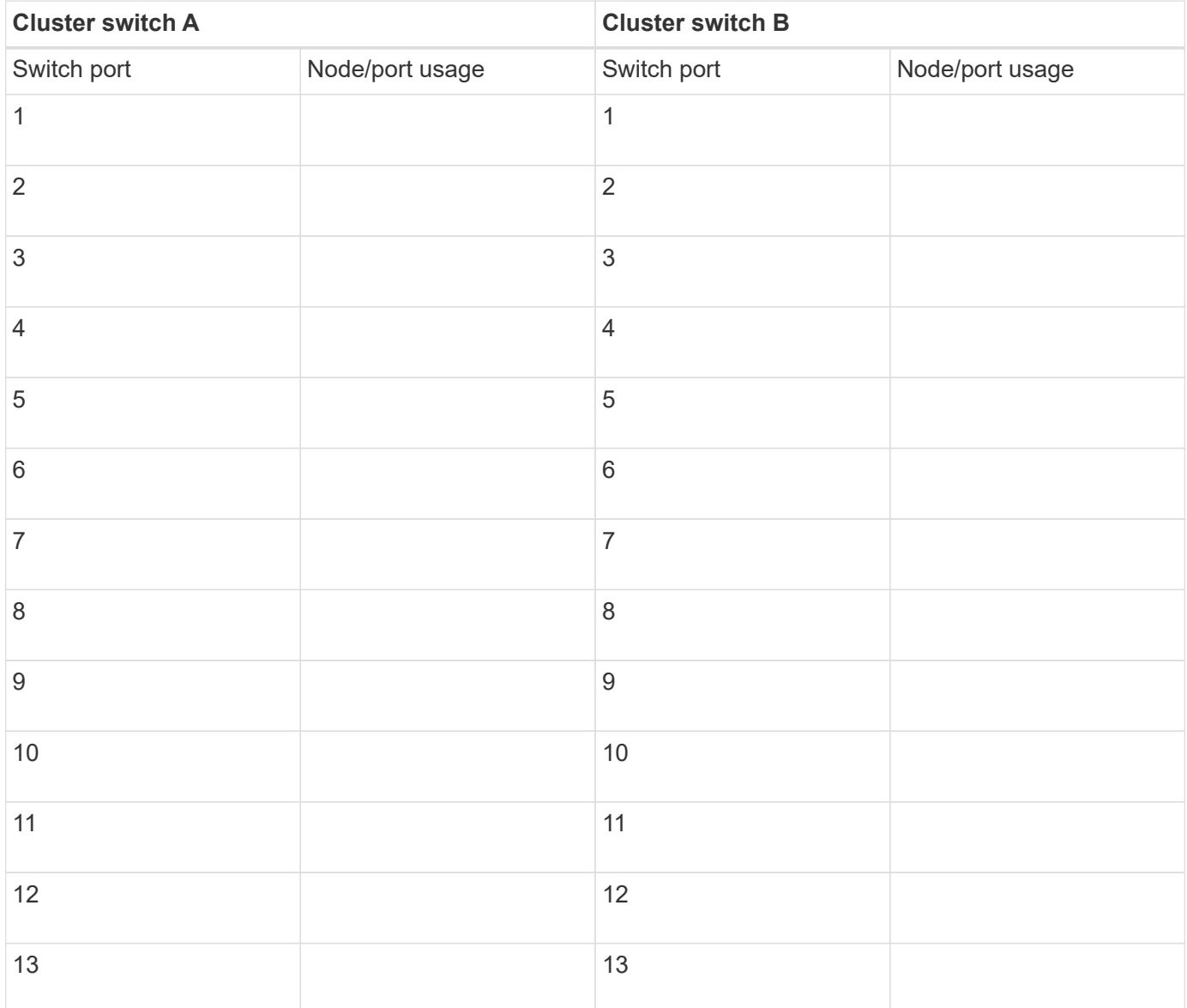

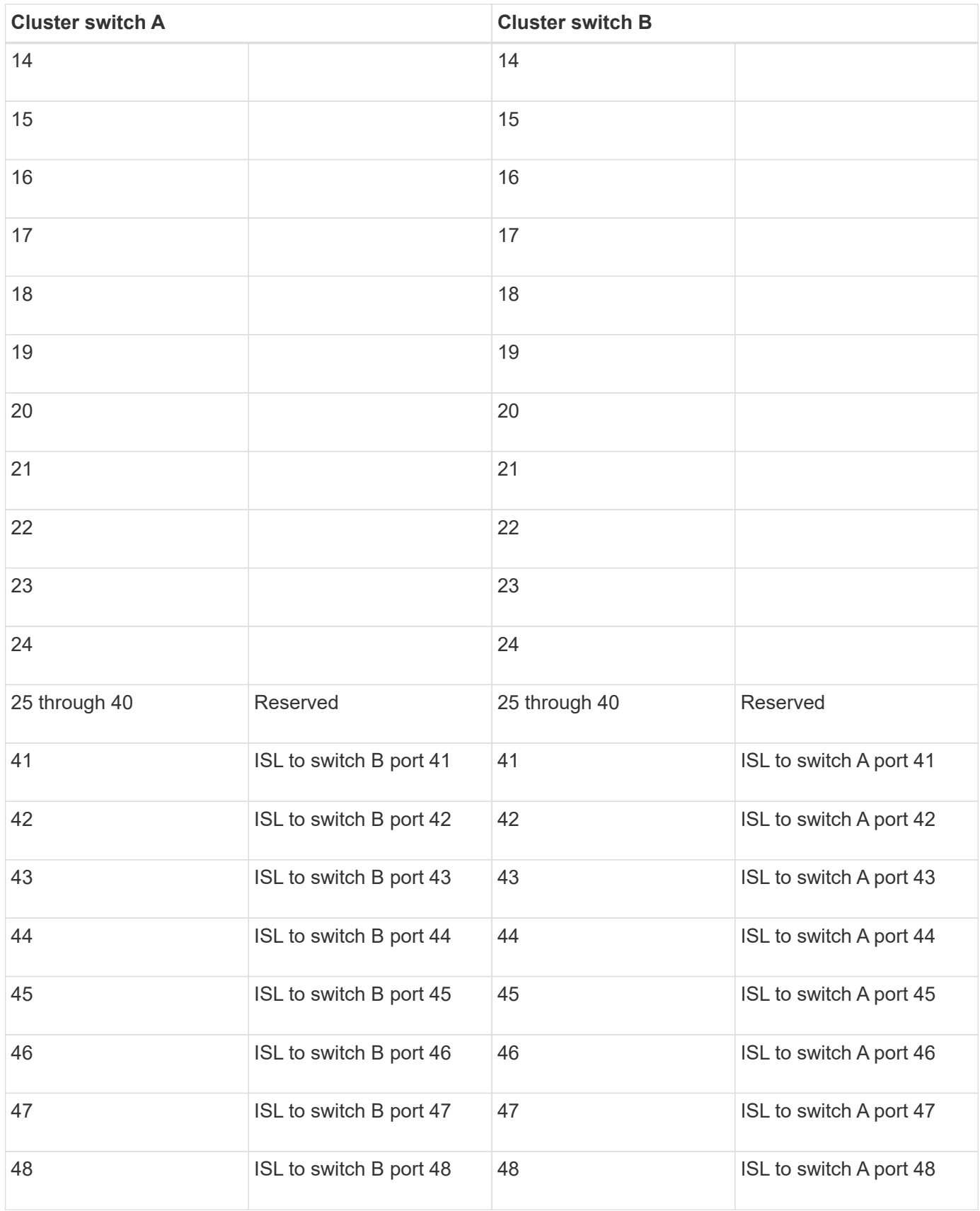

## **Sample and blank cabling worksheets**

The sample cabling worksheets provide examples of recommended port assignments

from the switches to the controllers. The blank worksheets provide a template that you can use in setting up your cluster.

## <span id="page-32-0"></span>**Configure a new Cisco Nexus 92300YC switch**

## **Configure a new Cisco Nexus 92300YC switch**

You can configure a new Nexus 92300YC switch by completing the steps detailed in this chapter.

Installing the Nexus 92300YC switch on systems running ONTAP 9.6 and later, starts with setting up an IP address and configuration to allow the switch to communicate through the management interface. You can then install the NX-OS software and reference configuration file (RCF). This procedure is intended for preparing the Nexus 92300YC switch before controllers are added.

The examples in this procedure use the following switch and node nomenclature:

- The Nexus 92300YC switch names are cs1 and cs2.
- The example used in this procedure starts the upgrade on the second switch, *\*cs2\*.*
- The cluster LIF names are node1 clus1 and node1 clus2 for node1, and node2 clus1 and node2\_clus2 for node2.
- The IPspace name is Cluster.
- The cluster1::\*> prompt indicates the name of the cluster.
- The cluster ports on each node are named e0a and e0b.

See the *[Hardware Universe^](https://hwu.netapp.com/Home/Index)* for the actual cluster ports supported on your platform.

- The Inter-Switch Links (ISLs) supported for the Nexus 92300YC switches are ports 1/65 and 1/66.
- The node connections supported for the Nexus 92300YC switches are ports 1/1 through 1/66.
- The examples in this procedure use two nodes, but you can have up to 24 nodes in a cluster.

## **Initial installation of the Cisco Nexus 92300YC switch**

You can use this procedure to perform the initial installation of the Cisco Nexus 92300YC switch.

#### **About this task**

You can download the applicable NetApp Cisco NX-OS software for your switches from the NetApp Support Site at [mysupport.netapp.com](http://mysupport.netapp.com/)

NX-OS is a network operating system for the Nexus series of Ethernet switches and MDS series of Fibre Channel (FC) storage area network switches provided by Cisco Systems.

This procedure provides a summary of the process to install your switches and get them running:

#### **Steps**

1. Connect the serial port to the host or serial port of your choice.

- 2. Connect the management port (on the non-port side of the switch) to the same network where your SFTP server is located.
- 3. At the console, set the host side serial settings:
	- 9600 baud
	- 8 data bits
	- 1 stop bit
	- parity: none
	- flow control: none
- 4. Booting for the first time or rebooting after erasing the running configuration, the Nexus 92300YC switch loops in a boot cycle. Interrupt this cycle by typing **yes** to abort Power on Auto Provisioning. You are then presented with the System Admin Account setup:

```
$ VDC-1 %$ %POAP-2-POAP INFO: - Abort Power On Auto Provisioning [yes -
continue with normal setup, skip - bypass password and basic
configuration, no - continue with Power On Auto Provisioning]
(yes/skip/no)[no]: *y*
Disabling POAP.......Disabling POAP
2019 Apr 10 00:36:17 switch %$ VDC-1 %$ poap: Rolling back, please wait...
(This may take 5-15 minutes)
            ---- System Admin Account Setup ----
Do you want to enforce secure password standard (yes/no) [y]:
```
1. Type **y** to enforce secure password standard:

Do you want to enforce secure password standard (yes/no) [y]: **y**

2. Enter and confirm the password for user admin:

```
Enter the password for "admin":
Confirm the password for "admin":
```
3. Enter the Basic System Configuration dialog:

This setup utility will guide you through the basic configuration of the system. Setup configures only enough connectivity for management of the system.

Please register Cisco Nexus9000 Family devices promptly with your supplier. Failure to register may affect response times for initial service calls. Nexus9000 devices must be registered to receive entitled support services.

Press Enter at anytime to skip a dialog. Use ctrl-c at anytime to skip the remaining dialogs.

Would you like to enter the basic configuration dialog (yes/no):

4. Create another login account:

```
Create another login account (yes/no) [n]:
```
5. Configure read-only and read-write SNMP community strings:

```
Configure read-only SNMP community string (yes/no) [n]:
```
Configure read-write SNMP community string (yes/no) [n]:

6. Configure the cluster switch name:

```
Enter the switch name : cs2
```
7. Configure the out-of-band management interface:

```
Continue with Out-of-band (mgmt0) management configuration? (yes/no)
[y]: y
Mgmt0 IPv4 address : 172.22.133.216
Mgmt0 IPv4 netmask : 255.255.224.0
Configure the default gateway? (yes/no) [y]: y
IPv4 address of the default gateway : 172.22.128.1
```
8. Configure advanced IP options:

Configure advanced IP options? (yes/no) [n]: **n**

9. Configure Telnet services:

```
Enable the telnet service? (yes/no) [n]: n
```
10. Configure SSH services and SSH keys:

```
Enable the ssh service? (yes/no) [y]: y
         Type of ssh key you would like to generate (dsa/rsa) [rsa]: rsa
         Number of rsa key bits <1024-2048> [1024]: 2048
```
11. Configure other settings:

```
Configure the ntp server? (yes/no) [n]: n
    Configure default interface layer (L3/L2) [L2]: L2
    Configure default switchport interface state (shut/noshut) [noshut]:
noshut
    Configure CoPP system profile (strict/moderate/lenient/dense)
```
- [strict]: **strict**
- 12. Confirm switch information and save the configuration:

```
Would you like to edit the configuration? (yes/no) [n]: n
Use this configuration and save it? (yes/no) [y]: y
[] 100%
Copy complete, now saving to disk (please wait)...
Copy complete.
```
#### **Install the NX-OS software**

You can use this procedure to install the NX-OS software on the Nexus 92300YC switch.
### **Steps**

- 1. Connect the cluster switch to the management network.
- 2. Use the ping command to verify connectivity to the server hosting the NX-OS software and the RCF.

This example verifies that the switch can reach the server at IP address 172.19.2.1:

```
cs2# ping 172.19.2.1
Pinging 172.19.2.1 with 0 bytes of data:
Reply From 172.19.2.1: icmp_seq = 0. time= 5910 usec.
```
3. Copy the NX-OS software and EPLD images to the Nexus 92300YC switch.

```
cs2# copy sftp: bootflash: vrf management
Enter source filename: /code/nxos.9.2.2.bin
Enter hostname for the sftp server: 172.19.2.1
Enter username: user1
Outbound-ReKey for 172.19.2.1:22
Inbound-ReKey for 172.19.2.1:22
user1@172.19.2.1's password:
sftp> progress
Progress meter enabled
sftp> get /code/nxos.9.2.2.bin /bootflash/nxos.9.2.2.bin
/code/nxos.9.2.2.bin 100% 1261MB 9.3MB/s 02:15
sftp> exit
Copy complete, now saving to disk (please wait)...
Copy complete.
cs2# copy sftp: bootflash: vrf management
Enter source filename: /code/n9000-epld.9.2.2.img
Enter hostname for the sftp server: 172.19.2.1
Enter username: user1
Outbound-ReKey for 172.19.2.1:22
Inbound-ReKey for 172.19.2.1:22
user1@172.19.2.1's password:
sftp> progress
Progress meter enabled
sftp> get /code/n9000-epld.9.2.2.img /bootflash/n9000-epld.9.2.2.img
/code/n9000-epld.9.2.2.img 100% 161MB 9.5MB/s 00:16
sftp> exit
Copy complete, now saving to disk (please wait)...
Copy complete.
```
4. Verify the running version of the NX-OS software:

```
cs2# show version
Cisco Nexus Operating System (NX-OS) Software
TAC support: http://www.cisco.com/tac
Copyright (C) 2002-2018, Cisco and/or its affiliates.
All rights reserved.
The copyrights to certain works contained in this software are
owned by other third parties and used and distributed under their own
licenses, such as open source. This software is provided "as is," and
unless
otherwise stated, there is no warranty, express or implied, including
```

```
but not
limited to warranties of merchantability and fitness for a particular
purpose.
Certain components of this software are licensed under
the GNU General Public License (GPL) version 2.0 or
GNU General Public License (GPL) version 3.0 or the GNU
Lesser General Public License (LGPL) Version 2.1 or
Lesser General Public License (LGPL) Version 2.0.
A copy of each such license is available at
http://www.opensource.org/licenses/gpl-2.0.php and
http://opensource.org/licenses/gpl-3.0.html and
http://www.opensource.org/licenses/lgpl-2.1.php and
http://www.gnu.org/licenses/old-licenses/library.txt.
Software
    BIOS: version 05.31
    NXOS: version 9.2(1)
    BIOS compile time: 05/17/2018
   NXOS image file is: bootflash:///nxos.9.2.1.bin
    NXOS compile time: 7/17/2018 16:00:00 [07/18/2018 00:21:19]
Hardware
    cisco Nexus9000 C92300YC Chassis
    Intel(R) Xeon(R) CPU D-1526 @ 1.80GHz with 16337884 kB of memory.
    Processor Board ID FDO220329V5
    Device name: cs2
   bootflash: 115805356 kB
Kernel uptime is 0 \, \text{day}(s), 4 \, \text{hour}(s), 23 \, \text{minute}(s), 11 \, \text{second}(s)Last reset at 271444 usecs after Wed Apr 10 00:25:32 2019
    Reason: Reset Requested by CLI command reload
    System version: 9.2(1)
    Service:
plugin
   Core Plugin, Ethernet Plugin
Active Package(s):
cs2#
```
5. Install the NX-OS image.

Installing the image file causes it to be loaded every time the switch is rebooted.

```
cs2# install all nxos bootflash:nxos.9.2.2.bin
Installer will perform compatibility check first. Please wait.
Installer is forced disruptive
Verifying image bootflash:/nxos.9.2.2.bin for boot variable "nxos".
[] 100% -- SUCCESS
Verifying image type.
[] 100% -- SUCCESS
Preparing "nxos" version info using image bootflash:/nxos.9.2.2.bin.
[] 100% -- SUCCESS
Preparing "bios" version info using image bootflash:/nxos.9.2.2.bin.
[] 100% -- SUCCESS
Performing module support checks.
[] 100% -- SUCCESS
Notifying services about system upgrade.
[] 100% -- SUCCESS
Compatibility check is done:
Module bootable Impact Install-type Reason
------ -------- --------------- ------------ ------
   1 yes disruptive reset default upgrade is not
hitless
Images will be upgraded according to following table:
Module Image Running-Version(pri:alt New-Version
Upg-Required
------ -------- --------------------------------------
------------------ ------------
   1 nxos 9.2(1)
9.2(2) yes
   1 bios v05.31(05/17/2018):v05.28(01/18/2018)
v05.33(09/08/2018) yes
Switch will be reloaded for disruptive upgrade.
Do you want to continue with the installation (y/n)? [n] y
```

```
Install is in progress, please wait.
Performing runtime checks.
[] 100% -- SUCCESS
Setting boot variables.
[] 100% -- SUCCESS
Performing configuration copy.
[] 100% -- SUCCESS
Module 1: Refreshing compact flash and upgrading bios/loader/bootrom.
Warning: please do not remove or power off the module at this time.
[] 100% -- SUCCESS
2019 Apr 10 04:59:35 cs2 %$ VDC-1 %$ %VMAN-2-ACTIVATION_STATE:
Successfully deactivated virtual service 'guestshell+'
Finishing the upgrade, switch will reboot in 10 seconds.
```
6. Verify the new version of NX-OS software after the switch has rebooted:

show version

# cs2# **show version** Cisco Nexus Operating System (NX-OS) Software TAC support: http://www.cisco.com/tac Copyright (C) 2002-2018, Cisco and/or its affiliates. All rights reserved. The copyrights to certain works contained in this software are owned by other third parties and used and distributed under their own licenses, such as open source. This software is provided "as is," and unless otherwise stated, there is no warranty, express or implied, including but not limited to warranties of merchantability and fitness for a particular purpose. Certain components of this software are licensed under the GNU General Public License (GPL) version 2.0 or GNU General Public License (GPL) version 3.0 or the GNU Lesser General Public License (LGPL) Version 2.1 or Lesser General Public License (LGPL) Version 2.0. A copy of each such license is available at http://www.opensource.org/licenses/gpl-2.0.php and

```
http://opensource.org/licenses/gpl-3.0.html and
http://www.opensource.org/licenses/lgpl-2.1.php and
http://www.gnu.org/licenses/old-licenses/library.txt.
Software
   BIOS: version 05.33
   NXOS: version 9.2(2)
   BIOS compile time: 09/08/2018
   NXOS image file is: bootflash:///nxos.9.2.2.bin
   NXOS compile time: 11/4/2018 21:00:00 [11/05/2018 06:11:06]
Hardware
    cisco Nexus9000 C92300YC Chassis
    Intel(R) Xeon(R) CPU D-1526 @ 1.80GHz with 16337884 kB of memory.
    Processor Board ID FDO220329V5
   Device name: cs2
   bootflash: 115805356 kB
  Kernel uptime is 0 \text{ day}(s), 0 \text{ hour}(s), 3 \text{ minute}(s), 52 \text{ second}(s)Last reset at 182004 usecs after Wed Apr 10 04:59:48 2019
    Reason: Reset due to upgrade
    System version: 9.2(1)
    Service:
plugin
    Core Plugin, Ethernet Plugin
Active Package(s):
```
7. Upgrade the EPLD image and reboot the switch.

cs2# **show version module 1 epld** EPLD Device Version --------------------------------------- MI FPGA 0x7 IO FPGA 0x17 MI FPGA2 0x2 GEM FPGA 0x2 GEM FPGA 0x2 GEM FPGA 0x2 GEM FPGA 0x2 cs2# **install epld bootflash:n9000-epld.9.2.2.img module 1** Compatibility check: Module Type Upgradable Impact Reason ------ ----------------- ---------- ---------- ------ 1 SUP Yes disruptive Module Upgradable Retrieving EPLD versions.... Please wait. Images will be upgraded according to following table: Module Type EPLD Running-Version New-Version Upg-Required ------ ---- ------------- --------------- ----------- ------------ 1 SUP MI FPGA 0x07 0x07 No 1 SUP IO FPGA 0x17 0x19 Yes 1 SUP MI FPGA2 0x02 0x02 0x02 No The above modules require upgrade. The switch will be reloaded at the end of the upgrade Do you want to continue (y/n) ? [n] **y** Proceeding to upgrade Modules. Starting Module 1 EPLD Upgrade Module 1 : IO FPGA [Programming] : 100.00% (64 of 64 sectors) Module 1 EPLD upgrade is successful. Module Type Upgrade-Result ------ ------------------ -------------- 1 SUP Success EPLDs upgraded. Module 1 EPLD upgrade is successful.

8. After the switch reboot, log in again and verify that the new version of EPLD loaded successfully.

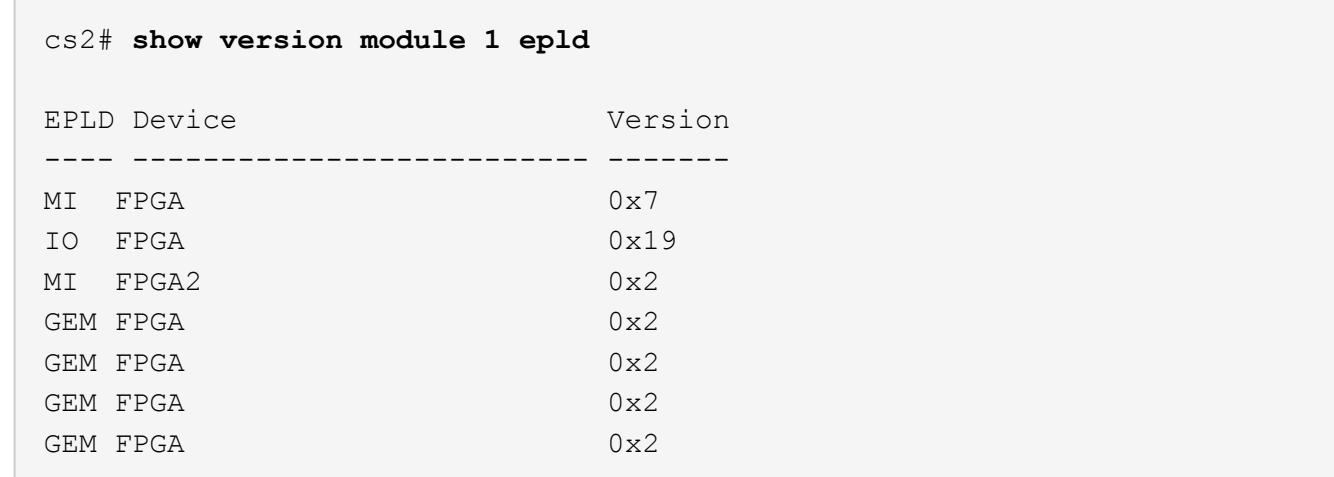

## **Install the Reference Configuration File (RCF)**

You can install the RCF after setting up the Nexus 92300YC switch for the first time.

#### **Steps**

- 1. Connect the cluster switch to the management network.
- 2. Use the ping command to verify connectivity to the server hosting the RCF.

This example verifies that the switch can reach the server at IP address 172.19.2.1:

```
cs2# ping 172.19.2.1
Pinging 172.19.2.1 with 0 bytes of data:
Reply From 172.19.2.1: icmp seq = 0. time= 5910 usec.
```
3. Copy the RCF to the Nexus 92300YC switch:

```
cs2# copy sftp: bootflash: vrf management
Enter source filename: /code/Nexus_92300YC_RCF_v1.0.2.txt
Enter hostname for the sftp server: 172.19.2.1
Enter username: user1
Outbound-ReKey for 172.19.2.1:22
Inbound-ReKey for 172.19.2.1:22
user1@172.19.2.1's password:
sftp> progress
Progress meter enabled
sftp> get /code/Nexus_92300YC_RCF_v1.0.2.txt
/bootflash/nxos.9.2.2.bin
/code/Nexus_92300YC_R 100% 9687 530.2KB/s 00:00
sftp> exit
Copy complete, now saving to disk (please wait)...
Copy complete.
```
4. Merge the RCF with the running-config of the switch:

```
cs2# copy bootflash:Nexus_92300YC_RCF_v1.0.2.txt running-config
Disabling ssh: as its enabled right now:
  generating ecdsa key(521 bits)......
generated ecdsa key
Enabling ssh: as it has been disabled
  this command enables edge port type (portfast) by default on all
interfaces. You
  should now disable edge port type (portfast) explicitly on switched
ports leading to hubs,
  switches and bridges as they may create temporary bridging loops.
Edge port type (portfast) should only be enabled on ports connected to a
single
 host. Connecting hubs, concentrators, switches, bridges, etc... to
this
  interface when edge port type (portfast) is enabled, can cause
temporary bridging loops.
 Use with CAUTION
Edge Port Type (Portfast) has been configured on Ethernet1/1 but will
only
 have effect when the interface is in a non-trunking mode.
...
Copy complete, now saving to disk (please wait)...
Copy complete.
```
5. Verify on the switch that the RCF has been merged successfully:

show running-config

```
cs2# show running-config
!Command: show running-config
!Running configuration last done at: Wed Apr 10 06:32:27 2019
!Time: Wed Apr 10 06:36:00 2019
version 9.2(2) Bios:version 05.33
switchname cs2
vdc cs2 id 1
    limit-resource vlan minimum 16 maximum 4094
    limit-resource vrf minimum 2 maximum 4096
    limit-resource port-channel minimum 0 maximum 511
    limit-resource u4route-mem minimum 248 maximum 248
    limit-resource u6route-mem minimum 96 maximum 96
    limit-resource m4route-mem minimum 58 maximum 58
    limit-resource m6route-mem minimum 8 maximum 8
feature lacp
no password strength-check
username admin password 5
$5$HY9Kk3F9$YdCZ8iQJ1RtoiEFa0sKP5IO/LNG1k9C4lSJfi5kesl
6 role network-admin
ssh key ecdsa 521
banner motd #
*
*
* Nexus 92300YC Reference Configuration File (RCF) v1.0.2 (10-19-2018)
*
*
*
* Ports 1/1 - 1/48: 10GbE Intra-Cluster Node Ports
*
* Ports 1/49 - 1/64: 40/100GbE Intra-Cluster Node Ports
*
* Ports 1/65 - 1/66: 40/100GbE Intra-Cluster ISL Ports
*
*
*
```
6. Save the running configuration so that it becomes the startup configuration when you reboot the switch:

```
cs2# *copy running-config startup-config*
[########################################] 100%
Copy complete, now saving to disk (please wait)...
Copy complete.
```
7. For ONTAP 9.6P8 and later, enable the CSHM ASUP log collection feature for collecting switch-related log files: system cluster-switch log setup-password and system cluster-switch log enable-collection

```
cs2# system cluster-switch log setup-password
Output example required here
cs2# system cluster-switch log enable-collection
Output example required here too
```
8. Reboot the switch and verify that the running configuration is correct:

```
reload
```

```
cs2# reload
This command will reboot the system. (y/n)? [n] y
```
# **Install NX-OS software and RCF on Cisco Nexus 92300YC cluster switches**

# **Install NX-OS software and RCF on Cisco Nexus 92300YC cluster switches**

The Cisco NX-OS software and reference configuration files (RCFs) must be installed on Cisco Nexus 92300YC cluster switches.

## **Before you begin**

The following conditions must exist before you install the NX-OS software and Reference Configurations Files (RCFs) on the cluster switch:

- The cluster must be fully functioning (there should be no errors in the logs or similar issues).
- You must have checked or set your desired boot configuration in the RCF to reflect the desired boot images if you are installing only NX-OS and keeping your current RCF version.
- If you need to change the boot configuration to reflect the current boot images, you must do so before reapplying the RCF so that the correct version is instantiated on future reboots.
- You must have consulted the switch compatibility table on the [Cisco Ethernet switch](https://support.netapp.com/NOW/download/software/cm_switches/) page for the supported ONTAP, NX-OS, and RCF versions.
- There can be command dependencies between the command syntax in the RCF and that found in

versions of NX-OS.

- You must have referred to the appropriate software and upgrade guides available on the Cisco web site for complete documentation on the Cisco switch upgrade and downgrade procedures on the [Cisco Nexus](https://www.cisco.com/c/en/us/support/switches/nexus-9000-series-switches/series.html#InstallandUpgrade) [9000 Series Switches](https://www.cisco.com/c/en/us/support/switches/nexus-9000-series-switches/series.html#InstallandUpgrade) page.
- You must have the current RCF.

#### **About this task**

The examples in this procedure use two nodes. These nodes use two 10GbE cluster interconnect ports  $e0a$ and  $e^{0h}$ .

See the [Hardware Universe](https://hwu.netapp.com/SWITCH/INDEX) to verify the correct cluster ports on your platforms.

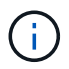

The command outputs might vary depending on different releases of ONTAP.

The examples in this procedure use the following switch and node nomenclature:

- The names of the two Cisco switches are cs1 and cs2.
- The node names are node1 and node2.
- The cluster LIF names are node1 clus1 and node1 clus2 for node1 and node2 clus1 and node2\_clus2 for node2.
- The cluster1::\*> prompt indicates the name of the cluster.

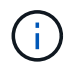

The procedure requires the use of both ONTAP commands and Cisco Nexus 9000 Series Switches commands; ONTAP commands are used unless otherwise indicated.

#### **Steps**

1. Change the privilege level to advanced, entering **y** when prompted to continue:

set -privilege advanced

The advanced prompt  $(*)$  appears.

2. If AutoSupport is enabled on this cluster, suppress automatic case creation by invoking an AutoSupport message:

```
system node autosupport invoke -node * -type all -message MAINT=x h
```
where *x* is the duration of the maintenance window in hours.

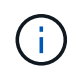

The AutoSupport message notifies technical support of this maintenance task so that automatic case creation is suppressed during the maintenance window.

The following command suppresses automatic case creation for two hours:

```
cluster1:> system node autosupport invoke -node * -type all -message
MAINT=2h
```
3. Display how many cluster interconnect interfaces are configured in each node for each cluster interconnect switch: network device-discovery show -protocol cdp

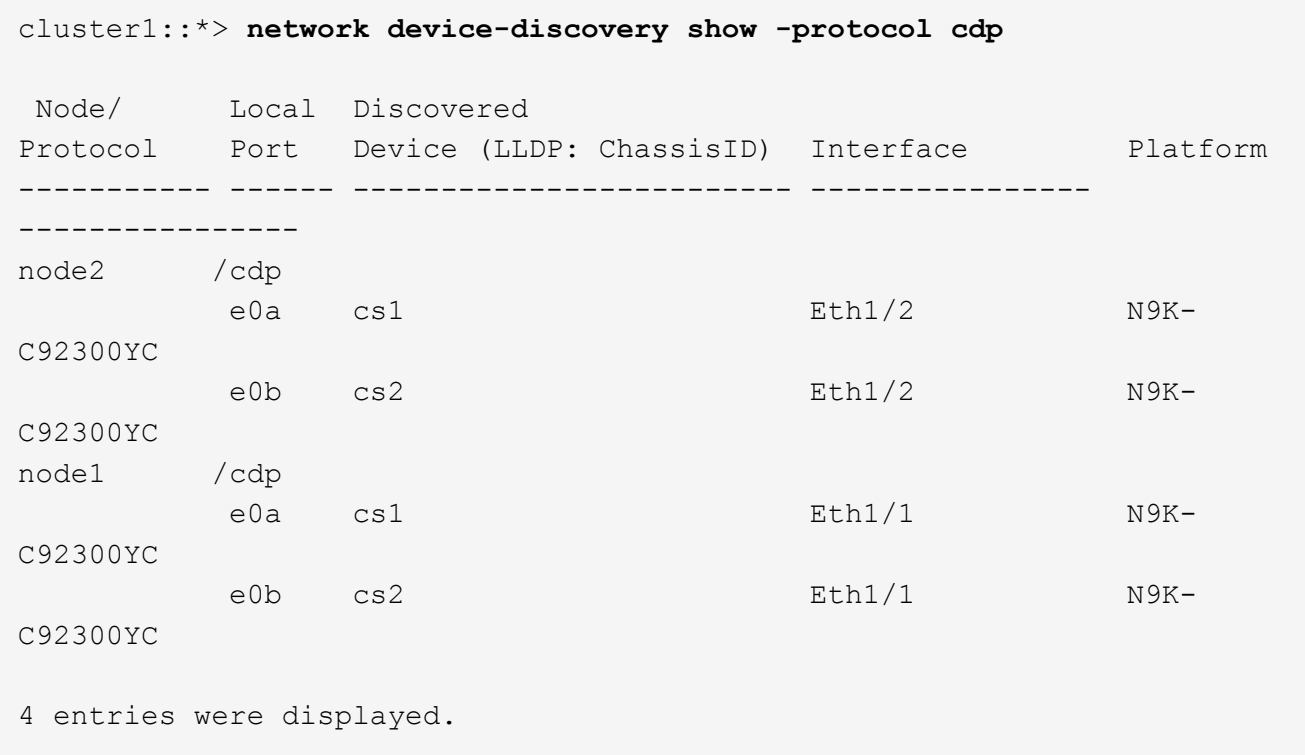

- 4. Check the administrative or operational status of each cluster interface.
	- a. Display the network port attributes:network port show –ipspace Cluster

```
cluster1::*> network port show -ipspace Cluster
Node: node2
                                        Speed(Mbps) Health
Port IPspace Broadcast Domain Link MTU Admin/Oper Status
--------- ------------ ---------------- ---- ---- -----------
--------
e0a Cluster Cluster up 9000 auto/10000 healthy
e0b Cluster Cluster up 9000 auto/10000 healthy
Node: node1
                                          Speed(Mbps) Health
Port IPspace Broadcast Domain Link MTU Admin/Oper Status
--------- ------------ ---------------- ---- ---- -----------
--------
e0a Cluster Cluster up 9000 auto/10000 healthy
e0b Cluster Cluster up 9000 auto/10000 healthy
4 entries were displayed.
```
- cluster1::\*> **network interface show -vserver Cluster** Logical Status Network Current Current Is Vserver Interface Admin/Oper Address/Mask Node Port Home ----------- ---------- ---------- ------------------ ------------- ------- ---- Cluster node1\_clus1 up/up 169.254.209.69/16 node1 e0a true node1\_clus2 up/up 169.254.49.125/16 node1 e0b true node2\_clus1 up/up 169.254.47.194/16 node2 e0a true node2\_clus2 up/up 169.254.19.183/16 node2 e0b true 4 entries were displayed.
- b. Display information about the LIFs: network interface show -vserver Cluster

5. Ping the remote cluster LIFs:

cluster ping-cluster -node node-name

```
cluster1::*> cluster ping-cluster -node node2
Host is node2
Getting addresses from network interface table...
Cluster node1 clus1 169.254.209.69 node1 e0a
Cluster node1 clus2 169.254.49.125 node1 e0b
Cluster node2 clus1 169.254.47.194 node2 e0a
Cluster node2 clus2 169.254.19.183 node2 e0b
Local = 169.254.47.194 169.254.19.183Remote = 169.254.209.69 169.254.49.125
Cluster Vserver Id = 4294967293
Ping status:
Basic connectivity succeeds on 4 path(s)
Basic connectivity fails on 0 path(s)
Detected 9000 byte MTU on 4 path(s):
      Local 169.254.19.183 to Remote 169.254.209.69
      Local 169.254.19.183 to Remote 169.254.49.125
      Local 169.254.47.194 to Remote 169.254.209.69
      Local 169.254.47.194 to Remote 169.254.49.125
Larger than PMTU communication succeeds on 4 path(s)
RPC status:
2 paths up, 0 paths down (tcp check)
2 paths up, 0 paths down (udp check)
```
6. Verify that the auto-revert command is enabled on all cluster LIFs:

network interface show -vserver Cluster -fields auto-revert

```
cluster1::*> network interface show -vserver Cluster -fields auto-revert
            Logical
Vserver Interface Auto-revert
--------- ------------- ------------
Cluster
          node1_clus1 true
           node1_clus2 true
            node2_clus1 true
            node2_clus2 true
4 entries were displayed.
```
7. For ONTAP 9.4 and later, enable the cluster switch health monitor log collection feature for collecting switch-related log files using the commands:

system cluster-switch log setup-password and system cluster-switch log enablecollection

```
cluster1::*> system cluster-switch log setup-password
Enter the switch name: <return>
The switch name entered is not recognized.
Choose from the following list:
cs1
cs2
cluster1::*> system cluster-switch log setup-password
Enter the switch name: cs1
RSA key fingerprint is e5:8b:c6:dc:e2:18:18:09:36:63:d9:63:dd:03:d9:cc
Do you want to continue? {y|n}::[n] y
Enter the password: < enter switch password>
Enter the password again: <enter switch password>
cluster1::*> system cluster-switch log setup-password
Enter the switch name: cs2
RSA key fingerprint is 57:49:86:a1:b9:80:6a:61:9a:86:8e:3c:e3:b7:1f:b1
Do you want to continue? {y|n}:: [n] y
Enter the password: < enter switch password>
Enter the password again: <enter switch password>
cluster1::*> system cluster-switch log enable-collection
Do you want to enable cluster log collection for all nodes in the
cluster?
{y|n}: [n] y
Enabling cluster switch log collection.
cluster1::*>
```
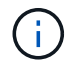

If any of these commands return an error, contact NetApp support.

## **Install the NX-OS software**

You can use this procedure to install the NX-OS software on the Nexus 92300YC switch.

#### **Steps**

- 1. Connect the cluster switch to the management network.
- 2. Use the ping command to verify connectivity to the server hosting the NX-OS software and the RCF.

This example verifies that the switch can reach the server at IP address 172.19.2.1:

```
cs2# ping 172.19.2.1
Pinging 172.19.2.1 with 0 bytes of data:
Reply From 172.19.2.1: icmp seq = 0. time= 5910 usec.
```
3. Copy the NX-OS software and EPLD images to the Nexus 92300YC switch.

```
cs2# copy sftp: bootflash: vrf management
Enter source filename: /code/nxos.9.2.2.bin
Enter hostname for the sftp server: 172.19.2.1
Enter username: user1
Outbound-ReKey for 172.19.2.1:22
Inbound-ReKey for 172.19.2.1:22
user1@172.19.2.1's password:
sftp> progress
Progress meter enabled
sftp> get /code/nxos.9.2.2.bin /bootflash/nxos.9.2.2.bin
/code/nxos.9.2.2.bin 100% 1261MB 9.3MB/s 02:15
sftp> exit
Copy complete, now saving to disk (please wait)...
Copy complete.
cs2# copy sftp: bootflash: vrf management
Enter source filename: /code/n9000-epld.9.2.2.img
Enter hostname for the sftp server: 172.19.2.1
Enter username: user1
Outbound-ReKey for 172.19.2.1:22
Inbound-ReKey for 172.19.2.1:22
user1@172.19.2.1's password:
sftp> progress
Progress meter enabled
sftp> get /code/n9000-epld.9.2.2.img /bootflash/n9000-epld.9.2.2.img
/code/n9000-epld.9.2.2.img 100% 161MB 9.5MB/s 00:16
sftp> exit
Copy complete, now saving to disk (please wait)...
Copy complete.
```
4. Verify the running version of the NX-OS software:

```
cs2# show version
Cisco Nexus Operating System (NX-OS) Software
TAC support: http://www.cisco.com/tac
Copyright (C) 2002-2018, Cisco and/or its affiliates.
All rights reserved.
The copyrights to certain works contained in this software are
owned by other third parties and used and distributed under their own
licenses, such as open source. This software is provided "as is," and
unless
otherwise stated, there is no warranty, express or implied, including
but not
limited to warranties of merchantability and fitness for a particular
purpose.
Certain components of this software are licensed under
the GNU General Public License (GPL) version 2.0 or
GNU General Public License (GPL) version 3.0 or the GNU
Lesser General Public License (LGPL) Version 2.1 or
Lesser General Public License (LGPL) Version 2.0.
A copy of each such license is available at
http://www.opensource.org/licenses/gpl-2.0.php and
http://opensource.org/licenses/gpl-3.0.html and
http://www.opensource.org/licenses/lgpl-2.1.php and
http://www.gnu.org/licenses/old-licenses/library.txt.
Software
    BIOS: version 05.31
    NXOS: version 9.2(1)
    BIOS compile time: 05/17/2018
    NXOS image file is: bootflash:///nxos.9.2.1.bin
    NXOS compile time: 7/17/2018 16:00:00 [07/18/2018 00:21:19]
Hardware
    cisco Nexus9000 C92300YC Chassis
    Intel(R) Xeon(R) CPU D-1526 @ 1.80GHz with 16337884 kB of memory.
    Processor Board ID FDO220329V5
    Device name: cs2
    bootflash: 115805356 kB
Kernel uptime is 0 \text{ day}(s), 4 \text{ hour}(s), 23 \text{ minute}(s), 11 \text{ second}(s)Last reset at 271444 usecs after Wed Apr 10 00:25:32 2019
    Reason: Reset Requested by CLI command reload
    System version: 9.2(1)
```

```
  Service:
plugin
    Core Plugin, Ethernet Plugin
Active Package(s):
cs2#
```
5. Install the NX-OS image.

Installing the image file causes it to be loaded every time the switch is rebooted.

```
cs2# install all nxos bootflash:nxos.9.2.2.bin
Installer will perform compatibility check first. Please wait.
Installer is forced disruptive
Verifying image bootflash:/nxos.9.2.2.bin for boot variable "nxos".
[] 100% -- SUCCESS
Verifying image type.
[] 100% -- SUCCESS
Preparing "nxos" version info using image bootflash:/nxos.9.2.2.bin.
[] 100% -- SUCCESS
Preparing "bios" version info using image bootflash:/nxos.9.2.2.bin.
[] 100% -- SUCCESS
Performing module support checks.
[] 100% -- SUCCESS
Notifying services about system upgrade.
[] 100% -- SUCCESS
Compatibility check is done:
Module bootable Impact Install-type Reason
------ -------- --------------- ------------ ------
   1 yes disruptive reset default upgrade is not
hitless
```
Images will be upgraded according to following table: Module Image Running-Version(pri:alt New-Version Upg-Required ------ -------- -------------------------------------- ------------------ ------------ 1 nxos 9.2(1) 9.2(2) yes 1 bios v05.31(05/17/2018):v05.28(01/18/2018) v05.33(09/08/2018) yes Switch will be reloaded for disruptive upgrade. Do you want to continue with the installation (y/n)? [n] **y** Install is in progress, please wait. Performing runtime checks. [] 100% -- SUCCESS Setting boot variables. [] 100% -- SUCCESS Performing configuration copy. [] 100% -- SUCCESS Module 1: Refreshing compact flash and upgrading bios/loader/bootrom. Warning: please do not remove or power off the module at this time. [] 100% -- SUCCESS 2019 Apr 10 04:59:35 cs2 %\$ VDC-1 %\$ %VMAN-2-ACTIVATION\_STATE: Successfully deactivated virtual service 'guestshell+' Finishing the upgrade, switch will reboot in 10 seconds.

6. Verify the new version of NX-OS software after the switch has rebooted:

show version

```
cs2# show version
Cisco Nexus Operating System (NX-OS) Software
TAC support: http://www.cisco.com/tac
Copyright (C) 2002-2018, Cisco and/or its affiliates.
All rights reserved.
The copyrights to certain works contained in this software are
```

```
owned by other third parties and used and distributed under their own
licenses, such as open source. This software is provided "as is," and
unless
otherwise stated, there is no warranty, express or implied, including
but not
limited to warranties of merchantability and fitness for a particular
purpose.
Certain components of this software are licensed under
the GNU General Public License (GPL) version 2.0 or
GNU General Public License (GPL) version 3.0 or the GNU
Lesser General Public License (LGPL) Version 2.1 or
Lesser General Public License (LGPL) Version 2.0.
A copy of each such license is available at
http://www.opensource.org/licenses/gpl-2.0.php and
http://opensource.org/licenses/gpl-3.0.html and
http://www.opensource.org/licenses/lgpl-2.1.php and
http://www.gnu.org/licenses/old-licenses/library.txt.
Software
    BIOS: version 05.33
    NXOS: version 9.2(2)
    BIOS compile time: 09/08/2018
   NXOS image file is: bootflash:///nxos.9.2.2.bin
    NXOS compile time: 11/4/2018 21:00:00 [11/05/2018 06:11:06]
Hardware
    cisco Nexus9000 C92300YC Chassis
    Intel(R) Xeon(R) CPU D-1526 @ 1.80GHz with 16337884 kB of memory.
    Processor Board ID FDO220329V5
    Device name: cs2
    bootflash: 115805356 kB
  Kernel uptime is 0 \, \text{day}(s), 0 \, \text{hour}(s), 3 \, \text{minute}(s), 52 \, \text{second}(s)Last reset at 182004 usecs after Wed Apr 10 04:59:48 2019
    Reason: Reset due to upgrade
    System version: 9.2(1)
    Service:
plugin
   Core Plugin, Ethernet Plugin
Active Package(s):
```
7. Upgrade the EPLD image and reboot the switch.

cs2# **show version module 1 epld** EPLD Device Version --------------------------------------- MI FPGA 0x7 IO FPGA 0x17 MI FPGA2 0x2 GEM FPGA 0x2 GEM FPGA 0x2 GEM FPGA 0x2 GEM FPGA 0x2 cs2# **install epld bootflash:n9000-epld.9.2.2.img module 1** Compatibility check: Module Type Upgradable Impact Reason ------ ----------------- ---------- ---------- ------ 1 SUP Yes disruptive Module Upgradable Retrieving EPLD versions.... Please wait. Images will be upgraded according to following table: Module Type EPLD Running-Version New-Version Upg-Required ------ ---- ------------- --------------- ----------- ------------ 1 SUP MI FPGA 0x07 0x07 No 1 SUP IO FPGA 0x17 0x19 Yes 1 SUP MI FPGA2 0x02 0x02 0x02 No The above modules require upgrade. The switch will be reloaded at the end of the upgrade Do you want to continue (y/n) ? [n] **y** Proceeding to upgrade Modules. Starting Module 1 EPLD Upgrade Module 1 : IO FPGA [Programming] : 100.00% (64 of 64 sectors) Module 1 EPLD upgrade is successful. Module Type Upgrade-Result ------ ------------------ -------------- 1 SUP Success EPLDs upgraded. Module 1 EPLD upgrade is successful.

8. After the switch reboot, log in again and verify that the new version of EPLD loaded successfully.

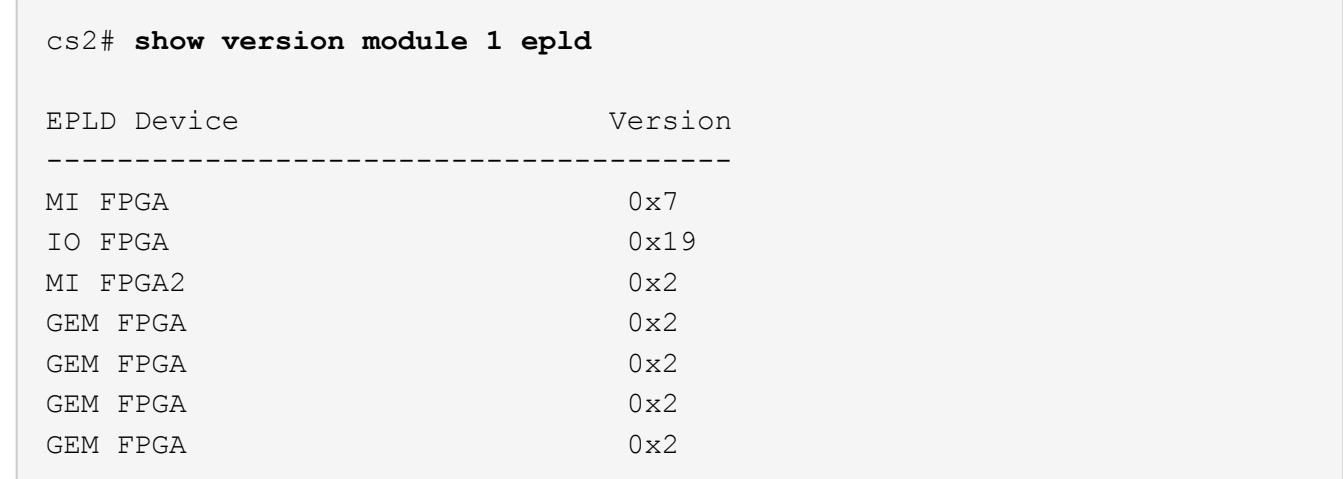

## **Install the Reference Configuration File (RCF)**

You can install the RCF after setting up the Nexus 92300YC switch for the first time.

#### **Steps**

- 1. Connect the cluster switch to the management network.
- 2. Use the ping command to verify connectivity to the server hosting the RCF.

This example verifies that the switch can reach the server at IP address 172.19.2.1:

```
cs2# ping 172.19.2.1
Pinging 172.19.2.1 with 0 bytes of data:
Reply From 172.19.2.1: icmp seq = 0. time= 5910 usec.
```
3. Copy the RCF to the Nexus 92300YC switch:

```
cs2# copy sftp: bootflash: vrf management
Enter source filename: /code/Nexus_92300YC_RCF_v1.0.2.txt
Enter hostname for the sftp server: 172.19.2.1
Enter username: user1
Outbound-ReKey for 172.19.2.1:22
Inbound-ReKey for 172.19.2.1:22
user1@172.19.2.1's password:
sftp> progress
Progress meter enabled
sftp> get /code/Nexus_92300YC_RCF_v1.0.2.txt
/bootflash/nxos.9.2.2.bin
/code/Nexus_92300YC_R 100% 9687 530.2KB/s 00:00
sftp> exit
Copy complete, now saving to disk (please wait)...
Copy complete.
```
4. Merge the RCF with the running-config of the switch:

```
cs2# copy bootflash:Nexus_92300YC_RCF_v1.0.2.txt running-config
Disabling ssh: as its enabled right now:
  generating ecdsa key(521 bits)......
generated ecdsa key
Enabling ssh: as it has been disabled
  this command enables edge port type (portfast) by default on all
interfaces. You
  should now disable edge port type (portfast) explicitly on switched
ports leading to hubs,
  switches and bridges as they may create temporary bridging loops.
Edge port type (portfast) should only be enabled on ports connected to a
single
 host. Connecting hubs, concentrators, switches, bridges, etc... to
this
  interface when edge port type (portfast) is enabled, can cause
temporary bridging loops.
 Use with CAUTION
Edge Port Type (Portfast) has been configured on Ethernet1/1 but will
only
 have effect when the interface is in a non-trunking mode.
...
Copy complete, now saving to disk (please wait)...
Copy complete.
```
5. Verify on the switch that the RCF has been merged successfully:

show running-config

```
cs2# show running-config
!Command: show running-config
!Running configuration last done at: Wed Apr 10 06:32:27 2019
!Time: Wed Apr 10 06:36:00 2019
version 9.2(2) Bios:version 05.33
switchname cs2
vdc cs2 id 1
    limit-resource vlan minimum 16 maximum 4094
    limit-resource vrf minimum 2 maximum 4096
    limit-resource port-channel minimum 0 maximum 511
    limit-resource u4route-mem minimum 248 maximum 248
    limit-resource u6route-mem minimum 96 maximum 96
    limit-resource m4route-mem minimum 58 maximum 58
    limit-resource m6route-mem minimum 8 maximum 8
feature lacp
no password strength-check
username admin password 5
$5$HY9Kk3F9$YdCZ8iQJ1RtoiEFa0sKP5IO/LNG1k9C4lSJfi5kesl
6 role network-admin
ssh key ecdsa 521
banner motd #
*
*
* Nexus 92300YC Reference Configuration File (RCF) v1.0.2 (10-19-2018)
*
*
*
* Ports 1/1 - 1/48: 10GbE Intra-Cluster Node Ports
*
* Ports 1/49 - 1/64: 40/100GbE Intra-Cluster Node Ports
*
* Ports 1/65 - 1/66: 40/100GbE Intra-Cluster ISL Ports
*
*
*
```
6. Save the running configuration so that it becomes the startup configuration when you reboot the switch:

```
cs2# copy running-config startup-config
[] 100%
Copy complete, now saving to disk (please wait)...
Copy complete.
```
7. For ONTAP 9.6P8 and later, enable the Ethernet switch health monitor log collection feature for collecting switch-related log files, using the commands: system cluster-switch log setup-password and system cluster-switch log enable-collection

```
cluster1::*> system cluster-switch log setup-password
Enter the switch name: <return>
The switch name entered is not recognized.
Choose from the following list:
cs1
cs2
cluster1::*> system cluster-switch log setup-password
Enter the switch name: cs1
RSA key fingerprint is e5:8b:c6:dc:e2:18:18:09:36:63:d9:63:dd:03:d9:cc
Do you want to continue? {y|n}::[n] y
Enter the password: < enter switch password>
Enter the password again: <enter switch password>
cluster1::*> system cluster-switch log setup-password
Enter the switch name: cs2
RSA key fingerprint is 57:49:86:a1:b9:80:6a:61:9a:86:8e:3c:e3:b7:1f:b1
Do you want to continue? {y|n}:: [n] y
Enter the password: < enter switch password>
Enter the password again: < enter switch password>
cluster1::*> system cluster-switch log enable-collection
Do you want to enable cluster log collection for all nodes in the
cluster?
{y|n}: [n] y
Enabling cluster switch log collection.
cluster1::*>
```
8. Reboot the switch and verify that the running configuration is correct:

reload

cs2# **reload** This command will reboot the system. (y/n)? [n] **y**

# **Migrate to a two-node switched cluster with Cisco Nexus 92300YC switches**

# **Migrate to a two-node switched cluster with Cisco Nexus 92300YC switches**

You must be aware of certain configuration information, port connections, and cabling requirements when you migrate a two-node switchless cluster, non-disruptively, to a cluster with Cisco Nexus 92300YC cluster switches. The procedure you use depends on whether you have two dedicated cluster-network ports on each controller or a single cluster port on each controller. The process documented works for all nodes using optical or twinax ports but is not supported on this switch if nodes are using onboard 10Gb BASE-T RJ45 ports for the cluster-network ports.

Most systems require two dedicated cluster-network ports on each controller.

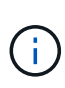

After your migration completes, you might need to install the required configuration file to support the Cluster Switch Health Monitor (CSHM) for 92300YC cluster switches. See *Installing the Cluster Switch Health Monitor (CSHM) configuration file for 92300YC switches* in the [Setting](https://docs.netapp.com/us-en/ontap-systems-switches/com.netapp.doc.hw-sw-cisco-setup/home.html) [up](https://docs.netapp.com/us-en/ontap-systems-switches/com.netapp.doc.hw-sw-cisco-setup/home.html) guide.

# **How to migrate to a two-node switched cluster with a Cisco Nexus 92300YC switch**

If you have an existing two-node switchless cluster environment, you can migrate to a two-node switched cluster environment using Cisco Nexus 92300YC switches to enable you to scale beyond two nodes in the cluster.

## **Before you begin**

Two-node switchless configuration:

- The two-node switchless configuration must be properly set up and functioning.
- The nodes must be running ONTAP 9.6 and later.
- All cluster ports must be in the up state.
- All cluster logical interfaces (LIFs) must be in the up state and on their home ports.

Cisco Nexus 92300YC switch configuration:

• Both switches must have management network connectivity.

- There must be console access to the cluster switches.
- Nexus 92300YC node-to-node switch and switch-to-switch connections must use twinax or fiber cables.

The *[Hardware Universe - Switches](https://hwu.netapp.com/SWITCH/INDEX)* contains more information about cabling.

- Inter-Switch Link (ISL) cables must be connected to ports 1/65 and 1/66 on both 92300YC switches.
- Initial customization of both the 92300YC switches must be completed. So that the:
	- 92300YC switches are running the latest version of software
	- Reference Configuration Files (RCFs) have been applied to the switches Any site customization, such as SMTP, SNMP, and SSH must be configured on the new switches.

#### **About this task**

The examples in this procedure use the following cluster switch and node nomenclature:

- The names of the 92300YC switches are cs1 and cs2.
- The names of the cluster SVMs are node1 and node2.
- The names of the LIFs are node1 clus1 and node1 clus2 on node 1, and node2 clus1 and node2 clus2 on node 2 respectively.
- The cluster1::\*> prompt indicates the name of the cluster.
- The cluster ports used in this procedure are e0a and e0b.

The *[Hardware Universe](https://hwu.netapp.com)* contains the latest information about the actual cluster ports for your platforms.

#### **Steps**

1. Change the privilege level to advanced, entering y when prompted to continue:

set -privilege advanced

The advanced prompt  $(*)$  appears.

2. If AutoSupport is enabled on this cluster, suppress automatic case creation by invoking an AutoSupport message:

```
system node autosupport invoke -node * -type all -message MAINT=xh
```
where x is the duration of the maintenance window in hours.

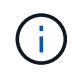

The AutoSupport message notifies technical support of this maintenance task so that automatic case creation is suppressed during the maintenance window.

The following command suppresses automatic case creation for two hours:

cluster1::\*> **system node autosupport invoke -node \* -type all -message MAINT=2h**

3. Disable all node-facing ports (not ISL ports) on both the new cluster switches cs1 and cs2.

You must not disable the ISL ports.

The following example shows that node-facing ports 1 through 64 are disabled on switch cs1:

```
cs1# config
Enter configuration commands, one per line. End with CNTL/Z.
cs1(config)# interface e/1-64
cs1(config-if-range)# shutdown
```
4. Verify that the ISL and the physical ports on the ISL between the two 92300YC switches cs1 and cs2 are up on ports 1/65 and 1/66:

show port-channel summary

The following example shows that the ISL ports are up on switch cs1:

```
cs1# show port-channel summary
Flags: D - Down P - Up in port-channel (members)
         I - Individual H - Hot-standby (LACP only)
       s - Suspended r - Module-removed
         b - BFD Session Wait
       S - Switched R - Routed
         U - Up (port-channel)
         p - Up in delay-lacp mode (member)
         M - Not in use. Min-links not met
  ------------------------------------------------------------------------
--------
Group Port- Type Protocol Member Ports
       Channel
------------------------------------------------------------------------
--------
1 Po1(SU) Eth LACP Eth1/65(P) Eth1/66(P)
```
The following example shows that the ISL ports are up on switch cs2 :

(cs2)# **show port-channel summary**  $Flags: D - Down P - Up in port-channel (members)$  I - Individual H - Hot-standby (LACP only) s - Suspended r - Module-removed b - BFD Session Wait S - Switched R - Routed U - Up (port-channel) p - Up in delay-lacp mode (member) M - Not in use. Min-links not met ------------------------------------------------------------------------ -------- Group Port- Type Protocol Member Ports Channel ------------------------------------------------------------------------ -------- 1 Po1(SU) Eth LACP Eth1/65(P) Eth1/66(P)

5. Display the list of neighboring devices:

show cdp neighbors

This command provides information about the devices that are connected to the system.

The following example lists the neighboring devices on switch cs1:

```
cs1# show cdp neighbors
Capability Codes: R - Router, T - Trans-Bridge, B - Source-Route-Bridge
                  S - Switch, H - Host, I - IGMP, r - Repeater,
                  V - VoIP-Phone, D - Remotely-Managed-Device,
                  s - Supports-STP-Dispute
Device-ID Local Intrfce Hldtme Capability Platform Port
ID
cs2(FDO220329V5) Eth1/65 175 R S I s N9K-C92300YC
Eth1/65
cs2(FDO220329V5) Eth1/66 175 R S I s N9K-C92300YC
Eth1/66
Total entries displayed: 2
```
The following example lists the neighboring devices on switch cs2:

```
cs2# show cdp neighbors
Capability Codes: R - Router, T - Trans-Bridge, B - Source-Route-Bridge
                  S - Switch, H - Host, I - IGMP, r - Repeater,
                  V - VoIP-Phone, D - Remotely-Managed-Device,
                  s - Supports-STP-Dispute
Device-ID Local Intrfce Hldtme Capability Platform Port
ID
cs1(FDO220329KU) Eth1/65 177 R S I s N9K-C92300YC
Eth1/65
cs1(FDO220329KU) Eth1/66 177 R S I s N9K-C92300YC
Eth1/66
Total entries displayed: 2
```
6. Verify that all cluster ports are up:

```
network port show -ipspace Cluster
```
Each port should display up for Link and healthy for Health Status.

```
cluster1::*> network port show -ipspace Cluster
Node: node1
                                            Speed(Mbps) Health
Port IPspace Broadcast Domain Link MTU Admin/Oper Status
--------- ------------ ---------------- ---- ---- ----------- --------
e0a Cluster Cluster up 9000 auto/10000 healthy
e0b Cluster Cluster up 9000 auto/10000 healthy
Node: node2
                                            Speed(Mbps) Health
Port IPspace Broadcast Domain Link MTU Admin/Oper Status
--------- ------------ ---------------- ---- ---- ----------- --------
e0a Cluster Cluster up 9000 auto/10000 healthy
e0b Cluster Cluster up 9000 auto/10000 healthy
4 entries were displayed.
```
7. Verify that all cluster LIFs are up and operational:

network interface show -vserver Cluster

cluster1::\*> **network interface show -vserver Cluster** Logical Status Network Current Current Is Vserver Interface Admin/Oper Address/Mask Mode Port Home ----------- ---------- ---------- ------------------ ------------- ------- ----- Cluster node1 clus1 up/up 169.254.209.69/16 node1 e0a true node1 clus2 up/up 169.254.49.125/16 node1 e0b true node2 clus1 up/up 169.254.47.194/16 node2 e0a true node2 clus2 up/up 169.254.19.183/16 node2 e0b true 4 entries were displayed.

Each cluster LIF should display true for Is Home and have a Status Admin/Oper of up/up

8. Verify that auto-revert is enabled on all cluster LIFs:

network interface show -vserver Cluster -fields auto-revert

```
cluster1::*> network interface show -vserver Cluster -fields auto-revert
           Logical
Vserver Interface Auto-revert
--------- ------------- ------------
Cluster
          node1_clus1 true
           node1_clus2 true
           node2_clus1 true
            node2_clus2 true
4 entries were displayed.
```
9. Disconnect the cable from cluster port e0a on node1, and then connect e0a to port 1 on cluster switch cs1, using the appropriate cabling supported by the 92300YC switches.

The *[Hardware Universe - Switches](https://hwu.netapp.com/SWITCH/INDEX)* contains more information about cabling.

10. Disconnect the cable from cluster port e0a on node2, and then connect e0a to port 2 on cluster switch cs1, using the appropriate cabling supported by the 92300YC switches.

11. Enable all node-facing ports on cluster switch cs1.

The following example shows that ports 1/1 through 1/64 are enabled on switch cs1:

```
cs1# config
Enter configuration commands, one per line. End with CNTL/Z.
cs1(config)# interface e1/1-64
cs1(config-if-range)# no shutdown
```
12. Verify that all cluster LIFs are up, operational, and display as true for Is Home:

network interface show -vserver Cluster

The following example shows that all of the LIFs are up on node1 and node2 and that Is Home results are true:

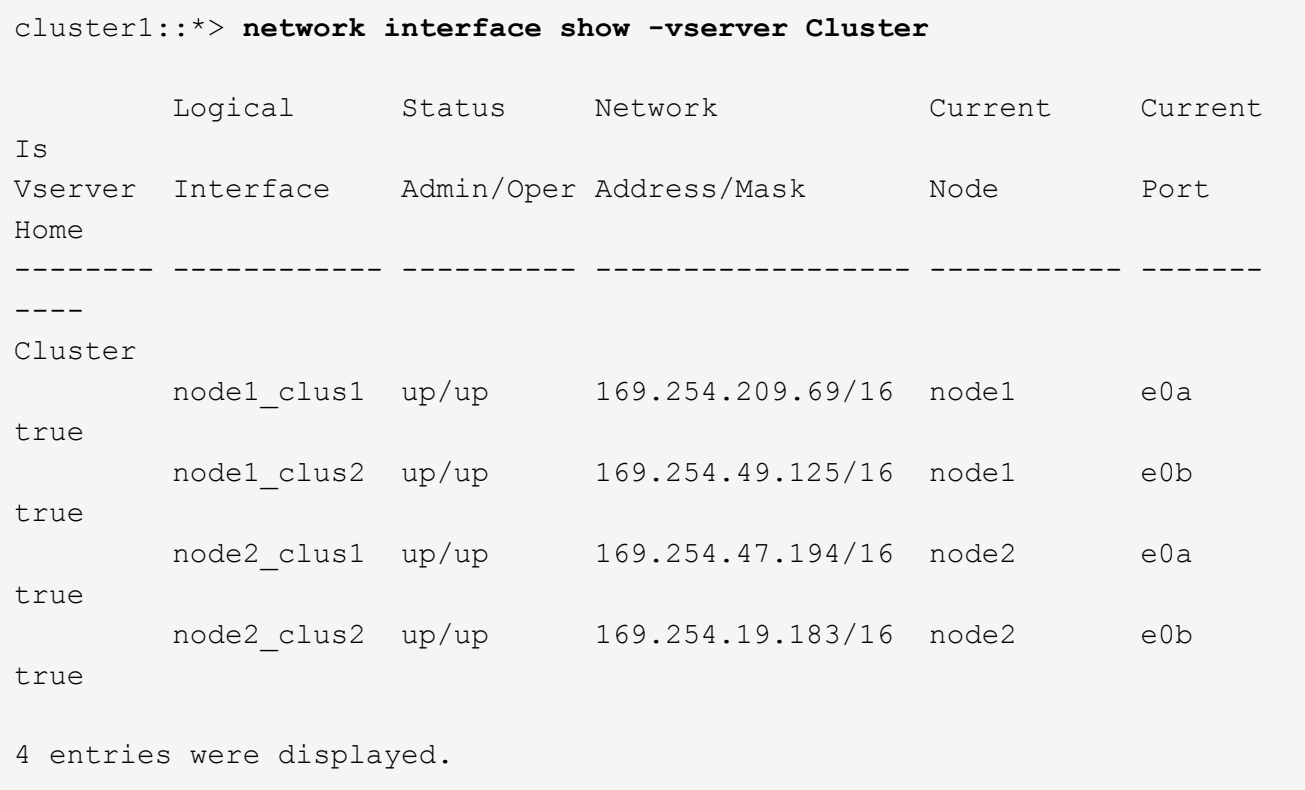

13. Display information about the status of the nodes in the cluster:

cluster show

The following example displays information about the health and eligibility of the nodes in the cluster:

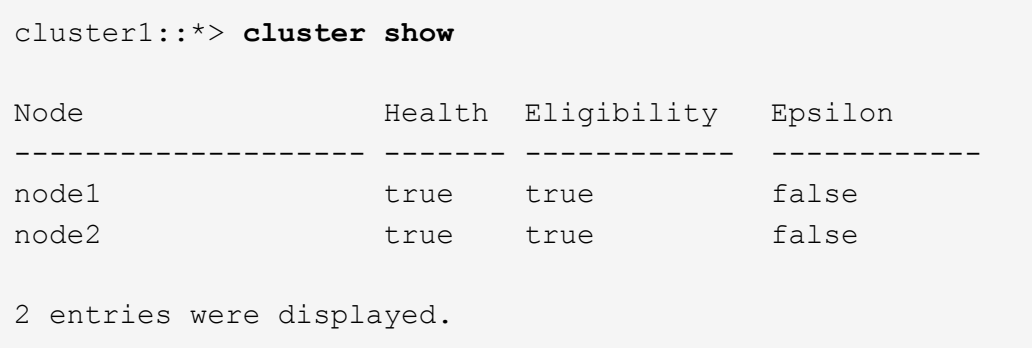

- 14. Disconnect the cable from cluster port e0b on node1, and then connect e0b to port 1 on cluster switch cs2, using the appropriate cabling supported by the 92300YC switches.
- 15. Disconnect the cable from cluster port e0b on node2, and then connect e0b to port 2 on cluster switch cs2, using the appropriate cabling supported by the 92300YC switches.
- 16. Enable all node-facing ports on cluster switch cs2.

The following example shows that ports 1/1 through 1/64 are enabled on switch cs2:

```
cs2# config
Enter configuration commands, one per line. End with CNTL/Z.
cs2(config)# interface e1/1-64
cs2(config-if-range)# no shutdown
```
17. Verify that all cluster ports are up:

network port show -ipspace Cluster

The following example shows that all of the cluster ports are up on node1 and node2:
cluster1::\*> **network port show -ipspace Cluster** Node: node1 Ignore Speed(Mbps) Health Health Port IPspace Broadcast Domain Link MTU Admin/Oper Status Status --------- ------------ ---------------- ---- ---- ----------- -------- ----- e0a Cluster Cluster up 9000 auto/10000 healthy false e0b Cluster Cluster up 9000 auto/10000 healthy false Node: node2 Ignore Speed(Mbps) Health Health Port IPspace Broadcast Domain Link MTU Admin/Oper Status Status --------- ------------ ---------------- ---- ---- ----------- -------- ----- e0a Cluster Cluster up 9000 auto/10000 healthy false e0b Cluster Cluster up 9000 auto/10000 healthy false 4 entries were displayed.

18. Verify that all interfaces display true for Is Home:

network interface show -vserver Cluster

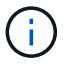

This might take several minutes to complete.

The following example shows that all LIFs are up on node1 and node2 and that Is Home results are true:

cluster1::\*> **network interface show -vserver Cluster** Logical Status Network Current Current Is Vserver Interface Admin/Oper Address/Mask Node Port Home --------- ------------ ---------- ------------------ ---------- -------  $---$ Cluster node1 clus1 up/up 169.254.209.69/16 node1 e0a true node1 clus2 up/up 169.254.49.125/16 node1 e0b true node2 clus1 up/up 169.254.47.194/16 node2 e0a true node2 clus2 up/up 169.254.19.183/16 node2 e0b true 4 entries were displayed.

19. Verify that both nodes each have one connection to each switch:

show cdp neighbors

The following example shows the appropriate results for both switches:

```
(cs1)# show cdp neighbors
Capability Codes: R - Router, T - Trans-Bridge, B - Source-Route-Bridge
                S - Switch, H - Host, I - IGMP, r - Repeater,
                V - VoIP-Phone, D - Remotely-Managed-Device,
                s - Supports-STP-Dispute
Device-ID Local Intrfce Hldtme Capability Platform Port
ID
node1 Eth1/1 133 H FAS2980 e0a
node2 Eth1/2 133 H FAS2980 e0a
cs2(FDO220329V5) Eth1/65 175 R S I s N9K-C92300YC
Eth1/65
cs2(FDO220329V5) Eth1/66 175 R S I s N9K-C92300YC
Eth1/66
Total entries displayed: 4
(cs2)# show cdp neighbors
Capability Codes: R - Router, T - Trans-Bridge, B - Source-Route-Bridge
                S - Switch, H - Host, I - IGMP, r - Repeater,
                V - VoIP-Phone, D - Remotely-Managed-Device,
                s - Supports-STP-Dispute
Device-ID Local Intrfce Hldtme Capability Platform Port
ID
node1 Eth1/1 133 H FAS2980 e0b
node2 Eth1/2 133 H FAS2980 e0b
cs1(FDO220329KU)
                  Eth1/65 175 R S I s N9K-C92300YC
Eth1/65
cs1(FDO220329KU)
                  Eth1/66 175 R S I s N9K-C92300YC
Eth1/66
Total entries displayed: 4
```
20. Display information about the discovered network devices in your cluster:

network device-discovery show -protocol cdp

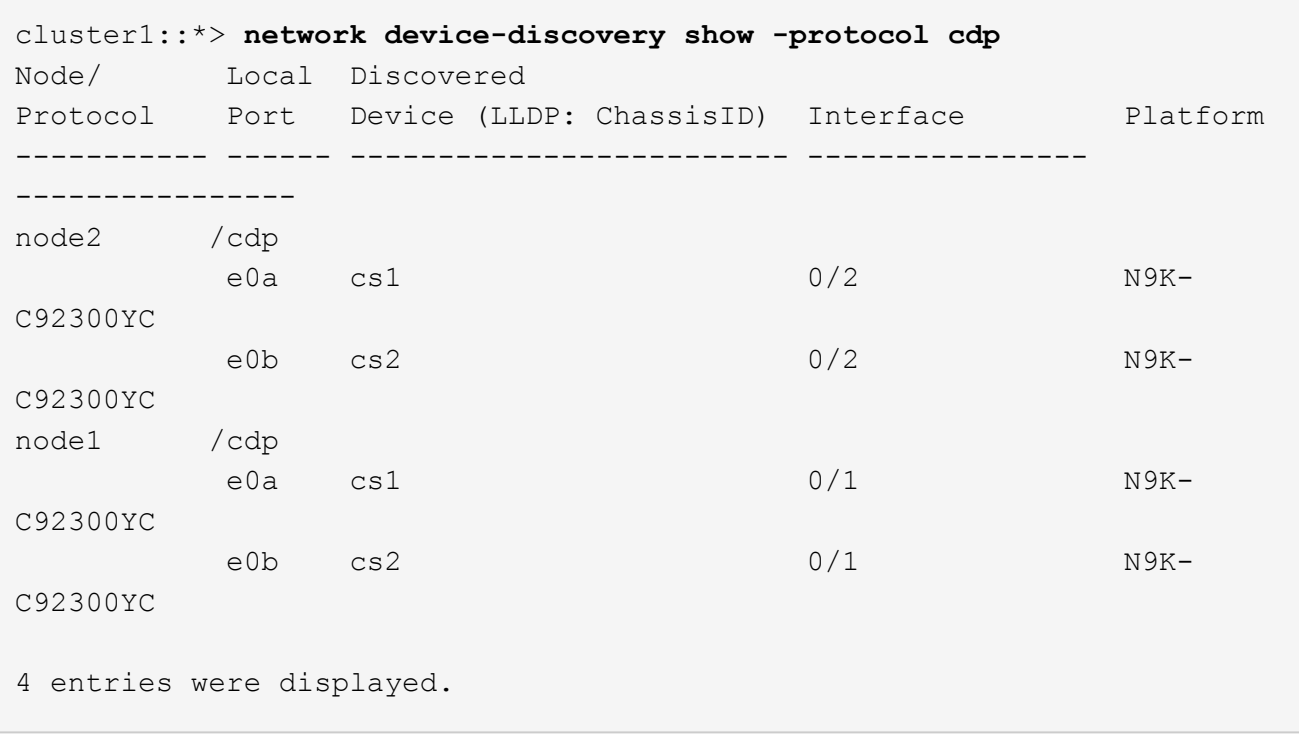

21. Verify that the settings are disabled:

network options switchless-cluster show

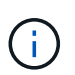

It might take several minutes for the command to complete. Wait for the '3 minute lifetime to expire' announcement.

The false output in the following example shows that the configuration settings are disabled:

```
cluster1::*> network options switchless-cluster show
Enable Switchless Cluster: false
```
22. Verify the status of the node members in the cluster:

cluster show

The following example shows information about the health and eligibility of the nodes in the cluster:

```
cluster1::*> cluster show
Node Health Eligibility Epsilon
-------------------- ------- ------------ --------
node1 true true false
node2 true true false
```
23. Ensure that the cluster network has full connectivity:

```
cluster1::> cluster ping-cluster -node node2
Host is node2
Getting addresses from network interface table...
Cluster node1_clus1 169.254.209.69 node1 e0a
Cluster node1_clus2 169.254.49.125 node1 e0b
Cluster node2_clus1 169.254.47.194 node2 e0a
Cluster node2_clus2 169.254.19.183 node2 e0b
Local = 169.254.47.194 169.254.19.183Remote = 169.254.209.69 169.254.49.125
Cluster Vserver Id = 4294967293
Ping status:
Basic connectivity succeeds on 4 path(s)
Basic connectivity fails on 0 path(s)
Detected 9000 byte MTU on 4 path(s):
Local 169.254.47.194 to Remote 169.254.209.69
Local 169.254.47.194 to Remote 169.254.49.125
Local 169.254.19.183 to Remote 169.254.209.69
Local 169.254.19.183 to Remote 169.254.49.125
Larger than PMTU communication succeeds on 4 path(s)
RPC status:
2 paths up, 0 paths down (tcp check)
2 paths up, 0 paths down (udp check)
```
24. If you suppressed automatic case creation, reenable it by invoking an AutoSupport message:

system node autosupport invoke -node \* -type all -message MAINT=END

cluster1::\*> **system node autosupport invoke -node \* -type all -message MAINT=END**

25. Change the privilege level back to admin:

```
set -privilege admin
```
26. For ONTAP 9.4 and later, enable the cluster switch health monitor log collection feature for collecting switch-related log files, using the commands:

system cluster-switch log setup-password and system cluster-switch log enablecollection

```
cluster1::*> system cluster-switch log setup-password
Enter the switch name: <return>
The switch name entered is not recognized.
Choose from the following list:
cs1
cs2
cluster1::*> system cluster-switch log setup-password
Enter the switch name: cs1
RSA key fingerprint is e5:8b:c6:dc:e2:18:18:09:36:63:d9:63:dd:03:d9:cc
Do you want to continue? {y|n}::[n] y
Enter the password: < enter switch password>
Enter the password again: < enter switch password>
cluster1::*> system cluster-switch log setup-password
Enter the switch name: cs2
RSA key fingerprint is 57:49:86:a1:b9:80:6a:61:9a:86:8e:3c:e3:b7:1f:b1
Do you want to continue? {y|n}:: [n] y
Enter the password: <enter switch password>
Enter the password again: <enter switch password>
cluster1::*> system cluster-switch log enable-collection
Do you want to enable cluster log collection for all nodes in the
cluster?
{y|n}: [n] y
Enabling cluster switch log collection.
cluster1::*>
```
 $\mathbf{d}$  .

If any of these commands return an error, contact NetApp support.

# **Migrate from a Cisco switch to a Cisco Nexus 92300YC switch**

### **Migrate from a Cisco switch to a Cisco Nexus 92300YC switch**

You must be aware of certain configuration information, port connections and cabling requirements when you are replacing some older Cisco Nexus cluster switches with

Cisco Nexus 92300YC cluster switches.

- The following cluster switches are supported:
	- Nexus 92300YC
	- Nexus 5596UP
	- Nexus 5020
	- Nexus 5010
- The cluster switches use the following ports for connections to nodes:
	- Ports e1/1-48 (10/25 GbE), e1/49-64 (40/100 GbE): Nexus 92300YC
	- Ports e1/1-40 (10 GbE): Nexus 5596UP
	- Ports e1/1-32 (10 GbE): Nexus 5020
	- Ports e1/1-12, e2/1-6 (10 GbE): Nexus 5010 with expansion module
- The cluster switches use the following Inter-Switch Link (ISL) ports:
	- Ports e1/65-66 (100 GbE): Nexus 92300YC
	- Ports e1/41-48 (10 GbE): Nexus 5596UP
	- Ports e1/33-40 (10 GbE): Nexus 5020
	- Ports e1/13-20 (10 GbE): Nexus 5010
- The *[Hardware Universe Switches](https://hwu.netapp.com/SWITCH/INDEX)* contains information about supported cabling for all cluster switches.
- You have configured some of the ports on Nexus 92300YC switches to run at 10 GbE or 40 GbE.
- You have planned, migrated, and documented 10 GbE and 40 GbE connectivity from nodes to Nexus 92300YC cluster switches.
- The ONTAP and NX-OS versions supported in this procedure are on the [Cisco Ethernet Switches](https://support.netapp.com/NOW/download/software/cm_switches/) page.

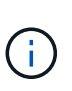

After your migration completes, you might need to install the required configuration file to support the Cluster Switch Health Monitor (CSHM) for 92300YC cluster switches. See *Installing the Cluster Switch Health Monitor (CSHM) configuration file for 92300YC switches* in the [Setting up](https://docs.netapp.com/us-en/ontap-systems-switches/com.netapp.doc.hw-sw-cisco-setup/home.html) guide.

## **How to migrate from a Cisco switch to a Cisco Nexus 92300YC switch**

You can migrate nondisruptively older Cisco cluster switches for an ONTAP cluster to Cisco Nexus 92300YC cluster network switches.

### **About this task**

- The existing cluster must be properly set up and functioning.
- All cluster ports must be in the up state to ensure nondisruptive operations.
- The Nexus 92300YC cluster switches must be configured and operating under the proper version of NX-OS installed and reference configuration file (RCF) applied.
- The existing cluster network configuration must have the following:
	- A redundant and fully functional NetApp cluster using both older Cisco switches.
	- Management connectivity and console access to both the older Cisco switches and the new switches.
- All cluster LIFs in the up state with the cluster LIFs are on their home ports.
- ISL ports enabled and cabled between the older Cisco switches and between the new switches.

The examples in this procedure use the following switch and node nomenclature:

- The existing Cisco Nexus 5596UP cluster switches are c1 and c2.
- The new Nexus 92300YC cluster switches are cs1 and cs2.
- The nodes are node1 and node2.
- The cluster LIFs are node1 clus1 and node1 clus2 on node 1, and node2 clus1 and node2 clus2 on node 2 respectively.
- Switch c2 is replaced by switch cs2 first and then switch c1 is replaced by switch cs1.
	- A temporary ISL is built on cs1 connecting c1 to cs1.
	- Cabling between the nodes and c2 are then disconnected from c2 and reconnected to cs2.
	- Cabling between the nodes and c1 are then disconnected from c1 and reconnected to cs1.
	- The temporary ISL between c1 and cs1 is then removed.

#### **Steps**

1. Change the privilege level to advanced, entering **y** when prompted to continue:

set -privilege advanced

The advanced prompt (\*>) appears.

2. If AutoSupport is enabled on this cluster, suppress automatic case creation by invoking an AutoSupport message:

```
system node autosupport invoke -node * -type all -message MAINT=xh
```
where x is the duration of the maintenance window in hours.

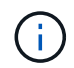

The AutoSupport message notifies technical support of this maintenance task so that automatic case creation is suppressed during the maintenance window.

The following command suppresses automatic case creation for two hours:

cluster1::\*> **system node autosupport invoke -node \* -type all -message MAINT=2h**

3. Verify that auto-revert is enabled on all cluster LIFs:

network interface show -vserver Cluster -fields auto-revert

```
cluster1::*> network interface show -vserver Cluster -fields auto-revert
           Logical
Vserver Interface Auto-revert
--------- ------------- ------------
Cluster
           node1_clus1 true
           node1_clus2 true
           node2_clus1 true
            node2_clus2 true
4 entries were displayed.
```
4. Determine the administrative or operational status for each cluster interface:

Each port should display up for Link and healthy for Health Status.

a. Display the network port attributes:

network port show -ipspace Cluster

cluster1::\*> **network port show -ipspace Cluster** Node: node1 Ignore Speed(Mbps) Health Health Port IPspace Broadcast Domain Link MTU Admin/Oper Status Status --------- ------------ ---------------- ---- ---- ----------- -------- ----- e0a Cluster Cluster up 9000 auto/10000 healthy false e0b Cluster Cluster up 9000 auto/10000 healthy false Node: node2 Ignore Speed(Mbps) Health Health Port IPspace Broadcast Domain Link MTU Admin/Oper Status Status --------- ------------ ---------------- ---- ---- ----------- -------- ----- e0a Cluster Cluster up 9000 auto/10000 healthy false e0b Cluster Cluster up 9000 auto/10000 healthy false 4 entries were displayed.

b. Display information about the logical interfaces and their designated home nodes:

network interface show -vserver Cluster

Each LIF should display up/up for Status Admin/Oper and true for Is Home.

cluster1::\*> **network interface show -vserver Cluster** Logical Status Network Current Current Is Vserver Interface Admin/Oper Address/Mask Node Port Home ----------- ----------- ---------- ------------------ ------------- ------- ---- Cluster node1\_clus1 up/up 169.254.209.69/16 node1 e0a true node1\_clus2 up/up 169.254.49.125/16 node1 e0b true node2\_clus1 up/up 169.254.47.194/16 node2 e0a true node2 clus2 up/up 169.254.19.183/16 node2 e0b true 4 entries were displayed.

5. The cluster ports on each node are connected to existing cluster switches in the following way (from the nodes' perspective) using the command:

network device-discovery show -protocol cdp

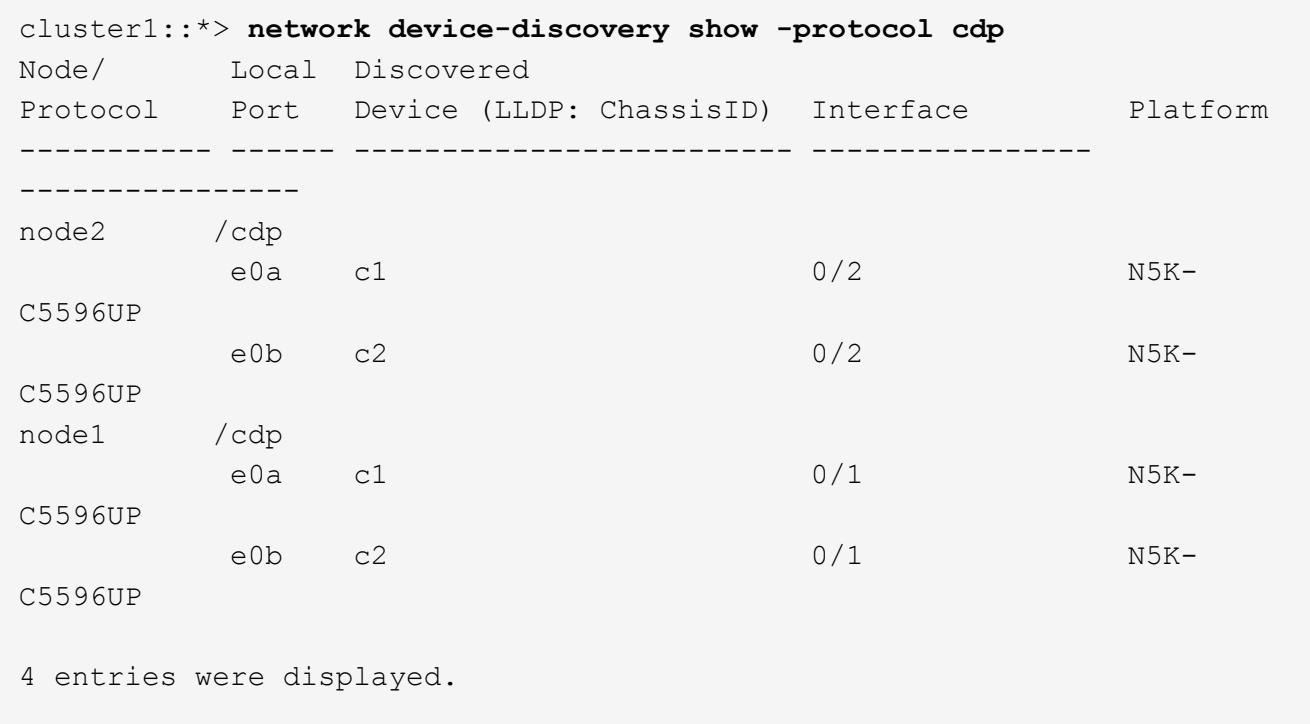

6. The cluster ports and switches are connected in the following way (from the switches' perspective) using the command:

### c1# **show cdp neighbors**

```
Capability Codes: R - Router, T - Trans-Bridge, B - Source-Route-Bridge
                     S - Switch, H - Host, I - IGMP, r - Repeater,
                    V - VoIP-Phone, D - Remotely-Managed-Device,
                     s - Supports-STP-Dispute
```
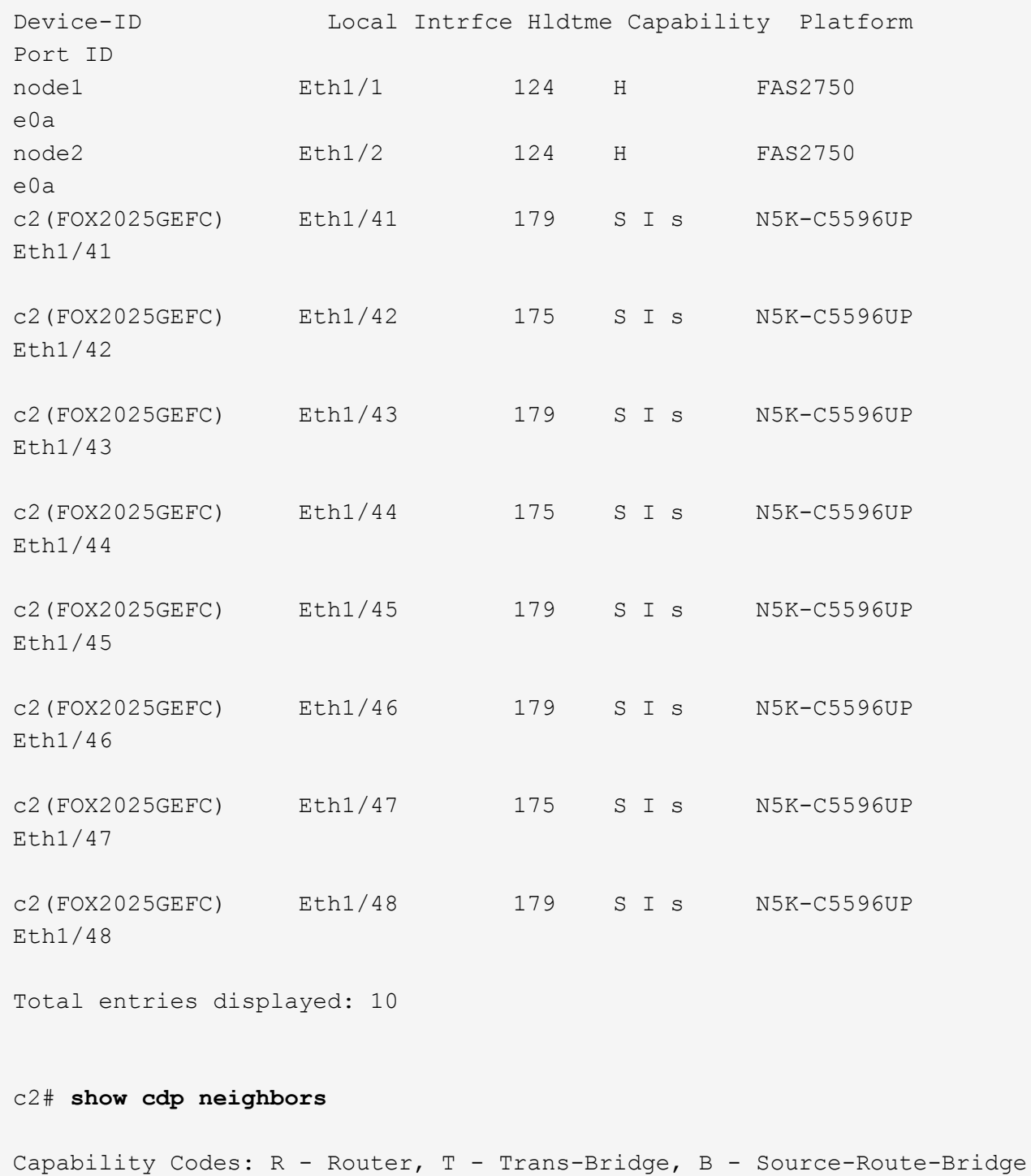

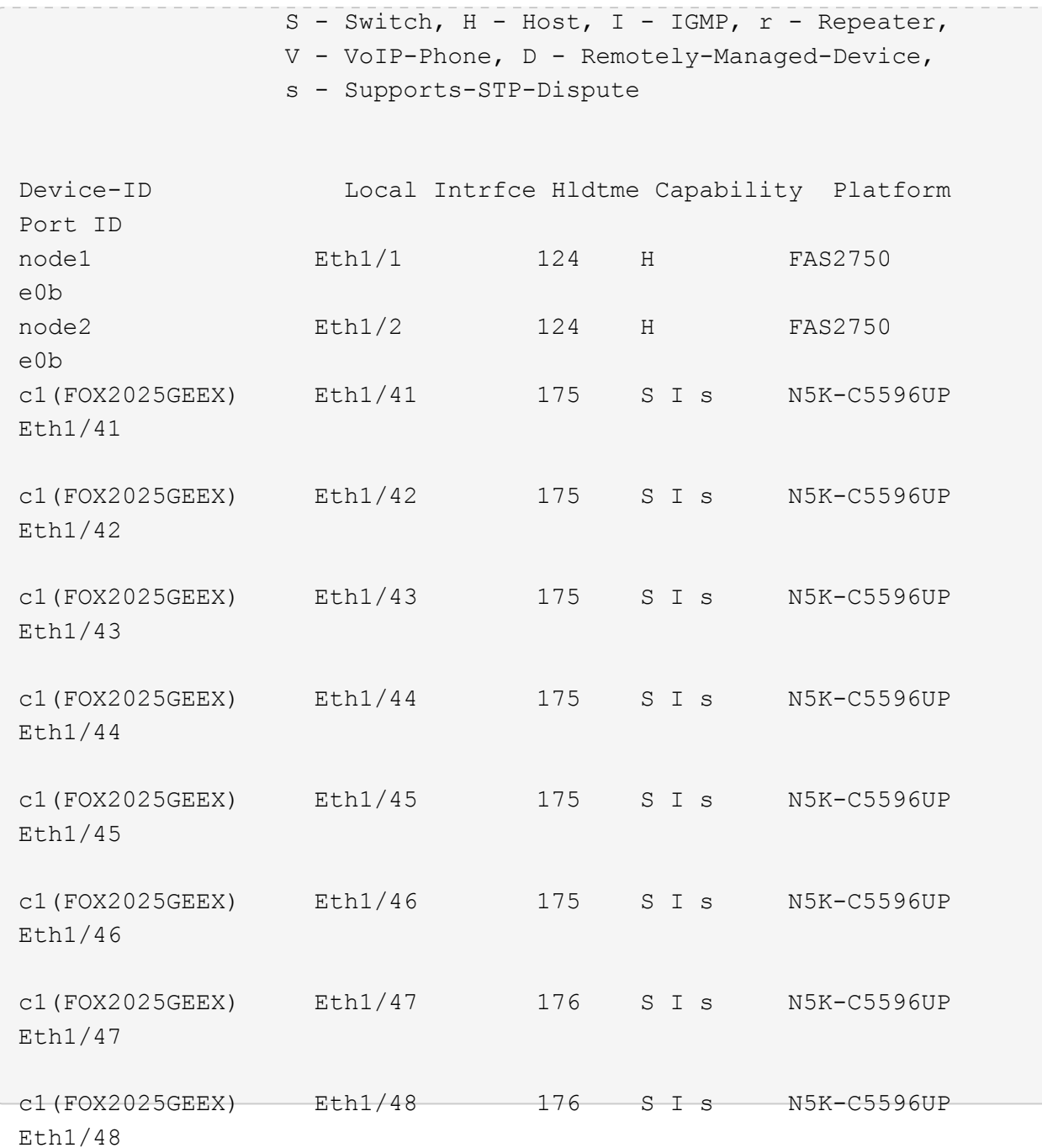

7. Ensure that the cluster network has full connectivity using the command:

cluster ping-cluster -node node-name

```
cluster1::*> cluster ping-cluster -node node2
Host is node2
Getting addresses from network interface table...
Cluster node1 clus1 169.254.209.69 node1 e0a
Cluster node1 clus2 169.254.49.125 node1 e0b
Cluster node2 clus1 169.254.47.194 node2 e0a
Cluster node2 clus2 169.254.19.183 node2 e0b
Local = 169.254.47.194 169.254.19.183Remote = 169.254.209.69 169.254.49.125
Cluster Vserver Id = 4294967293
Ping status:
....
Basic connectivity succeeds on 4 path(s)
Basic connectivity fails on 0 path(s)
................
Detected 9000 byte MTU on 4 path(s):
     Local 169.254.19.183 to Remote 169.254.209.69
     Local 169.254.19.183 to Remote 169.254.49.125
     Local 169.254.47.194 to Remote 169.254.209.69
      Local 169.254.47.194 to Remote 169.254.49.125
Larger than PMTU communication succeeds on 4 path(s)
RPC status:
2 paths up, 0 paths down (tcp check)
2 paths up, 0 paths down (udp check)
```
8. Configure a temporary ISL on cs1on ports e1/41-48, between c1 and cs1.

The following example shows how the new ISL is configured on c1 and cs1:

```
cs1# configure
Enter configuration commands, one per line. End with CNTL/Z.
cs1(config)# interface e1/41-48
cs1(config-if-range)# description temporary ISL between Nexus 5596UP and
Nexus 92300YC
cs1(config-if-range)# no lldp transmit
cs1(config-if-range)# no lldp receive
cs1(config-if-range)# switchport mode trunk
cs1(config-if-range)# no spanning-tree bpduguard enable
cs1(config-if-range)# channel-group 101 mode active
cs1(config-if-range)# exit
cs1(config)# interface port-channel 101
cs1(config-if)# switchport mode trunk
cs1(config-if)# spanning-tree port type network
cs1(config-if)# exit
cs1(config)# exit
```
- 9. Remove ISL cables from ports e1/41-48 from c2 and connect the cables to ports e1/41-48 on cs1.
- 10. Verify that the ISL ports and port-channel are operational connecting c1 and cs1:

show port-channel summary

The following example shows the Cisco show port-channel summary command being used to verify the ISL ports are operational on c1 and cs1:

c1# **show port-channel summary** Flags:  $D - Down$  P - Up in port-channel (members) I - Individual H - Hot-standby (LACP only) s - Suspended r - Module-removed b - BFD Session Wait S - Switched R - Routed U - Up (port-channel) p - Up in delay-lacp mode (member) M - Not in use. Min-links not met ------------------------------------------------------------------------ -------- Group Port- Type Protocol Member Ports Channel ------------------------------------------------------------------------ -------- 1 Po1(SU) Eth LACP Eth1/41(P) Eth1/42(P) Eth1/43(P) Eth1/44(P) Eth1/45(P) Eth1/46(P) Eth1/47(P) Eth1/48(P) cs1# **show port-channel summary** Flags:  $D - Down$  P - Up in port-channel (members) I - Individual H - Hot-standby (LACP only) s - Suspended r - Module-removed b - BFD Session Wait S - Switched R - Routed U - Up (port-channel) p - Up in delay-lacp mode (member) M - Not in use. Min-links not met ------------------------------------------------------------------------ -------- Group Port- Type Protocol Member Ports Channel ------------------------------------------------------------------------ -------- 1 Po1(SU) Eth LACP Eth1/65(P) Eth1/66(P) 101 Po101(SU) Eth LACP Eth1/41(P) Eth1/42(P) Eth1/43(P)  $Eth1/44(P)$   $Eth1/45(P)$ Eth1/46(P) Eth1/47(P) Eth1/48(P)

11. For node1, disconnect the cable from e1/1 on c2, and then connect the cable to e1/1 on cs2, using

appropriate cabling supported by Nexus 92300YC.

- 12. For node2, disconnect the cable from e1/2 on c2, and then connect the cable to e1/2 on cs2, using appropriate cabling supported by Nexus 92300YC.
- 13. The cluster ports on each node are now connected to cluster switches in the following way, from the nodes' perspective:

network device-discovery show -protocol cdp

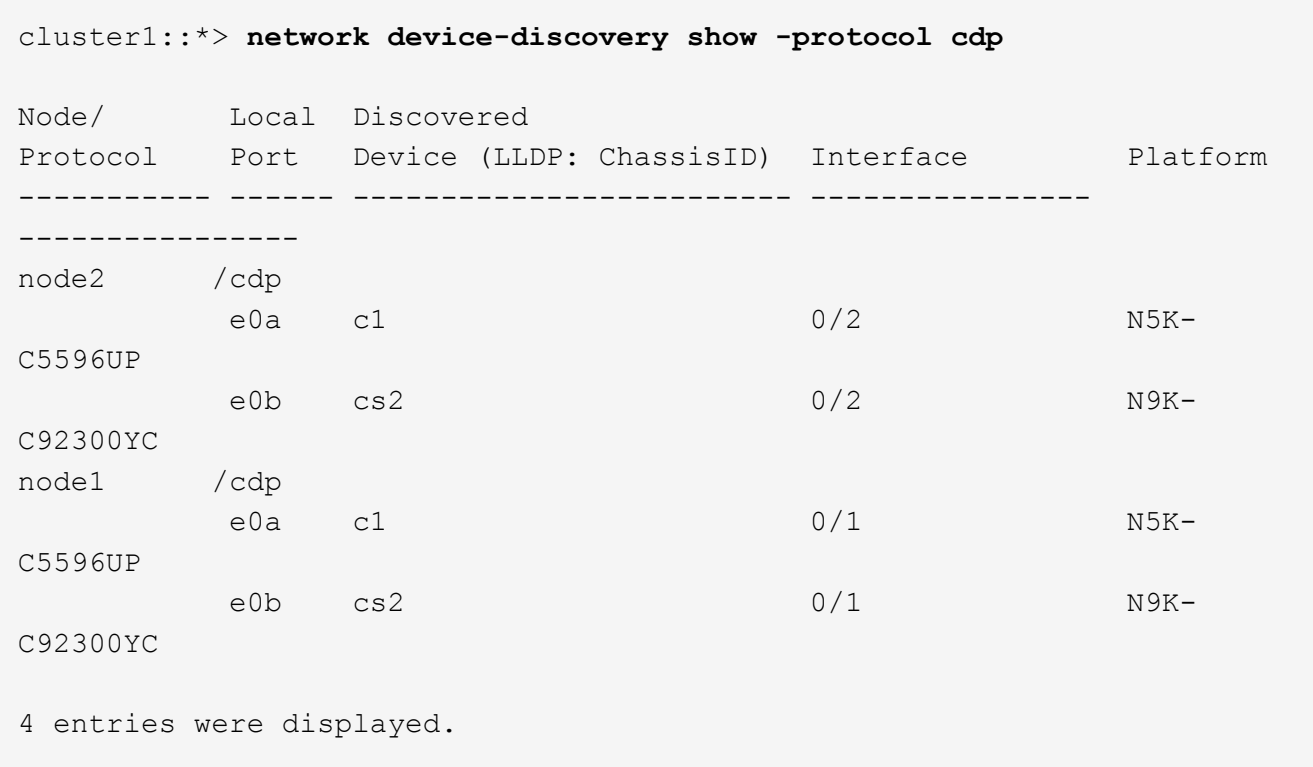

- 14. For node1, disconnect the cable from e1/1 on c1, and then connect the cable to e1/1 on cs1, using appropriate cabling supported by Nexus 92300YC.
- 15. For node2, disconnect the cable from e1/2 on c1, and then connect the cable to e1/2 on cs1, using appropriate cabling supported by Nexus 92300YC.
- 16. The cluster ports on each node are now connected to cluster switches in the following way, from the nodes' perspective:

network device-discovery show -protocol cdp

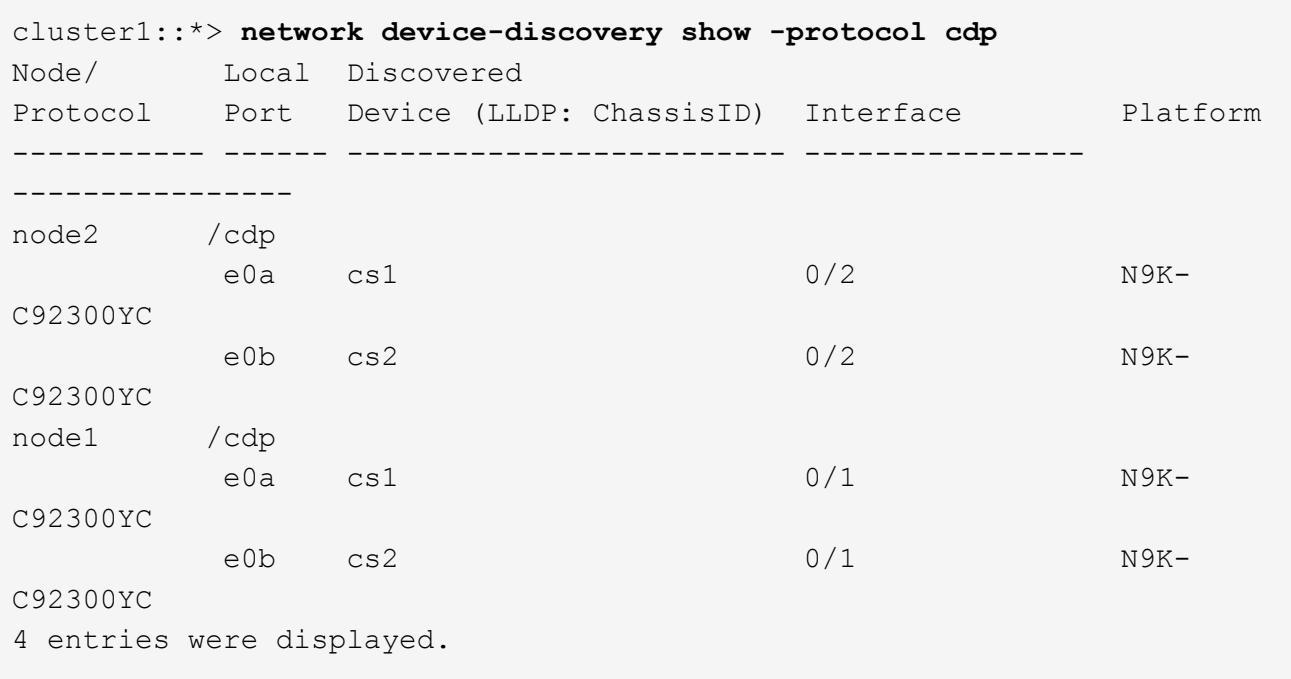

17. Delete the temporary ISL between cs1 and c1.

```
cs1(config)# no interface port-channel 10
cs1(config)# interface e1/41-48
cs1(config-if-range)# lldp transmit
cs1(config-if-range)# lldp receive
cs1(config-if-range)# no switchport mode trunk
cs1(config-if-range)# no channel-group
cs1(config-if-range)# description 10GbE Node Port
cs1(config-if-range)# spanning-tree bpduguard enable
cs1(config-if-range)# exit
cs1(config)# exit
```
18. Verify the final configuration of the cluster:

network port show -ipspace Cluster

Each port should display up for Link and healthy for Health Status.

```
cluster1::*> network port show -ipspace Cluster
Node: node1
Ignore
                                                 Speed(Mbps) Health
Health
Port IPspace Broadcast Domain Link MTU Admin/Oper Status
```
Status --------- ------------ ---------------- ---- ---- ----------- -------- ----- e0a Cluster Cluster up 9000 auto/10000 healthy false e0b Cluster Cluster up 9000 auto/10000 healthy false Node: node2 Ignore Speed(Mbps) Health Health Port IPspace Broadcast Domain Link MTU Admin/Oper Status Status --------- ------------ ---------------- ---- ---- ----------- -------- ----- e0a Cluster Cluster up 9000 auto/10000 healthy false e0b Cluster Cluster up 9000 auto/10000 healthy false 4 entries were displayed. cluster1::\*> **network interface show -vserver Cluster** Logical Status Network Current Current Is Vserver Interface Admin/Oper Address/Mask Node Port Home ----------- ---------- ---------- ------------------ ------------- ------- ---- Cluster node1 clus1 up/up 169.254.209.69/16 node1 e0a true node1 clus2 up/up 169.254.49.125/16 node1 e0b true node2 clus1 up/up 169.254.47.194/16 node2 e0a true node2 clus2 up/up 169.254.19.183/16 node2 e0b true 4 entries were displayed.

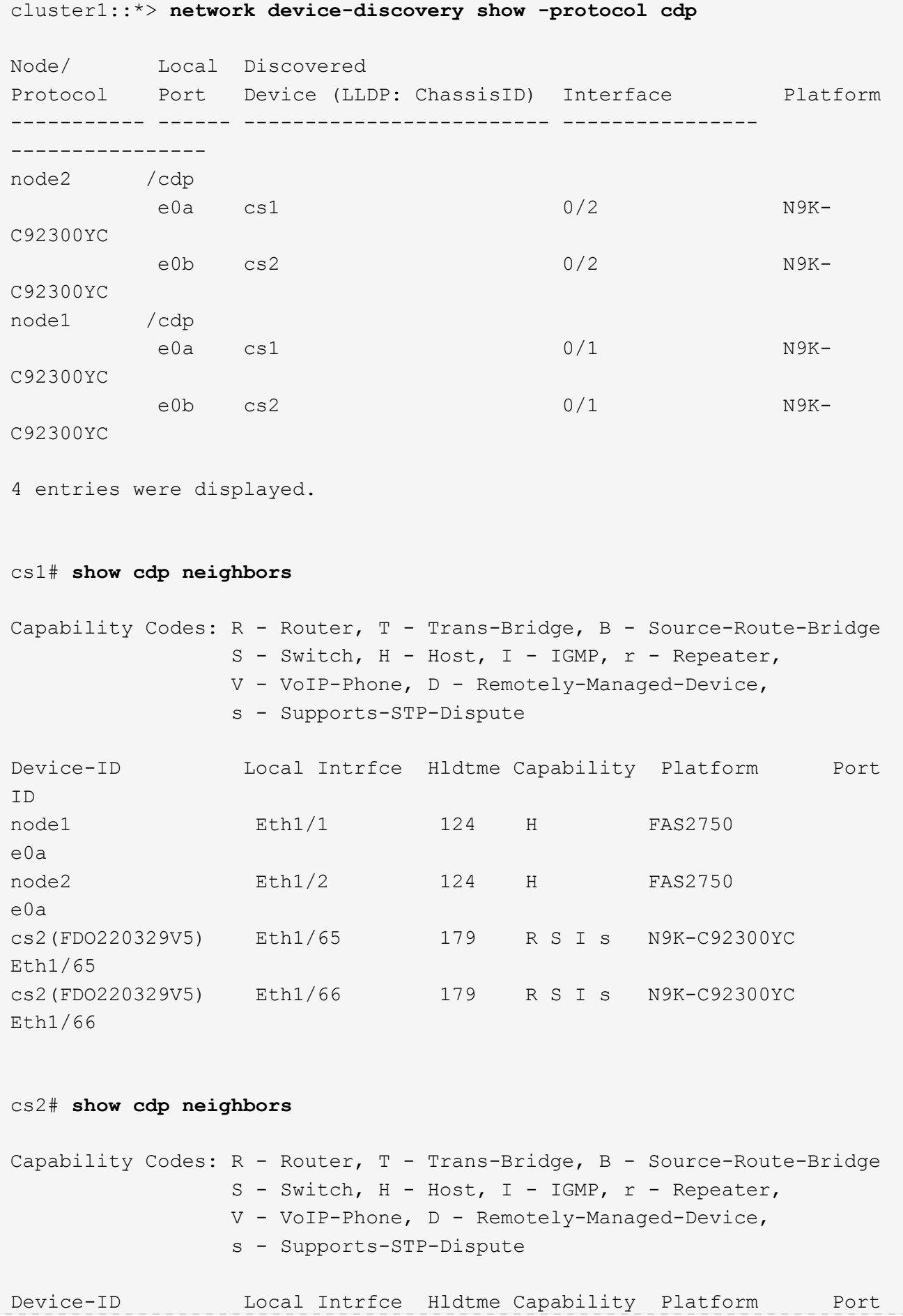

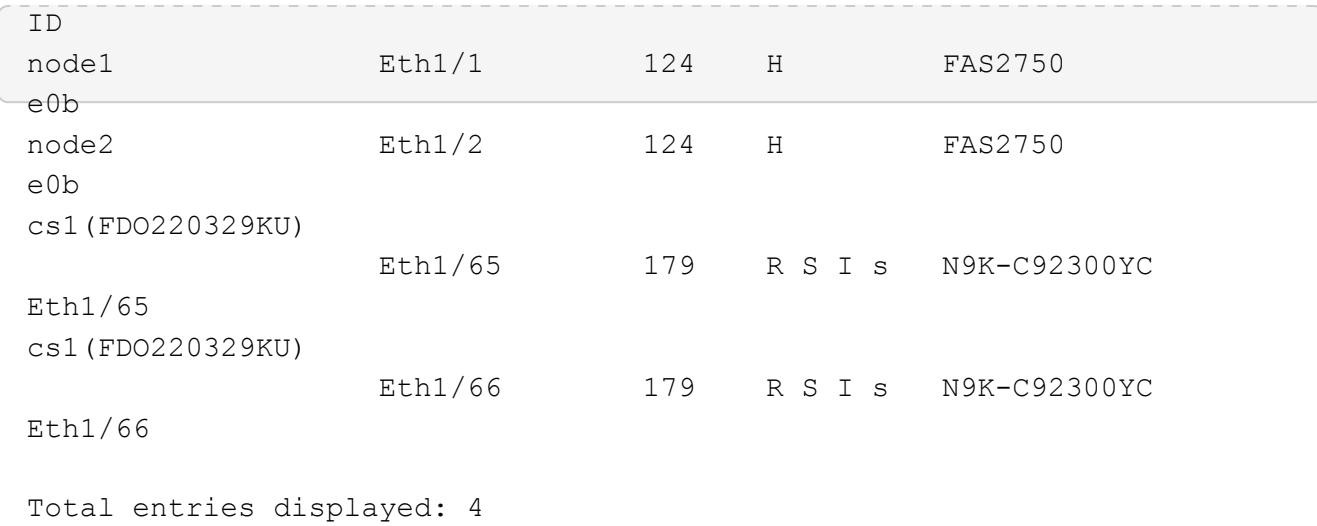

19. Ensure that the cluster network has full connectivity:

cluster ping-cluster -node node-name

```
cluster1::*> set -priv advanced
Warning: These advanced commands are potentially dangerous; use them
only when
           directed to do so by NetApp personnel.
Do you want to continue? {y|n}: y
cluster1::*> cluster ping-cluster -node node2
Host is node2
Getting addresses from network interface table...
Cluster node1 clus1 169.254.209.69 node1 e0a
Cluster node1 clus2 169.254.49.125 node1 e0b
Cluster node2 clus1 169.254.47.194 node2 e0a
Cluster node2 clus2 169.254.19.183 node2 e0b
Local = 169.254.47.194 169.254.19.183Remote = 169.254.209.69 169.254.49.125
Cluster Vserver Id = 4294967293
Ping status:
....
Basic connectivity succeeds on 4 path(s)
Basic connectivity fails on 0 path(s)
................
Detected 9000 byte MTU on 4 path(s):
      Local 169.254.19.183 to Remote 169.254.209.69
      Local 169.254.19.183 to Remote 169.254.49.125
      Local 169.254.47.194 to Remote 169.254.209.69
      Local 169.254.47.194 to Remote 169.254.49.125
Larger than PMTU communication succeeds on 4 path(s)
RPC status:
2 paths up, 0 paths down (tcp check)
2 paths up, 0 paths down (udp check)
cluster1::*> set -privilege admin
cluster1::*>
```
20. For ONTAP 9.4 and later, enable the cluster switch health monitor log collection feature for collecting switch-related log files, using the commands:

```
system cluster-switch log setup-password and system cluster-switch log enable-
collection
```

```
cluster1::*> system cluster-switch log setup-password
Enter the switch name: <return>
The switch name entered is not recognized.
Choose from the following list:
cs1
cs2
cluster1::*> system cluster-switch log setup-password
Enter the switch name: cs1
RSA key fingerprint is e5:8b:c6:dc:e2:18:18:09:36:63:d9:63:dd:03:d9:cc
Do you want to continue? {y|n}::[n] y
Enter the password: < enter switch password>
Enter the password again: <enter switch password>
cluster1::*> system cluster-switch log setup-password
Enter the switch name: cs2
RSA key fingerprint is 57:49:86:a1:b9:80:6a:61:9a:86:8e:3c:e3:b7:1f:b1
Do you want to continue? {y|n}:: [n] y
Enter the password: <enter switch password>
Enter the password again: <enter switch password>
cluster1::*> system cluster-switch log enable-collection
Do you want to enable cluster log collection for all nodes in the
cluster?
{y|n}: [n] y
Enabling cluster switch log collection.
cluster1::*>
```
÷.

If any of these commands return an error, contact NetApp support.

### **Replace a Cisco Nexus 92300YC switch**

Replacing a defective Nexus 92300YC switch in a cluster network is a nondisruptive procedure (NDU).

### **Before you begin**

The following conditions must exist before performing the switch replacement in the current environment and on the replacement switch.

- Existing cluster and network infrastructure:
	- The existing cluster must be verified as completely functional, with at least one fully connected cluster switch.
	- All cluster ports must be up.
	- All cluster logical interfaces (LIFs) must be up and on their home ports.
	- The ONTAP cluster ping-cluster -node node1 command must indicate that basic connectivity and larger than PMTU communication are successful on all paths.
- Nexus 92300YC replacement switch:
	- Management network connectivity on the replacement switch must be functional.
	- Console access to the replacement switch must be in place.
	- The node connections are ports 1/1 through 1/64.
	- All Inter-Switch Link (ISL) ports must be disabled on ports 1/65 and 1/66.
	- The desired reference configuration file (RCF) and NX-OS operating system image switch must be loaded onto the switch.
	- Initial customization of the switch must be complete, as detailed in:

#### [Configuring a new Cisco Nexus 92300YC switch](https://docs.netapp.com/us-en/ontap-systems-switches/switch-cisco-92300/configure-overview.html)

Any previous site customizations, such as STP, SNMP, and SSH, should be copied to the new switch.

#### **About this task**

You must execute the command for migrating a cluster LIF from the node where the cluster LIF is hosted.

The examples in this procedure use the following switch and node nomenclature:

- The names of the existing Nexus 92300YC switches are cs1 and cs2.
- The name of the new Nexus 92300YC switch is newcs2.
- The node names are node1 and node2.
- The cluster ports on each node are named e0a and e0b.
- The cluster LIF names are node1 clus1 and node1 clus2 for node1, and node2 clus1 and node2 clus2 for node2.
- The prompt for changes to all cluster nodes is cluster1::\*>

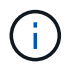

The following procedure is based on the following cluster network topology:

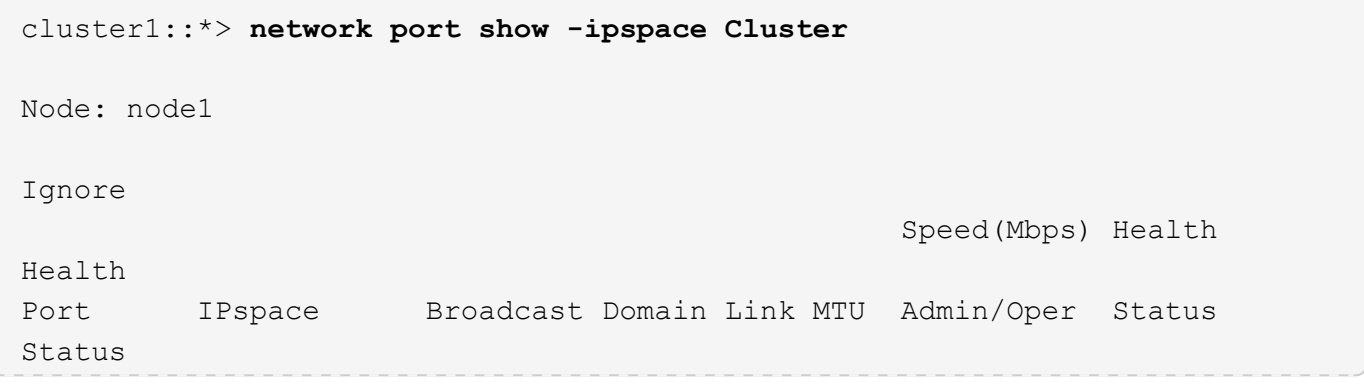

--------- ------------ ---------------- ---- ---- ----------- -------- ----- e0a Cluster Cluster up 9000 auto/10000 healthy false e0b Cluster Cluster up 9000 auto/10000 healthy false Node: node2 Ignore Speed(Mbps) Health Health Port IPspace Broadcast Domain Link MTU Admin/Oper Status Status --------- ------------ ---------------- ---- ---- ----------- -------- ----- e0a Cluster Cluster up 9000 auto/10000 healthy false e0b Cluster Cluster up 9000 auto/10000 healthy false 4 entries were displayed. cluster1::\*> **network interface show -vserver Cluster** Logical Status Network Current Current Is Vserver Interface Admin/Oper Address/Mask Node Port Home ----------- ---------- ---------- ------------------ ------------- ------- ---- Cluster node1 clus1 up/up 169.254.209.69/16 node1 e0a true node1 clus2 up/up 169.254.49.125/16 node1 e0b true node2 clus1 up/up 169.254.47.194/16 node2 e0a true node2 clus2 up/up 169.254.19.183/16 node2 e0b true 4 entries were displayed. cluster1::\*> **network device-discovery show -protocol cdp** Node/ Local Discovered

Protocol Port Device (LLDP: ChassisID) Interface Platform ----------- ------ ------------------------- ---------------- --------------- node2 /cdp e0a cs1 Eth1/2 N9K-C92300YC e0b cs2 Eth1/2 N9K-C92300YC node1 /cdp e0a cs1 Eth1/1 N9K-C92300YC e0b cs2 Eth1/1 N9K-C92300YC 4 entries were displayed. cs1# **show cdp neighbors** Capability Codes: R - Router, T - Trans-Bridge, B - Source-Route-Bridge S - Switch, H - Host, I - IGMP, r - Repeater, V - VoIP-Phone, D - Remotely-Managed-Device, s - Supports-STP-Dispute Device-ID Local Intrfce Hldtme Capability Platform Port ID node1 Eth1/1 144 H FAS2980 e0a node2 **Eth1/2** 145 H FAS2980 e0a cs2(FDO220329V5) Eth1/65 176 R S I s N9K-C92300YC Eth1/65 cs2(FDO220329V5) Eth1/66 176 R S I s N9K-C92300YC Eth1/66 Total entries displayed: 4 cs2# **show cdp neighbors** Capability Codes: R - Router, T - Trans-Bridge, B - Source-Route-Bridge  $S$  - Switch,  $H$  - Host, I - IGMP,  $r$  - Repeater, V - VoIP-Phone, D - Remotely-Managed-Device, s - Supports-STP-Dispute Device-ID Local Intrfce Hldtme Capability Platform Port ID node1 Eth1/1 139 H FAS2980 e0b node2 Eth1/2 124 H FAS2980 e0b cs1(FDO220329KU) Eth1/65 178 R S I s N9K-C92300YC Eth1/65 cs1(FDO220329KU) Eth1/66 178 R S I s N9K-C92300YC Eth1/66

#### **Steps**

1. Install the appropriate RCF and image on the switch, newcs2, and make any necessary site preparations.

If necessary, verify, download, and install the appropriate versions of the RCF and NX-OS software for the new switch. If you have verified that the new switch is correctly set up and does not need updates to the RCF and NX-OS software, continue to step 2.

- a. Go to the *NetApp Cluster and Management Network Switches Reference Configuration File Description Page* on the NetApp Support Site.
- b. Click the link for the *Cluster Network and Management Network Compatibility Matrix*, and then note the required switch software version.
- c. Click your browser's back arrow to return to the **Description** page, click **CONTINUE**, accept the license agreement, and then go to the **Download** page.
- d. Follow the steps on the Download page to download the correct RCF and NX-OS files for the version of ONTAP software you are installing.
- 2. On the new switch, log in as admin and shut down all of the ports that will be connected to the node cluster interfaces (ports 1/1 to 1/64).

If the switch that you are replacing is not functional and is powered down, go to Step 4. The LIFs on the cluster nodes should have already failed over to the other cluster port for each node.

```
newcs2# config
Enter configuration commands, one per line. End with CNTL/Z.
newcs2(config)# interface e1/1-64
newcs2(config-if-range)# shutdown
```
3. Verify that all cluster LIFs have auto-revert enabled:

network interface show -vserver Cluster -fields auto-revert

cluster1::> **network interface show -vserver Cluster -fields auto-revert** Logical Vserver Interface Auto-revert ------------ ------------- ------------- Cluster node1 clus1 true Cluster node1 clus2 true Cluster node2 clus1 true Cluster node2 clus2 true 4 entries were displayed.

4. Verify that all the cluster LIFs can communicate:

```
cluster1::*> cluster ping-cluster node1
Host is node2
Getting addresses from network interface table...
Cluster node1_clus1 169.254.209.69 node1 e0a
Cluster node1_clus2 169.254.49.125 node1 e0b
Cluster node2_clus1 169.254.47.194 node2 e0a
Cluster node2_clus2 169.254.19.183 node2 e0b
Local = 169.254.47.194 169.254.19.183Remote = 169.254.209.69 169.254.49.125
Cluster Vserver Id = 4294967293
Ping status:
....
Basic connectivity succeeds on 4 path(s)
Basic connectivity fails on 0 path(s)
................
Detected 9000 byte MTU on 4 path(s):
Local 169.254.47.194 to Remote 169.254.209.69
Local 169.254.47.194 to Remote 169.254.49.125
Local 169.254.19.183 to Remote 169.254.209.69
Local 169.254.19.183 to Remote 169.254.49.125
Larger than PMTU communication succeeds on 4 path(s)
RPC status:
2 paths up, 0 paths down (tcp check)
2 paths up, 0 paths down (udp check)
```
5. Shut down the ISL ports 1/65 and 1/66 on the Nexus 92300YC switch cs1:

```
cs1# configure
Enter configuration commands, one per line. End with CNTL/Z.
cs1(config)# interface e1/65-66
cs1(config-if-range)# shutdown
cs1(config-if-range)#
```
- 6. Remove all of the cables from the Nexus 92300YC cs2 switch, and then connect them to the same ports on the Nexus 92300YC newcs2 switch.
- 7. Bring up the ISLs ports 1/65 and 1/66 between the cs1 and newcs2 switches, and then verify the port channel operation status.

Port-Channel should indicate Po1(SU) and Member Ports should indicate Eth1/65(P) and Eth1/66(P).

This example enables ISL ports 1/65 and 1/66 and displays the port channel summary on switch cs1:

```
cs1# configure
Enter configuration commands, one per line. End with CNTL/Z.
cs1(config)# int e1/65-66
cs1(config-if-range)# no shutdown
cs1(config-if-range)# show port-channel summary
Flags: D - Down P - Up in port-channel (members)
         I - Individual H - Hot-standby (LACP only)
       s - Suspended r - Module-removed
         b - BFD Session Wait
       S - Switched R - Routed
         U - Up (port-channel)
         p - Up in delay-lacp mode (member)
         M - Not in use. Min-links not met
------------------------------------------------------------------------
--------
Group Port- Type Protocol Member Ports
       Channel
------------------------------------------------------------------------
--------
1 Po1(SU) Eth LACP Eth1/65(P) Eth1/66(P)
cs1(config-if-range)#
```
8. Verify that port e0b is up on all nodes:

network port show ipspace Cluster

The output should be similar to the following:

cluster1::\*> **network port show -ipspace Cluster** Node: node1 Ignore Speed(Mbps) Health Health Port IPspace Broadcast Domain Link MTU Admin/Oper Status Status --------- ------------ ---------------- ---- ----- ----------- -------- ------ e0a Cluster Cluster up 9000 auto/10000 healthy false e0b Cluster Cluster up 9000 auto/10000 healthy false Node: node2 Ignore Speed(Mbps) Health Health Port IPspace Broadcast Domain Link MTU Admin/Oper Status Status --------- ------------ ---------------- ---- ----- ----------- -------- ------ e0a Cluster Cluster up 9000 auto/10000 healthy false e0b Cluster Cluster up 9000 auto/auto false 4 entries were displayed.

9. On the same node you used in the previous step, revert the cluster LIF associated with the port in the previous step by using the network interface revert command.

In this example, LIF node1 clus2 on node1 is successfully reverted if the Home value is true and the port is e0b.

The following commands return LIF node1 clus2 on node1 to home port e0a and displays information about the LIFs on both nodes. Bringing up the first node is successful if the Is Home column is true for both cluster interfaces and they show the correct port assignments, in this example  $e0a$  and  $e0b$  on node1.

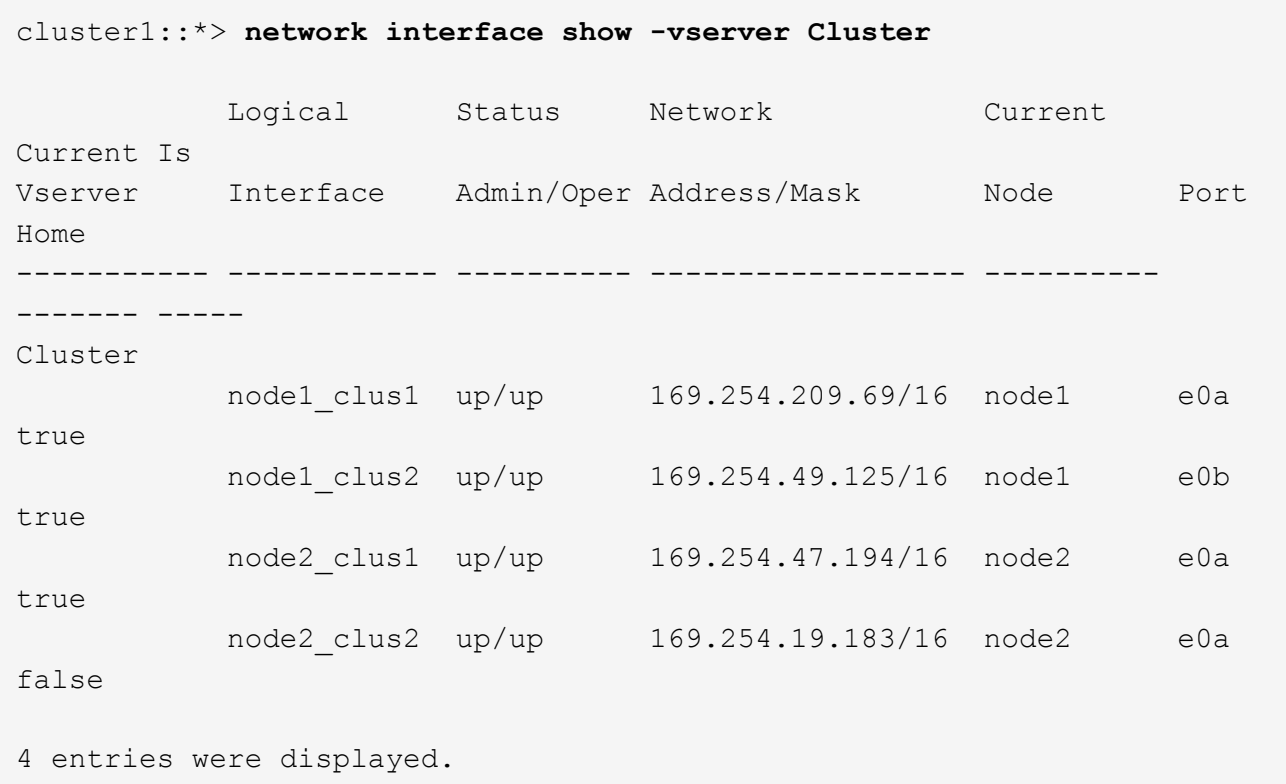

10. Display information about the nodes in a cluster:

cluster show

This example shows that the node health for node1 and node2 in this cluster is true:

```
cluster1::*> cluster show
Node Health Eligibility
------------- ------- ------------
node1 false true
node2 true true
```
11. Verify that all physical cluster ports are up:

network port show ipspace Cluster

cluster1::\*> **network port show -ipspace Cluster** Node: node1 Ignore Speed(Mbps) Health Health Port IPspace Broadcast Domain Link MTU Admin/Oper Status Status --------- ----------- ----------------- ----- ----- ----------- -------- ----- e0a Cluster Cluster up 9000 auto/10000 healthy false e0b Cluster Cluster up 9000 auto/10000 healthy false Node: node2 Ignore Speed(Mbps) Health Health Port IPspace Broadcast Domain Link MTU Admin/Oper Status Status --------- ------------ ---------------- ----- ----- ----------- -------- ----- e0a Cluster Cluster up 9000 auto/10000 healthy false e0b Cluster Cluster up 9000 auto/10000 healthy false 4 entries were displayed.

12. Verify that all the cluster LIFs can communicate:

cluster ping-cluster

```
cluster1::*> cluster ping-cluster -node node2
Host is node2
Getting addresses from network interface table...
Cluster node1_clus1 169.254.209.69 node1 e0a
Cluster node1 clus2 169.254.49.125 node1 e0b
Cluster node2_clus1 169.254.47.194 node2 e0a
Cluster node2_clus2 169.254.19.183 node2 e0b
Local = 169.254.47.194 169.254.19.183Remote = 169.254.209.69 169.254.49.125
Cluster Vserver Id = 4294967293
Ping status:
....
Basic connectivity succeeds on 4 path(s)
Basic connectivity fails on 0 path(s)
................
Detected 9000 byte MTU on 4 path(s):
Local 169.254.47.194 to Remote 169.254.209.69
Local 169.254.47.194 to Remote 169.254.49.125
Local 169.254.19.183 to Remote 169.254.209.69
Local 169.254.19.183 to Remote 169.254.49.125
Larger than PMTU communication succeeds on 4 path(s)
RPC status:
2 paths up, 0 paths down (tcp check)
2 paths up, 0 paths down (udp check)
```
13. Confirm the following cluster network configuration:

```
network port show
```

```
cluster1::*> network port show -ipspace Cluster
Node: node1
Ignore
                                 Speed(Mbps) Health
Health
Port IPspace Broadcast Domain Link MTU Admin/Oper Status
Status
--------- ----------- ---------------- ---- ----- ----------- --------
------
e0a Cluster Cluster up 9000 auto/10000 healthy
false
e0b Cluster Cluster up 9000 auto/10000 healthy
false
Node: node2
```
Ignore Speed(Mbps) Health Health Port IPspace Broadcast Domain Link MTU Admin/Oper Status Status --------- ------------ ---------------- ---- ---- ----------- -------- ----- e0a Cluster Cluster up 9000 auto/10000 healthy false e0b Cluster Cluster up 9000 auto/10000 healthy false 4 entries were displayed. cluster1::\*> **network interface show -vserver Cluster** Logical Status Network Current Current Is Vserver Interface Admin/Oper Address/Mask Node Port Home ----------- ---------- ---------- ------------------ ------------- ------- ---- Cluster node1 clus1 up/up 169.254.209.69/16 node1 e0a true node1 clus2 up/up 169.254.49.125/16 node1 e0b true node2 clus1 up/up 169.254.47.194/16 node2 e0a true node2 clus2 up/up 169.254.19.183/16 node2 e0b true 4 entries were displayed. cluster1::> **network device-discovery show -protocol cdp** Node/ Local Discovered Protocol Port Device (LLDP: ChassisID) Interface Platform ----------- ------ ------------------------- ---------------- --------------- node2 /cdp e0a cs1 0/2 N9K-C92300YC e0b newcs2 0/2 N9K-

C92300YC node1 /cdp e0a cs1 0/1 N9K-C92300YC e0b newcs2 0/1 N9K-C92300YC 4 entries were displayed. cs1# **show cdp neighbors** Capability Codes: R - Router, T - Trans-Bridge, B - Source-Route-Bridge  $S$  - Switch,  $H$  - Host, I - IGMP,  $r$  - Repeater, V - VoIP-Phone, D - Remotely-Managed-Device, s - Supports-STP-Dispute Device-ID Local Intrfce Hldtme Capability Platform Port ID node1 Eth1/1 144 H FAS2980 e0a node2 Eth1/2 145 H FAS2980 e0a newcs2(FDO296348FU) Eth1/65 176 R S I s N9K-C92300YC Eth1/65 newcs2(FDO296348FU) Eth1/66 176 R S I s N9K-C92300YC Eth1/66 Total entries displayed: 4 cs2# **show cdp neighbors** Capability Codes: R - Router, T - Trans-Bridge, B - Source-Route-Bridge S - Switch, H - Host, I - IGMP, r - Repeater, V - VoIP-Phone, D - Remotely-Managed-Device, s - Supports-STP-Dispute Device-ID Local Intrfce Hldtme Capability Platform Port ID node1 Eth1/1 139 H FAS2980 e0b node2 Eth1/2 124 H FAS2980 e0b cs1(FDO220329KU) Eth1/65 178 R S I s N9K-C92300YC Eth1/65 cs1(FDO220329KU) Eth1/66 178 R S I s N9K-C92300YC Eth1/66

Total entries displayed: 4

14. For ONTAP 9.4 and later, enable the cluster switch health monitor log collection feature for collecting switch-related log files, using gthe commamds:

system cluster-switch log setup-password and system cluster-switch log enablecollection

```
cluster1::*> system cluster-switch log setup-password
Enter the switch name: <return>
The switch name entered is not recognized.
Choose from the following list:
cs1
cs2
cluster1::*> system cluster-switch log setup-password
Enter the switch name: cs1
RSA key fingerprint is e5:8b:c6:dc:e2:18:18:09:36:63:d9:63:dd:03:d9:cc
Do you want to continue? {y|n}::[n] y
Enter the password: < enter switch password>
Enter the password again: < enter switch password>
cluster1::*> system cluster-switch log setup-password
Enter the switch name: cs2
RSA key fingerprint is 57:49:86:a1:b9:80:6a:61:9a:86:8e:3c:e3:b7:1f:b1
Do you want to continue? {y|n}:: [n] y
Enter the password: < enter switch password>
Enter the password again: < enter switch password>
cluster1::*> system cluster-switch log enable-collection
Do you want to enable cluster log collection for all nodes in the
cluster?
{y|n}: [n] y
Enabling cluster switch log collection.
cluster1::*>
```
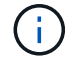

If any of these commands return an error, contact NetApp support.
## **Copyright Information**

Copyright © 2022 NetApp, Inc. All rights reserved. Printed in the U.S. No part of this document covered by copyright may be reproduced in any form or by any means-graphic, electronic, or mechanical, including photocopying, recording, taping, or storage in an electronic retrieval system- without prior written permission of the copyright owner.

Software derived from copyrighted NetApp material is subject to the following license and disclaimer:

THIS SOFTWARE IS PROVIDED BY NETAPP "AS IS" AND WITHOUT ANY EXPRESS OR IMPLIED WARRANTIES, INCLUDING, BUT NOT LIMITED TO, THE IMPLIED WARRANTIES OF MERCHANTABILITY AND FITNESS FOR A PARTICULAR PURPOSE, WHICH ARE HEREBY DISCLAIMED. IN NO EVENT SHALL NETAPP BE LIABLE FOR ANY DIRECT, INDIRECT, INCIDENTAL, SPECIAL, EXEMPLARY, OR CONSEQUENTIAL DAMAGES (INCLUDING, BUT NOT LIMITED TO, PROCUREMENT OF SUBSTITUTE GOODS OR SERVICES; LOSS OF USE, DATA, OR PROFITS; OR BUSINESS INTERRUPTION) HOWEVER CAUSED AND ON ANY THEORY OF LIABILITY, WHETHER IN CONTRACT, STRICT LIABILITY, OR TORT (INCLUDING NEGLIGENCE OR OTHERWISE) ARISING IN ANY WAY OUT OF THE USE OF THIS SOFTWARE, EVEN IF ADVISED OF THE POSSIBILITY OF SUCH DAMAGE.

NetApp reserves the right to change any products described herein at any time, and without notice. NetApp assumes no responsibility or liability arising from the use of products described herein, except as expressly agreed to in writing by NetApp. The use or purchase of this product does not convey a license under any patent rights, trademark rights, or any other intellectual property rights of NetApp.

The product described in this manual may be protected by one or more U.S. patents, foreign patents, or pending applications.

RESTRICTED RIGHTS LEGEND: Use, duplication, or disclosure by the government is subject to restrictions as set forth in subparagraph (c)(1)(ii) of the Rights in Technical Data and Computer Software clause at DFARS 252.277-7103 (October 1988) and FAR 52-227-19 (June 1987).

## **Trademark Information**

NETAPP, the NETAPP logo, and the marks listed at<http://www.netapp.com/TM>are trademarks of NetApp, Inc. Other company and product names may be trademarks of their respective owners.